$\parallel$ 

# **ITSO iSeries Technical Forum**

# **Session SL22**

**Intro WebSphere Host Publisher V4.0:**

**Modernize your Green Screen Applications**

**February 2003 - Rochester, MN**

**March 2003 - Maastrict, Netherlands**

**Rick Hardison (hardison@us.ibm.com)**

IBM WebSphere Host Publisher

## **Introductory Lab Material**

- Lab Instructions
- Create Host Publisher Integration Object
- Create Host Publisher Java Server Pages
- Transfer Host Publisher application to server
- Deploy Host Publisher application on the server
- Access Host Publisher application from your desktop browser

## **Lab Instructions**

## **Create a Host Publisher Host Access Integration Object**

- 1. Start Host Publisher Studio
	- a. Navigate through the following:
		- 1. **Start**
		- 2. **Programs**
		- 3. **Host Publisher Studio**
		- 4. **Application Integrator**
- 2. Panel: Welcome to Host Publisher Application Integrator!

a. Click **Create Integration Objects**

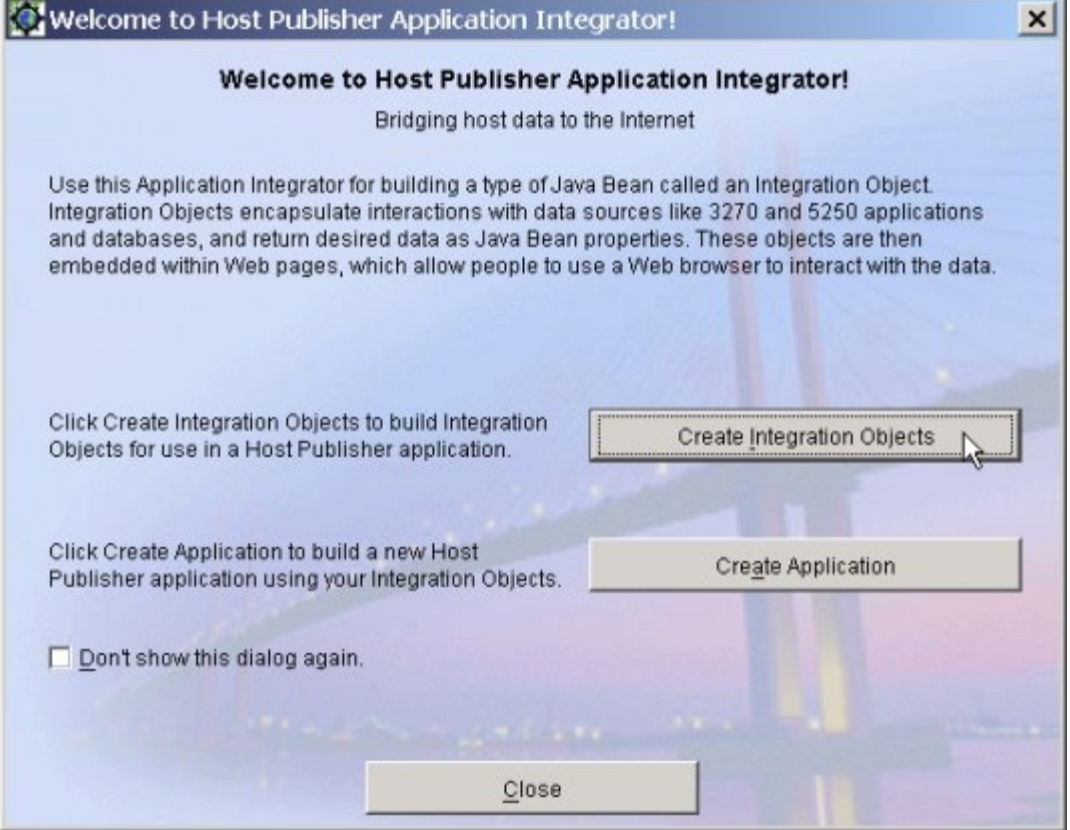

- 3. Panel: Create a new Integration Object
	- a. Select **Host Access Integration Object**
	- b. Click **OK**

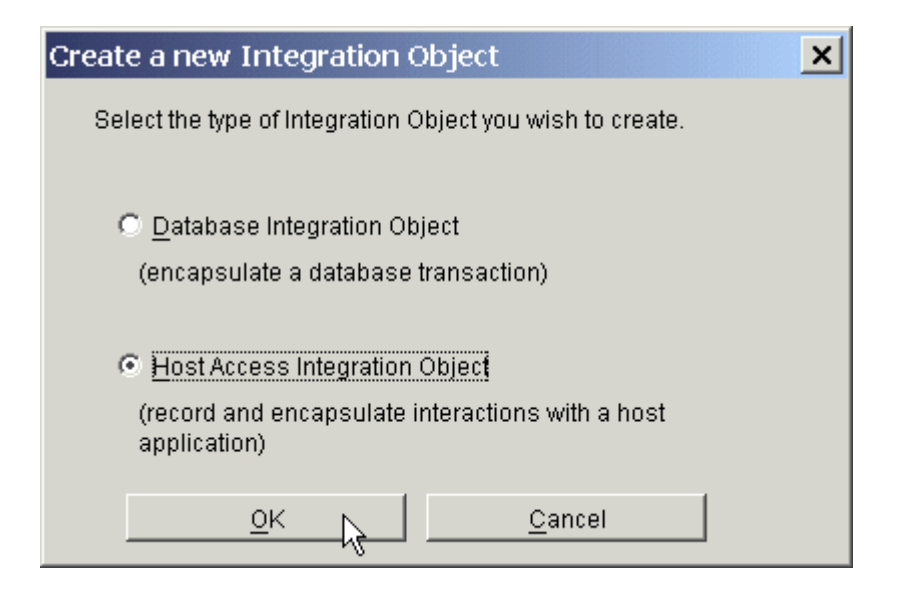

- 4. Panel: Welcome
	- a. Click **Next**
- 5. Panel: Integration Object

a. On the Menu bar, select **Options**, and then select both **Create EJB 1.1 Integration Object Support**, **Create Web Services Integration Object Support,** and **Create Remote Integration Object** to automatically create the required support for EJB-enabled Integration Objects, Web Services-enabled Integration Objects, and Remote Integration Objects.

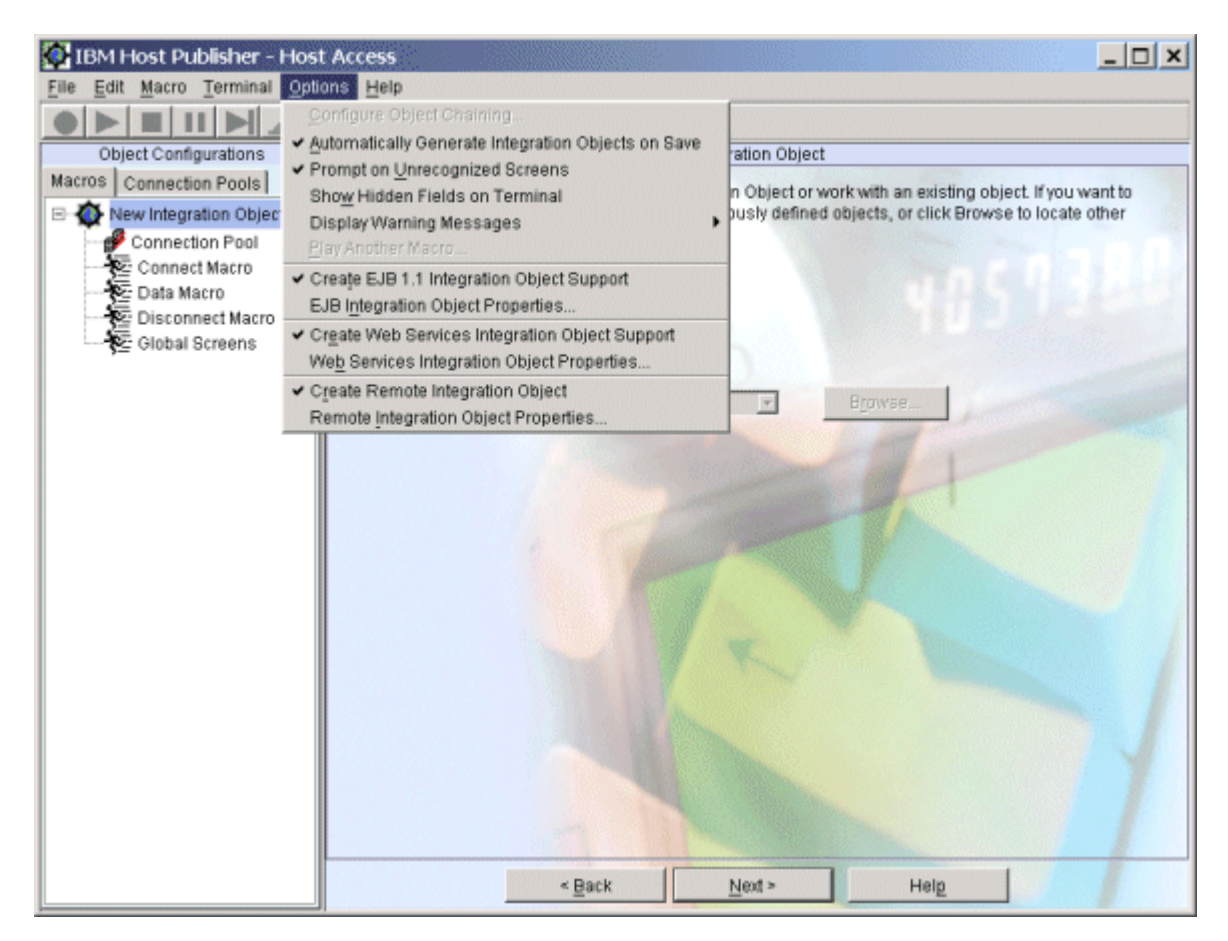

- b. Select **Create a new Integration Object**
- c. Click **Next**

#### 6. Panel: Host Configuration

- a. Connection Pooling Information
	- 1. (default) Select **Configure a default connection pool**
- b. Connection Information
	- 1. (default) Select **Create a new connection configuration**
- c. Host Server Information
	- 1. For Server name enter **\_\_\_\_\_\_\_\_\_\_\_\_\_\_\_\_\_\_\_\_\_\_**
	- 2. For Terminal Type select **TN5250**
- d. Click **Next**

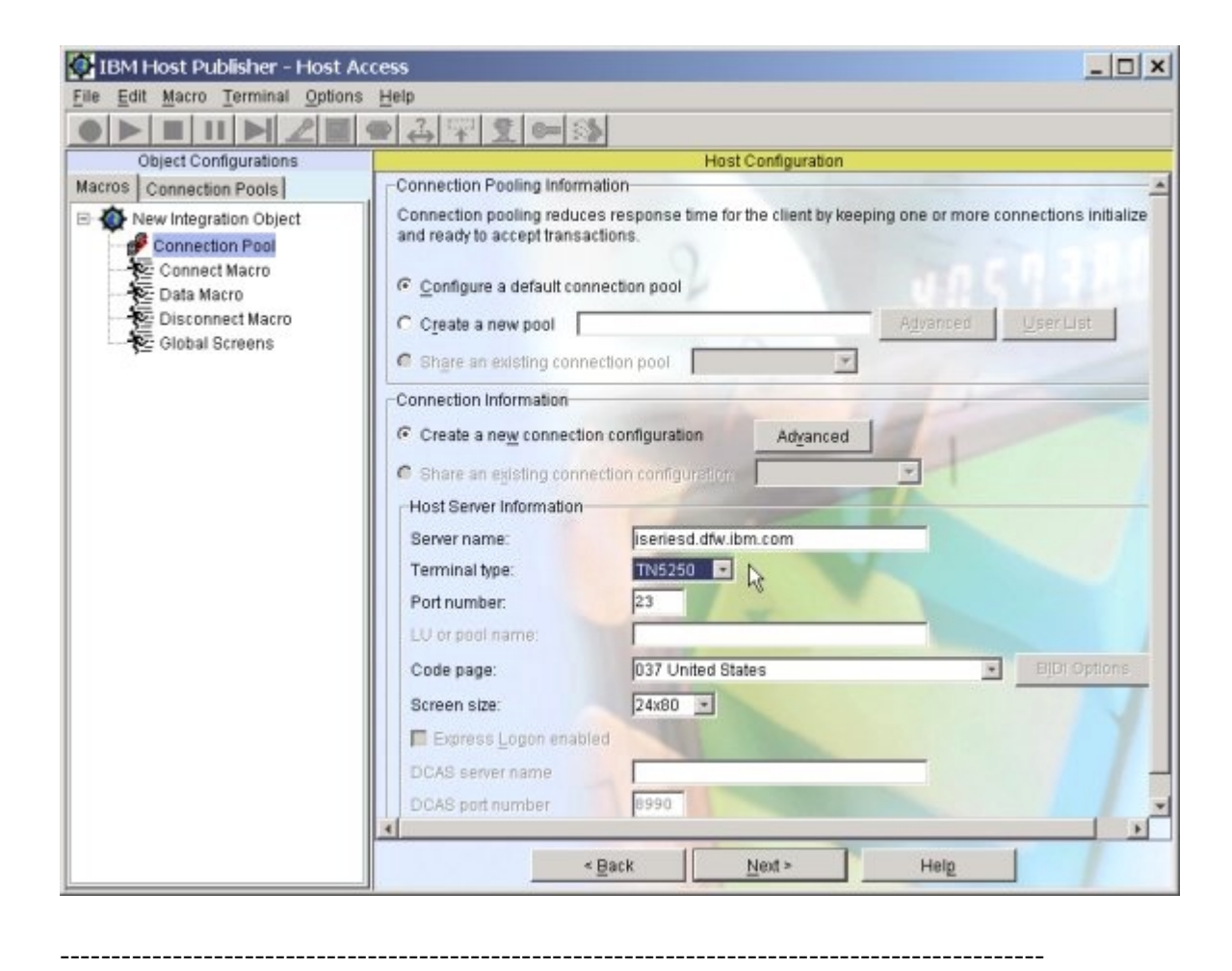

7. Panel: Begin Recording (**Begin recording your Connect Macro \*\*\*\*\***) a. Click **Next**

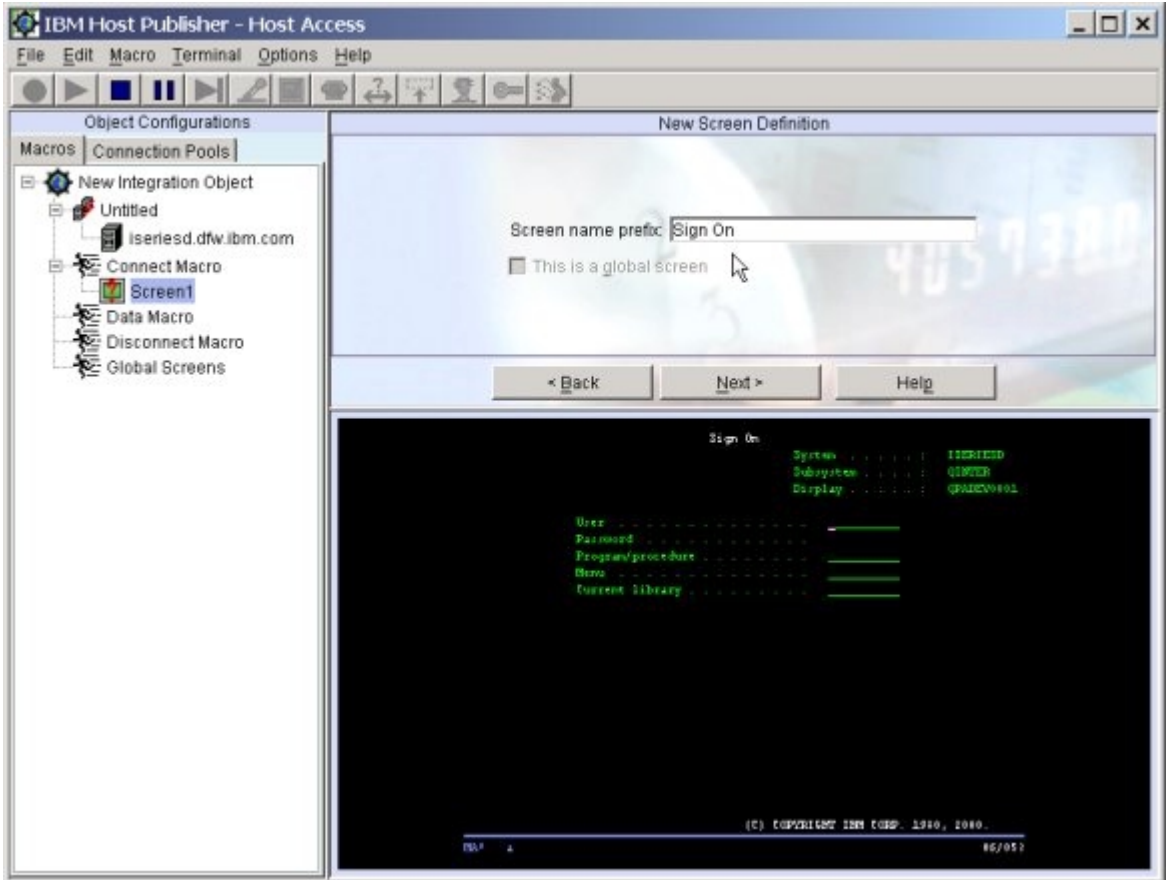

- 8. Panel: New Screen Definition (**Sign On**)
	- a. For Screen name prefix, replace the default screen name with **Sign On**
	- b. Click **Next**

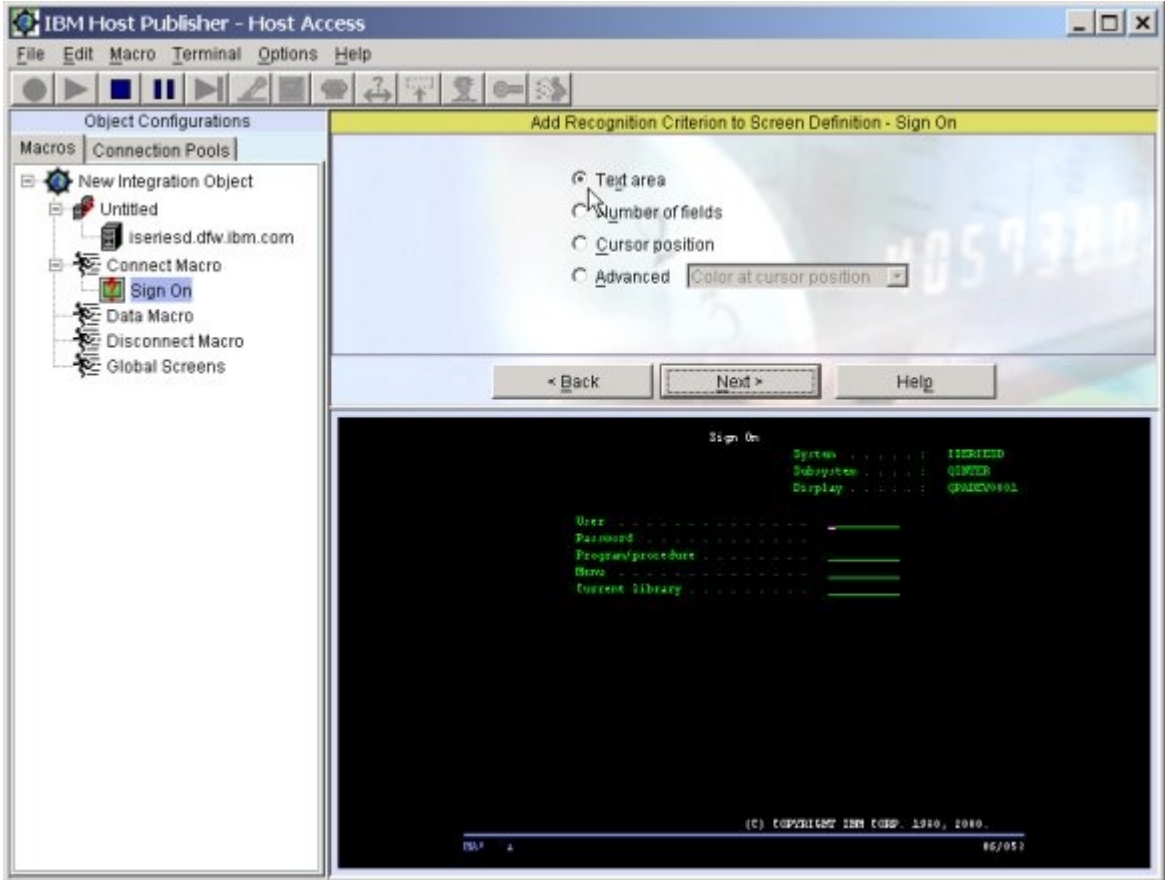

- 9. Panel: Add Recognition Criterion to Screen Definition Sign On
	- a. Select **Text area**
	- b. Click **Next**

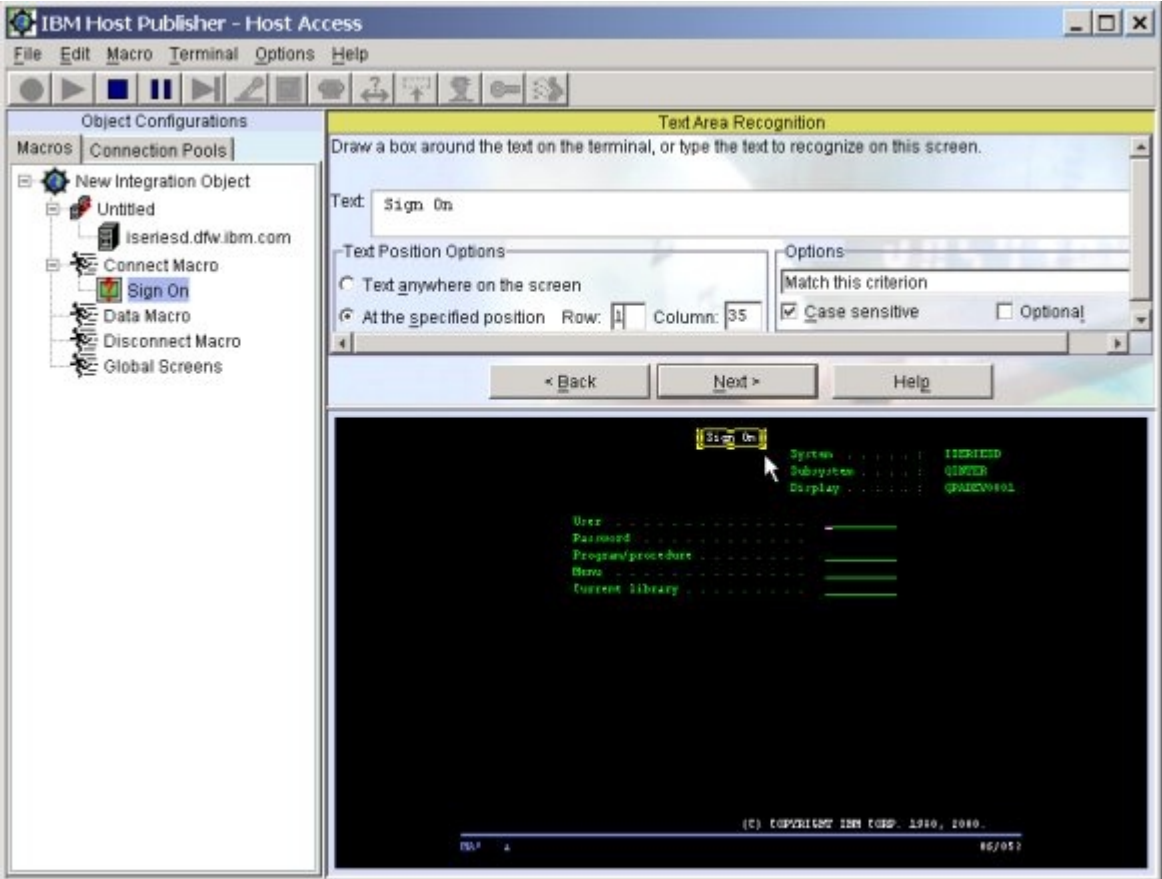

- 10. Panel: Text Area Recognition
	- a. Text
		- 1. With your left mouse, draw a box around **Sign On** in the terminal window at the top of the screen
	- b. Text Position Options
		- 1. Select **At the specified position**
	- c. Options
		- 1. Select **Case sensitive**
	- d. Click **Next**

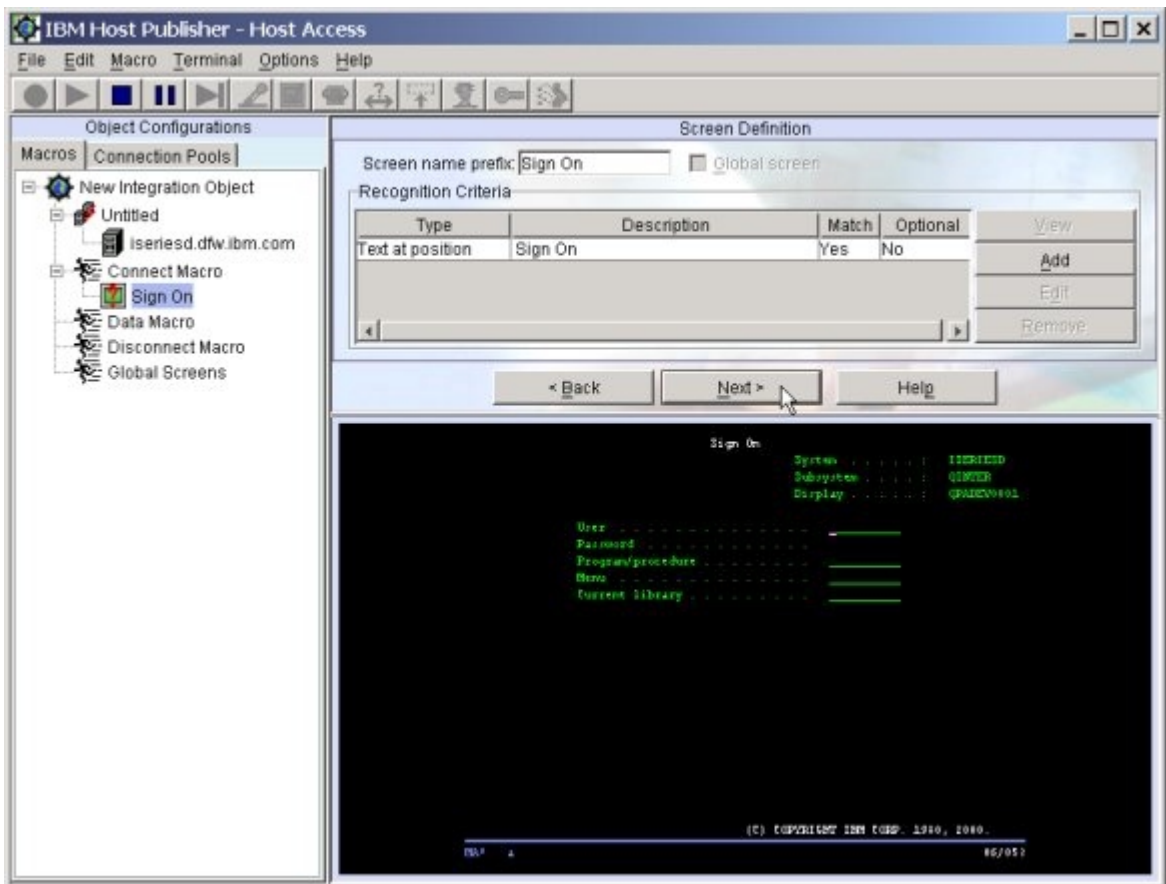

11. Panel: Screen Definition a. Click **Next**

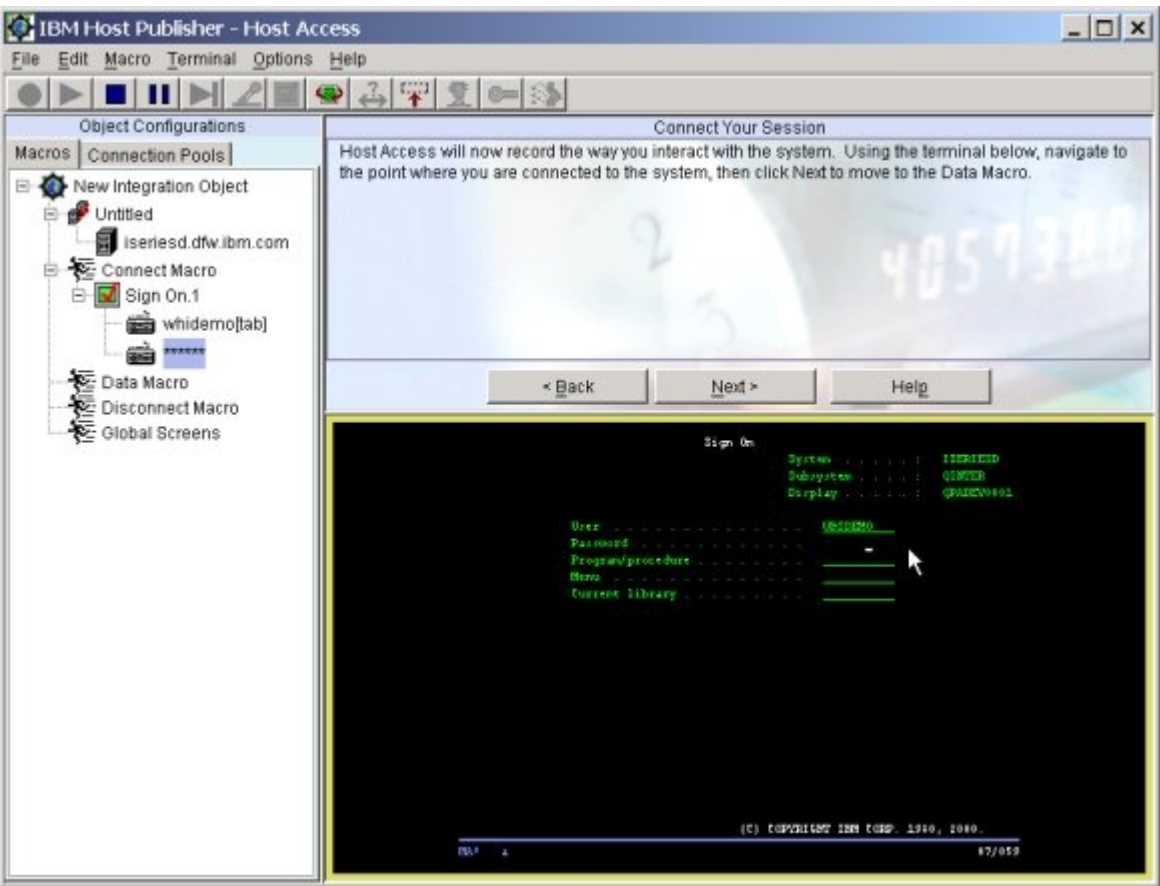

- 12. Panel: Connect Your Session
	- a. In the terminal window, for Userid type **whidemo**
	- b. Press the **Tab** key
	- c. For Password type **guest1** and press **Enter**
	-
- 13. Panel: Unrecognized Screen (**Display Program Messages**)
	- a. Click **Yes** to create a screen definition
- 14. Panel: New Screen Definition
	- a. For Screen name prefix, replace the default screen name with **Display Messages**
	- b. Click **Next**
- 15. Panel: Add Recognition Criterion to Screen Definition Display Messages
	- a. Select **Text area**
	- b. Click **Next**
- 16. Panel: Text Area Recognition
	- a. Text
		- 1. With your left mouse, draw a box around **Display Program Messages** in the terminal window at the top of the screen
	- b. Text Position Options
- 1. Select **At the specified position**
- c. Options
	- 1. Select **Case sensitive**
- d. Click **Next**
- 17. Panel: Screen Definition
	- a. Click **Next**
- 18. Panel: Connect Your Session a. Press **Enter**

- 19. Panel: Unrecognized Screen (O**S/400 Main Menu**) a. Click **Yes** to create a screen definition
- 20. Panel: New Screen Definition
	- a. For Screen name prefix replace the default screen name with **Main Menu**
	- b. Click **Next**
- 21. Panel: Add Recognition Criterion to Screen Definition Main Menu
	- a. Select **Text area**
	- b. Click **Next**
- 22. Panel: Text Area Recognition
	- a. Text
		- 1. With your left mouse, draw a box around O**S/400 Main Menu** in the terminal window at the top of the screen
	- b. Text Position Options
		- 1. Select **At the specified position**
	- c. Options
		- 1. Select **Case sensitive**
	- d. Click **Next**
- 23. Panel: Screen Definition
	- a. Click **Next**

### 24. Panel: Connect Your Session

a. In the terminal window, type **strqm** on the command line and press **Enter**

- 25. Panel: Unrecognized Screen (**DB2 Query Manager for AS/400**)
	- a. Click **Yes** to create a screen definition
- 26. Panel: New Screen Definition
	- a. For Screen name prefix replace the default screen name with **DB2 QM**
	- b. Click **Next**
- 27. Panel: Add Recognition Criterion to Screen Definition DB2 QM
	- a. Select **Text area**
	- b. Click **Next**
- 28. Panel: Text Area Recognition
	- a. Text
		- 1. With your left mouse, draw a box around **DB2 Query Manager for AS/400** in the terminal window at the top of the screen
	- b. Text Position Options
		- 1. Select **At the specified position**
	- c. Options
		- 1. Select **Case sensitive**
	- d. Click **Next**
- 29. Panel: Screen Definition
	- a. Click **Add**

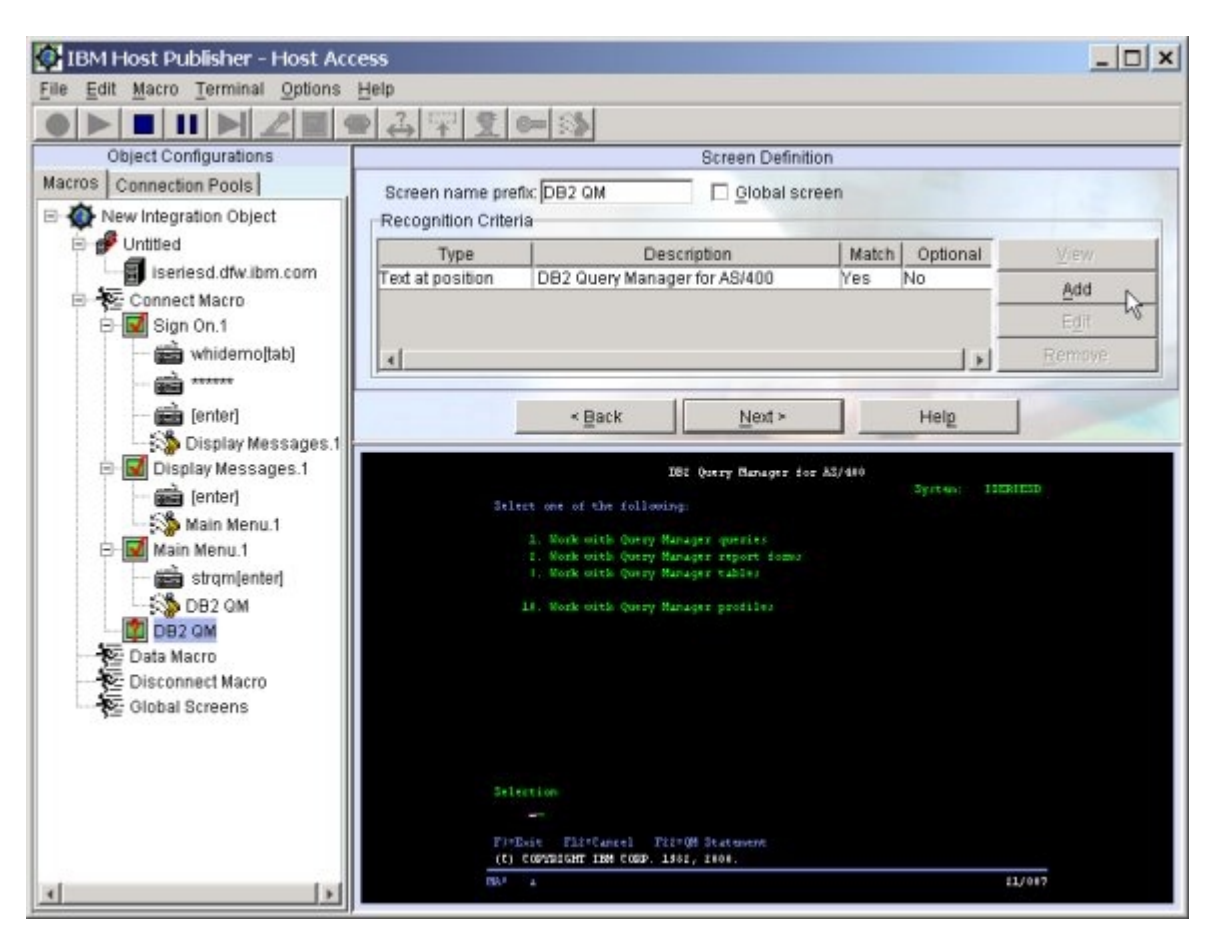

- 30. Panel: Add Recognition Criterion to Screen Definition DB2 QM
	- a. Select **Text area**
	- b. Click **Next**
- 31. Panel: Text Area Recognition
	- a. Text
		- 1. With your left mouse, draw a box around the line, **10. Work with Query Manager profiles** in the terminal window in the middle of the screen
	- b. Text Position Options
		- 1. Select **At the specified position**
	- c. Options
		- 1. Select **Case sensitive**
	- d. Click **Next**

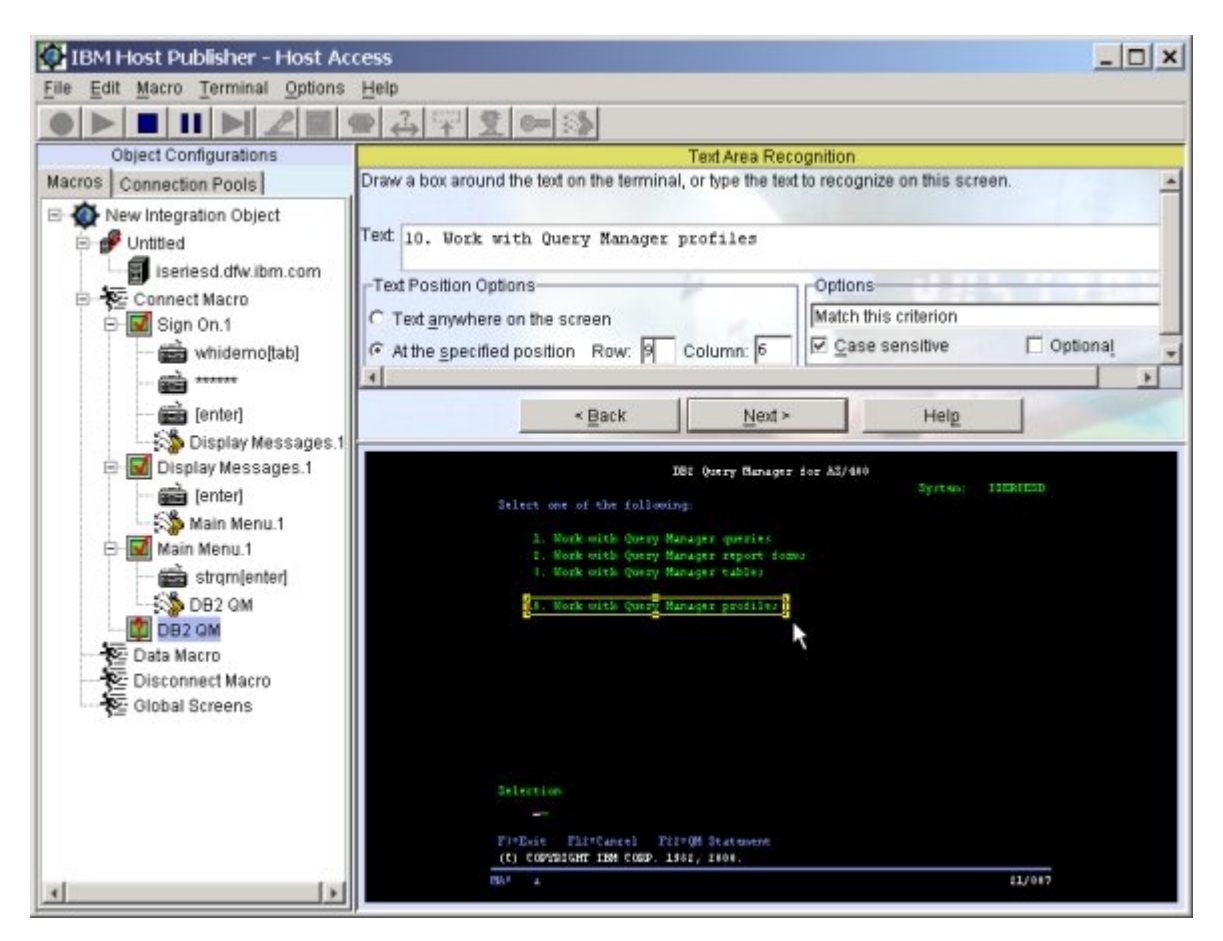

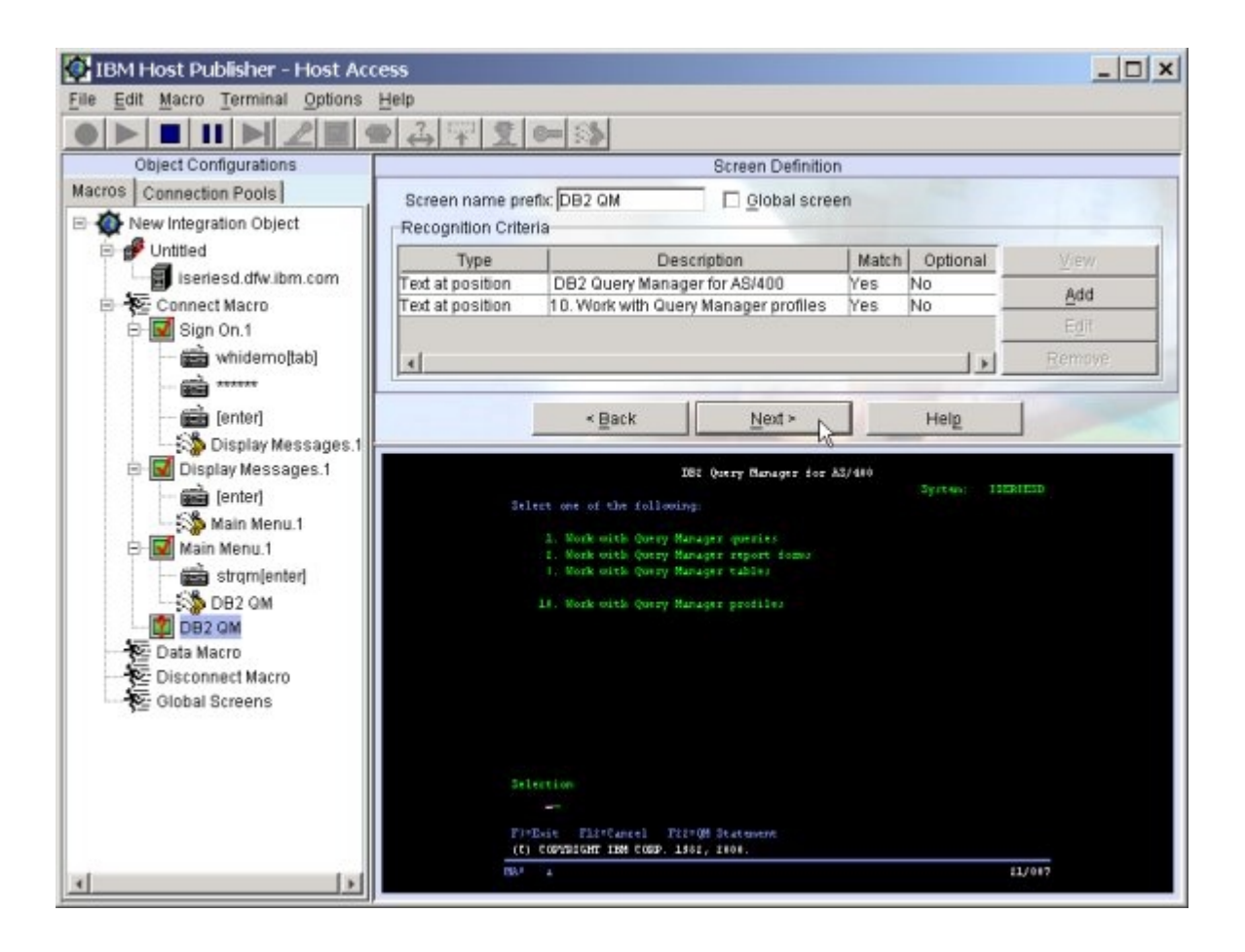

- 32. Panel: Screen Definition a. Click **Next**
- 33. Panel: Connect Your Session a. In the terminal window, type **3** on the command line and press **enter**

34. If you did not get the **Unrecognized Screen** panel here, then you did not uniquely define the previous screen. Both screens have **DB2 Query Manager for AS/400** in the same position on the screen.

If this happened do the following, otherwise go to the next step a. On the main menu bar, select **Macro > Define Screen** 

- 35. Panel: Unrecognized Screen (**Specify Collection or Library**)
	- a. Click **Yes** to create a screen definition
- 36. Panel: New Screen Definition
	- a. For Screen name prefix replace the default screen name with **Specify Library**
	- b. Click **Next**
- 37. Panel: Add Recognition Criterion to Screen Definition Specify Library
	- a. Select **Text area**
	- b. Click **Next**
- 38. Panel: Text Area Recognition
	- a. Text
		- 1. With your left mouse, draw a box around **Specify Collection or Library** in the terminal window in the middle the screen
	- b. Text Position Options
		- 1. Select **At the specified position**
	- c. Options
		- 1. Select **Case sensitive**
	- d. Click **Next**

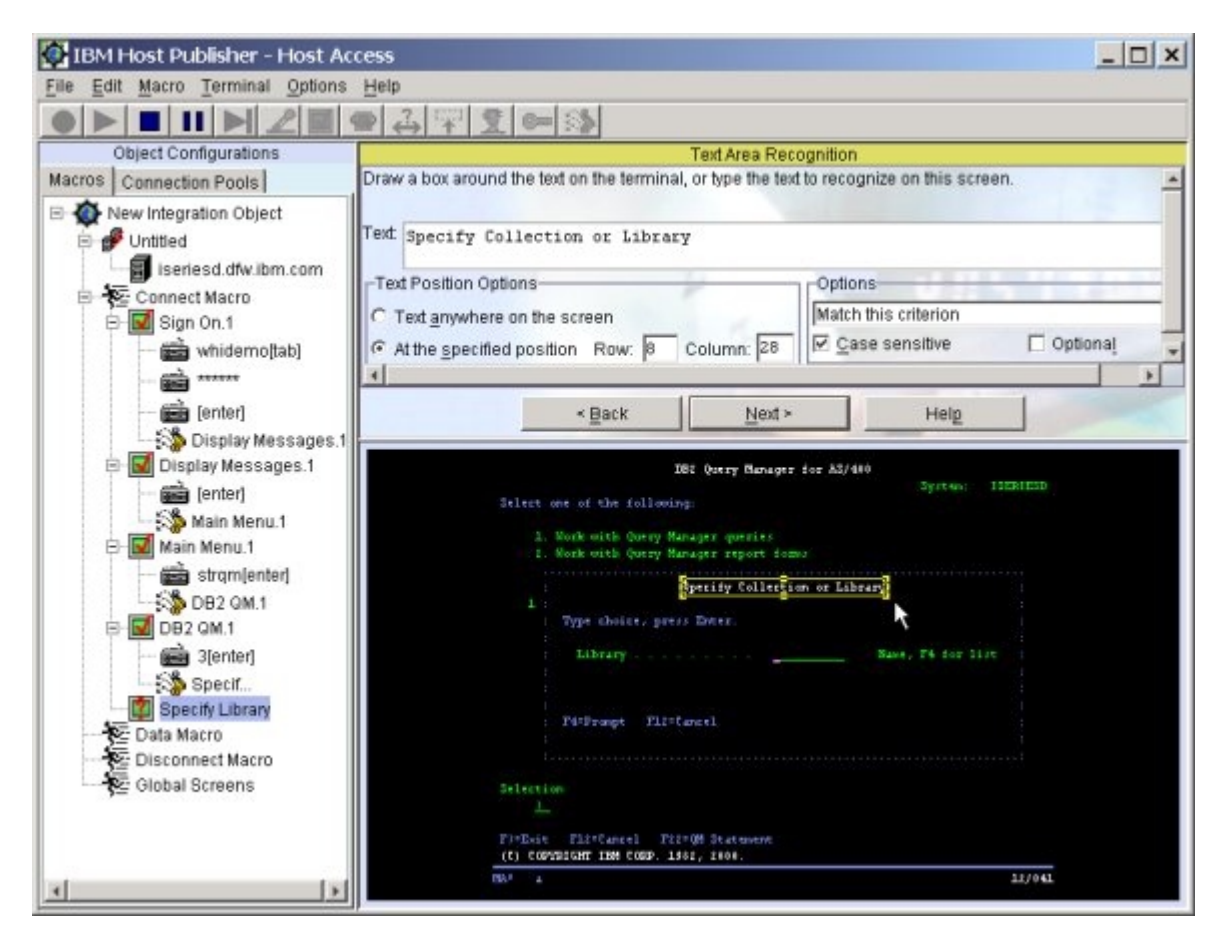

- 39. Panel: Screen Definition
	- a. Click **Next**
- 40. Panel: Connect Your Session

a. In the terminal window, type **whidemo** in the Library field and press **Enter**

- 41. Panel: Unrecognized Screen (**Work with Query Manager Tables**)
	- a. Click **Yes** to create a screen definition
- 42. Panel: New Screen Definition
	- a. For Screen name prefix, replace the default screen name with **Work with Tables**
	- b. Click **Next**
- 43. Panel: Add Recognition Criterion to Screen Definition Display Messages
	- a. Select **Text area**
	- b. Click **Next**
- 44. Panel: Text Area Recognition
	- a. Text
		- 1. With your left mouse, draw a box around **Work with Query Manager Tables** in the terminal window at the top of the screen
	- b. Text Position Options
		- 1. Select **At the specified position**
	- c. Options
		- 1. Select **Case sensitive**
	- d. Click **Next**
- 45. Panel: Screen Definition
	- a. Click **Next**

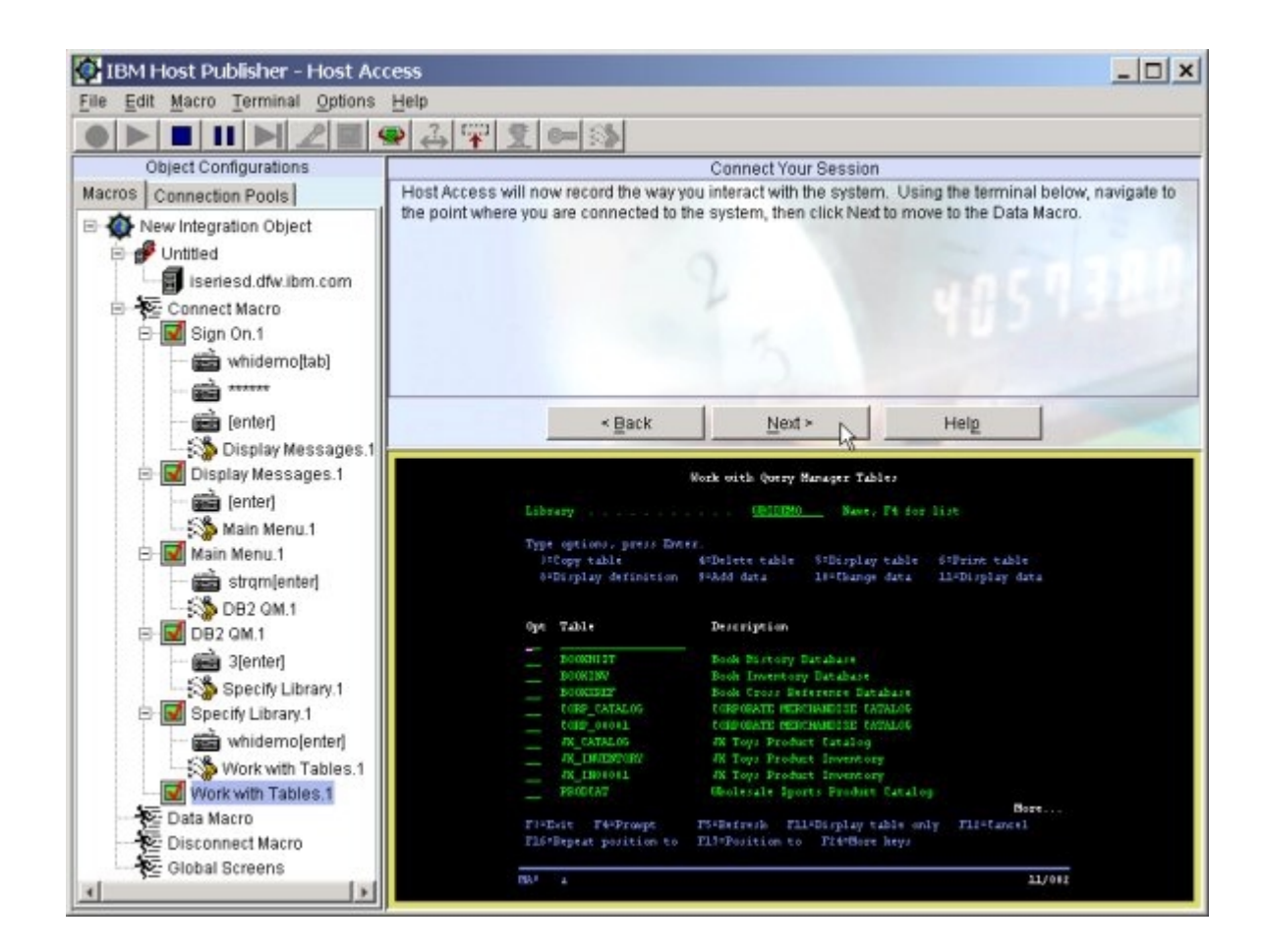

- 46. Panel: Connect Your Session (**End connect macro**)
	- a. To end the connect macro and begin the data macro 1. Click **Next**

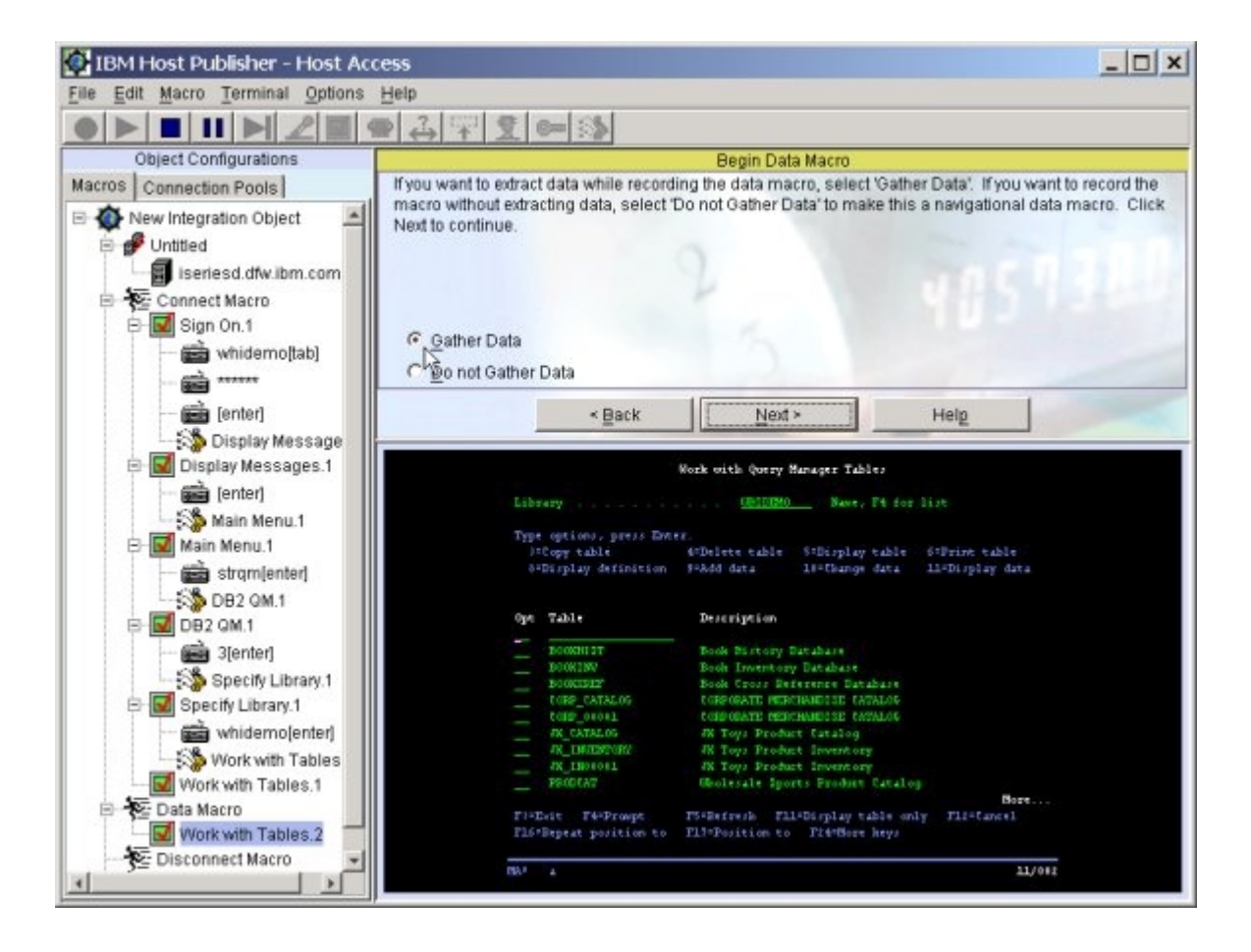

- 47. Panel: Begin Data Macro (**Begin recording your Data Macro \*\*\*\*\***)
	- a. Select **Gather Data**
	- b. Click **Next**

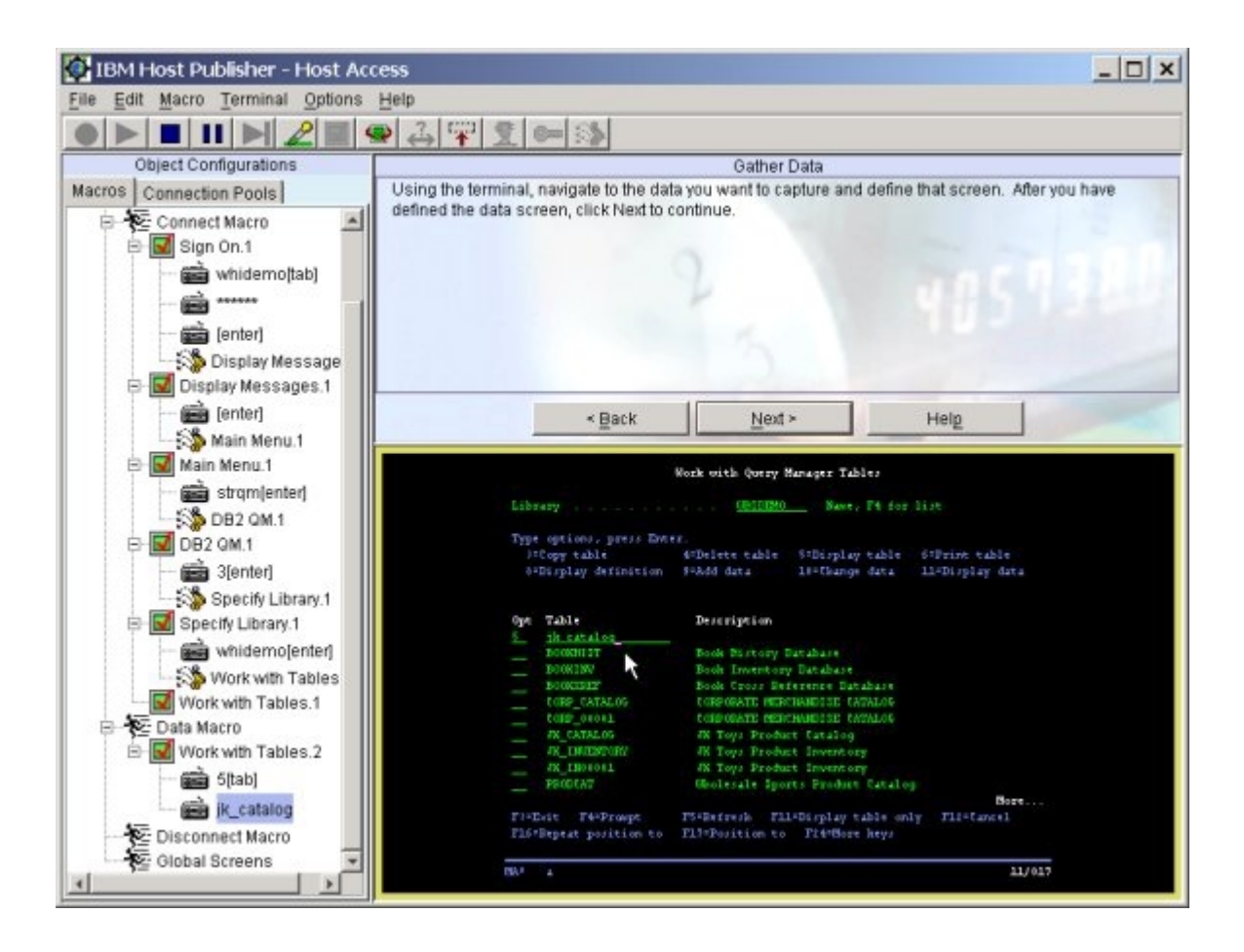

- 48. Panel: Gather Data
	- a. In the terminal window in the option field, type **5**, then **tab** to the table field type **jk\_catalog** and press **Enter**

- 49. Panel: Unrecognized Screen (**Find Data in Query Manager Table**) a. Click **Yes** to create a screen definition
- 50. Panel: New Screen Definition
	- a. For Screen name prefix, replace the default screen name with **Find Data**
	- b. Click **Next**
- 51. Panel: Add Recognition Criterion to Screen Definition Find Data
	- a. Select **Text area**
	- b. Click **Next**
- 52. Panel: Text Area Recognition
	- a. Text
		- 1. With your left mouse, draw a box around **Find Data in Query Manager Table** in the terminal window at the top of the screen
	- b. Text Position Options
		- 1. Select **At the specified position**
	- c. Options
		- 1. Select **Case sensitive**
	- d. Click **Next**
- 53. Panel: Screen Definition
	- a. Click **Next**
- 54. Panel: Gather Data
	- a. In the terminal window under column, type **product\_category** then **tab** to the test field
	- b. In the terminal window under test, type **eq** then **tab** to the value field
	- c. On the menu bar, select **Macro**, then **Insert**, then **Input Variable**

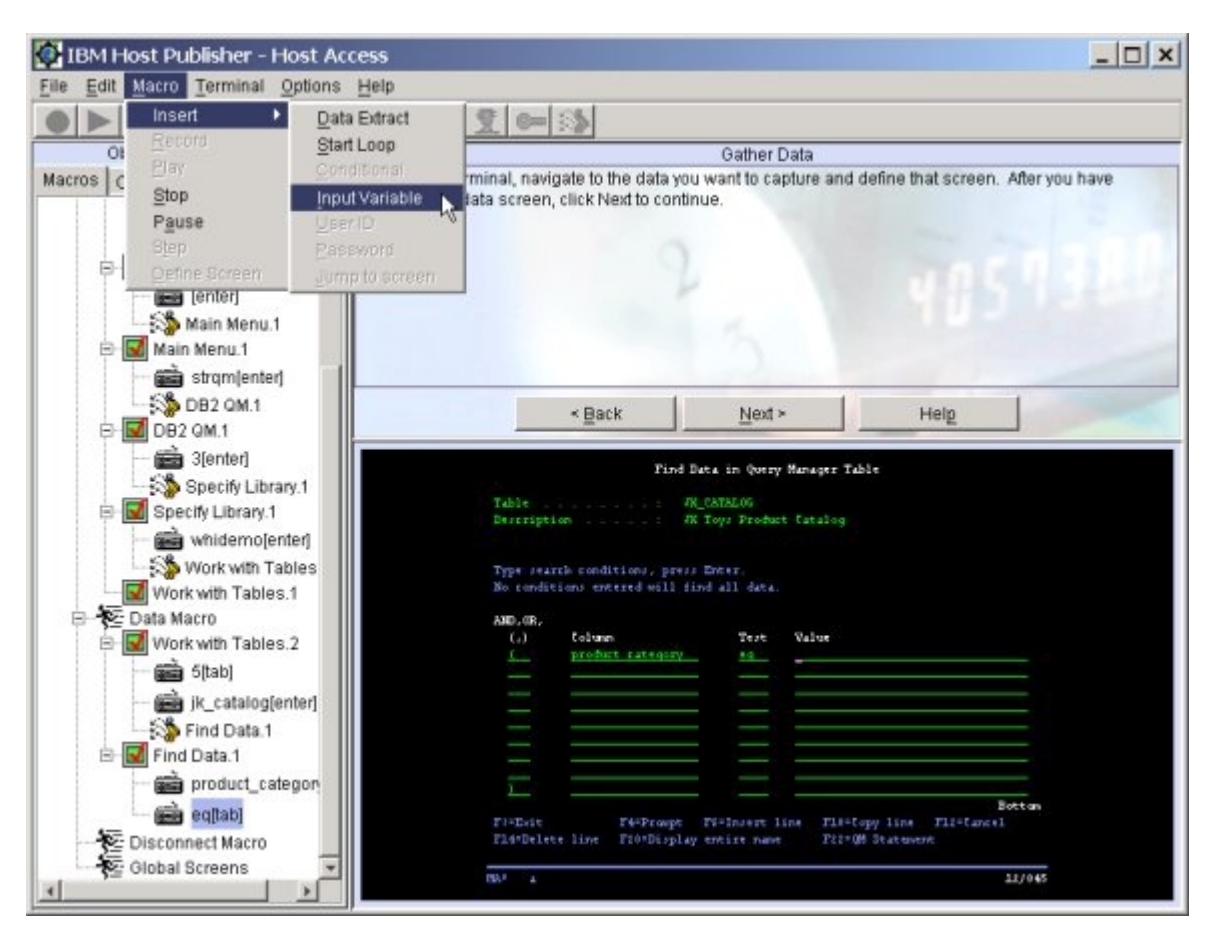

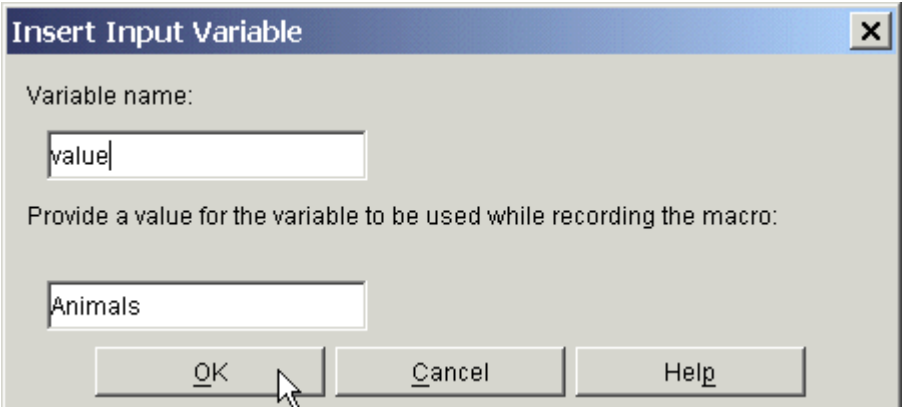

- 55. Panel: Insert input variable
	- a. For Variable name, enter **value**
	- b. For Provide a value for the variable ..., enter **Animals** (uppercase A)
	- c. Click **OK**
	- d. Press **Enter**

56. Panel: Unrecognized Screen (**Display Report**)

- a. Click **Yes** to create a screen definition
- 57. Panel: New Screen Definition
	- a. For Screen name prefix, replace the default screen name with **Display Report**
	- b. Click **Next**

58. Panel: Add Recognition Criterion to Screen Definition - Display Report

- a. Select **Text area**
- b. Click **Next**

### 59. Panel: Text Area Recognition

- a. Text
	- 1. With your left mouse, draw a box around **Display Report** in the terminal window at the top of the screen
- b. Text Position Options
	- 1. Select **At the specified position**
- c. Options
	- 1. Select **Case sensitive**
- d. Click **Next**
- 60. Panel: Screen Definition
	- a. Click **Next**

61. Panel: Gather Data **(You are now at the data screen and ready to start a loop\*\*\*\*\***) a. Click the **Start Loop** icon on the menu bar

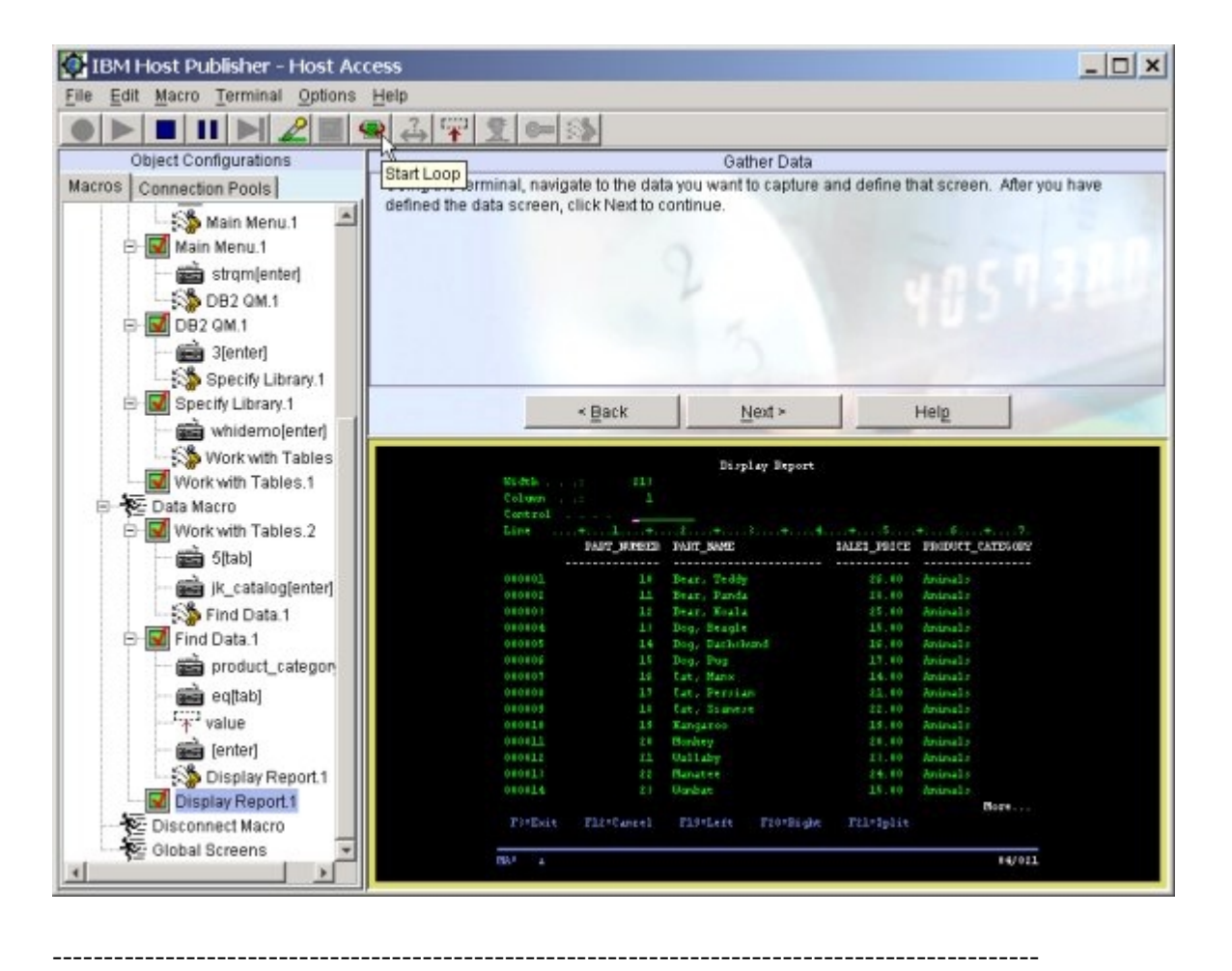

- 62. Panel: Record Loop
	- a. Click **Next**
- 63. Panel: Recording Loop Begin Loop a. Select **Gather Data**
	-
	- b. Click **Next**
- 64. Panel: Recording Loop Gather Data a. Click **Next**

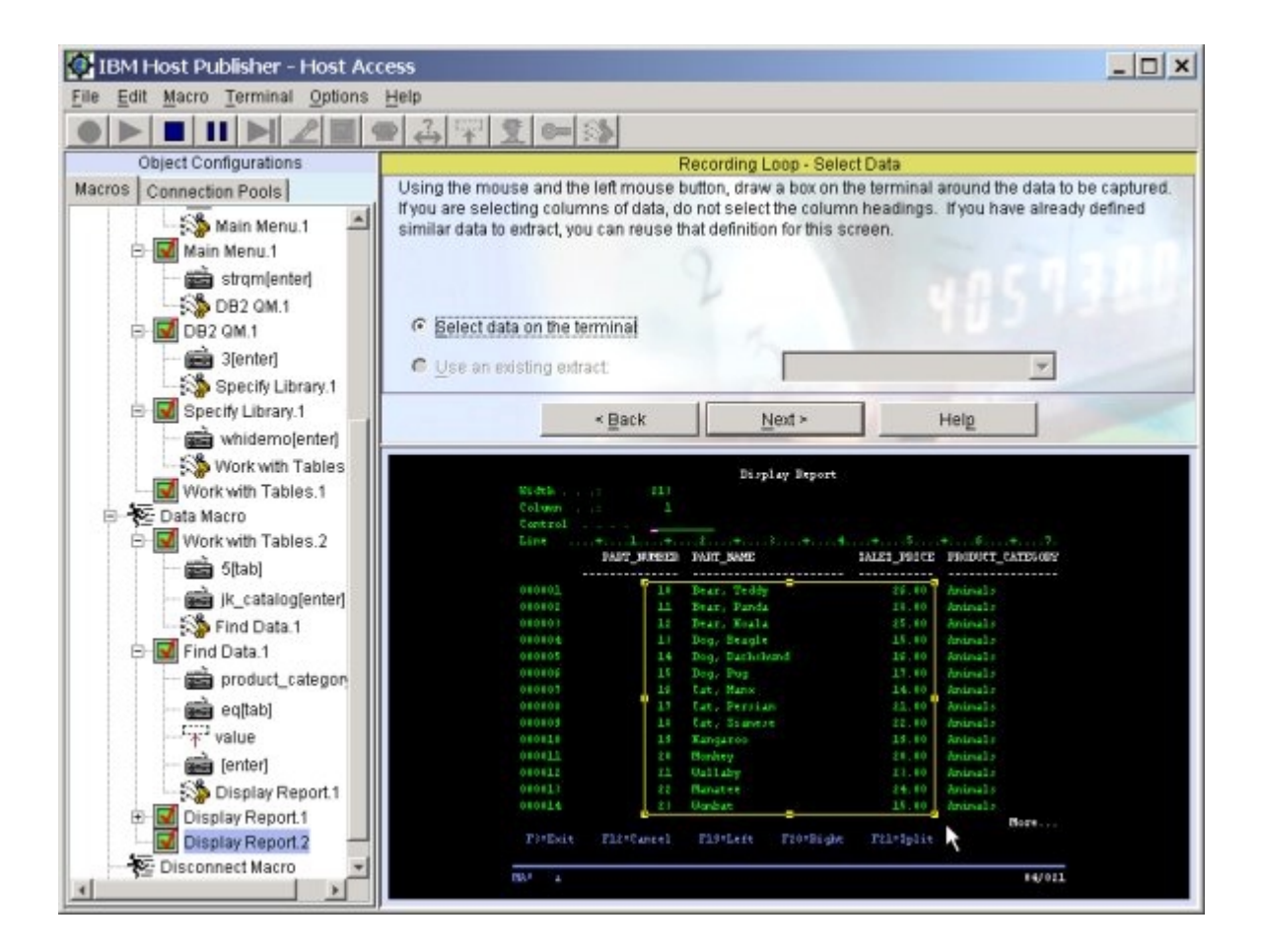

- 65. Panel: Recording Loop Select Data
	- a. (default) Select **Select data on the terminal**
	- b. With your left mouse, draw a box around the data in the **PART\_NUMBER, PART\_NAME, and SALES\_PRICE columns** (do not select the **column headings** themselves)
	- c. Click **Next**
- 66. Panel: Recording Loop Data Format
	- a. (default) Select **Extract data as a table**
	- b. Click **Next**

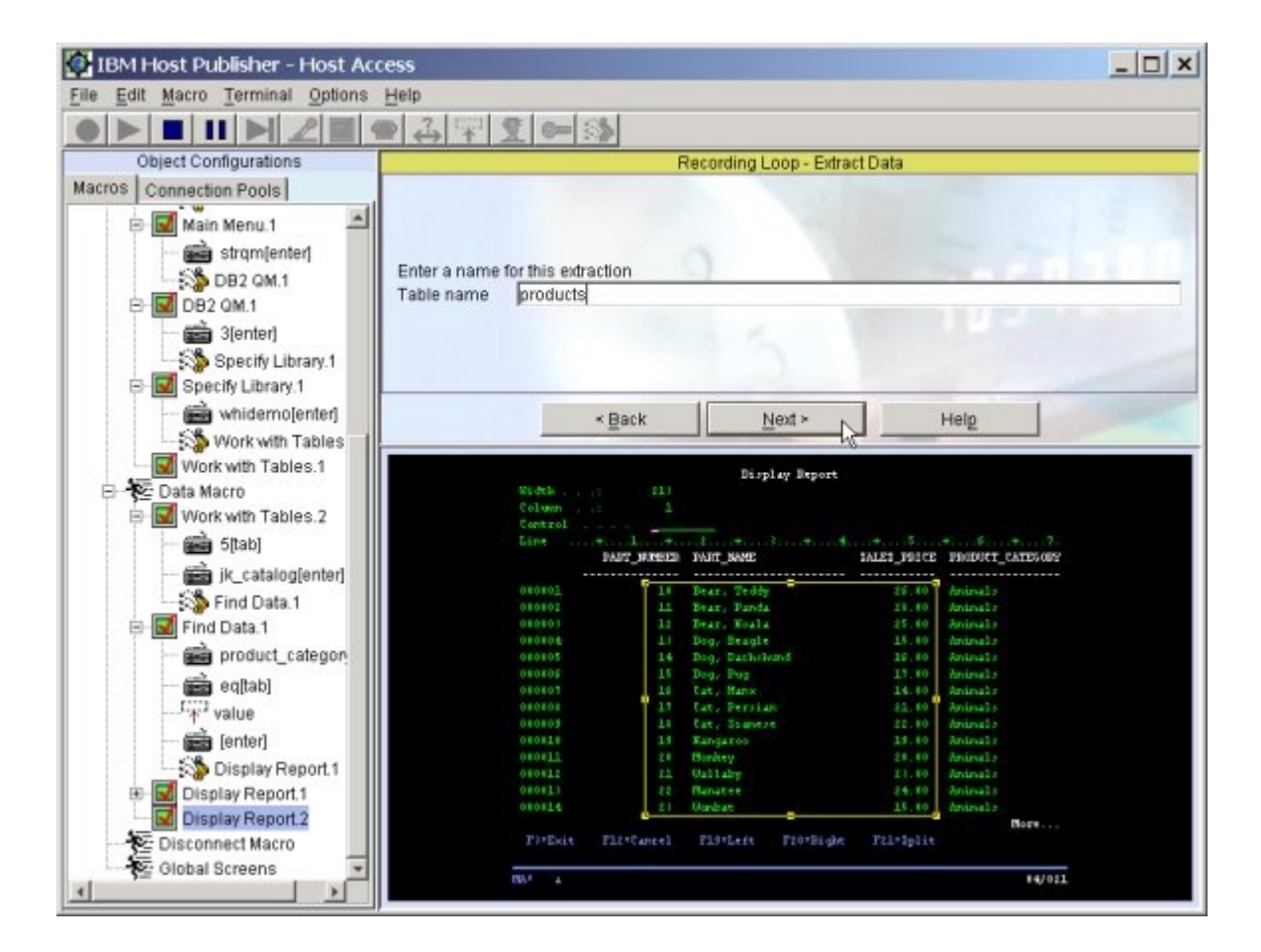

- 67. Panel: Recording Loop Extract Data
	- a. For Table name enter: **products** (lowercase p)
	- b. Click **Next**

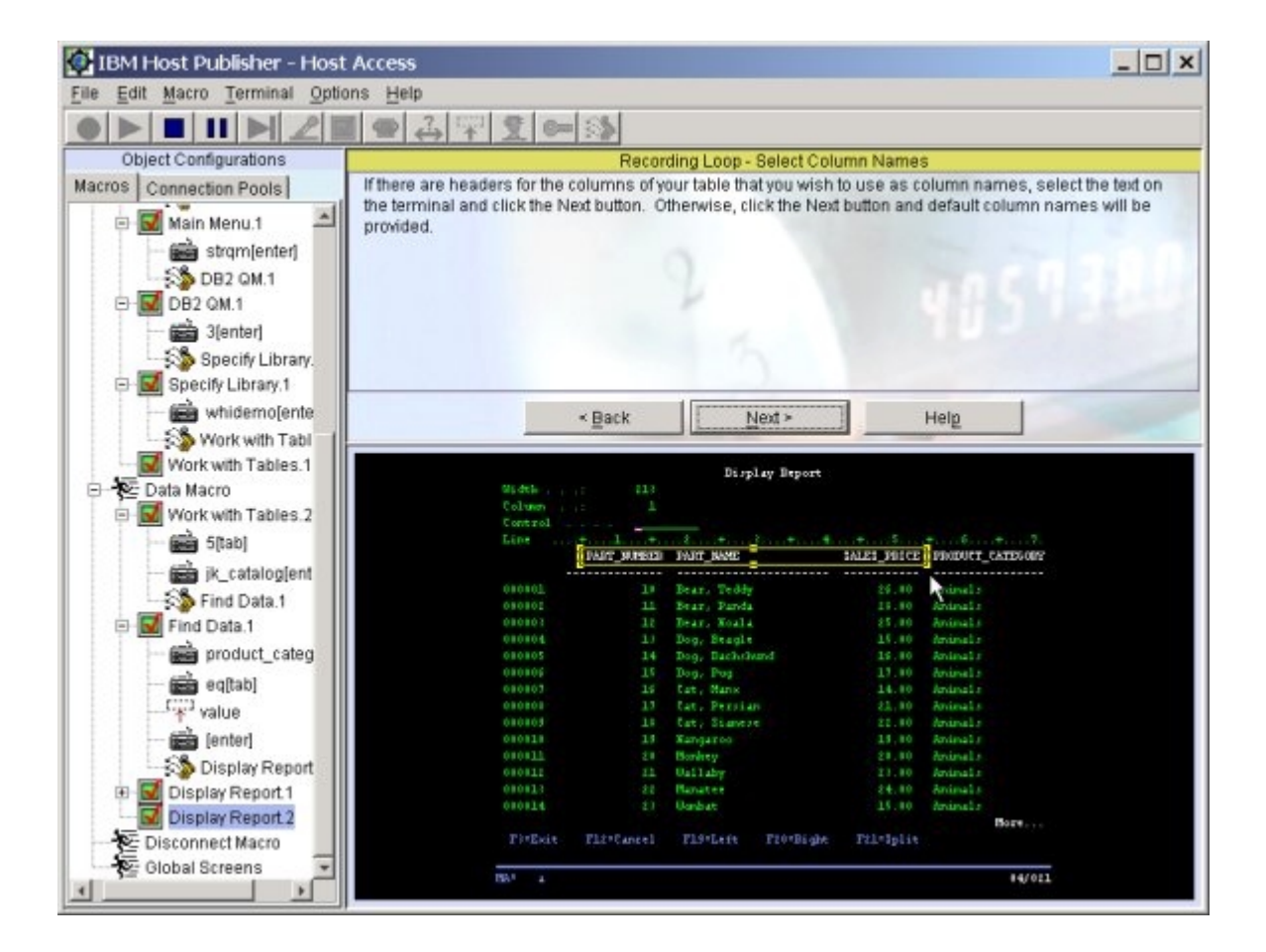

- 68. Panel: Recording Loop Select Column Names
	- a. With your left mouse, draw a box around the
	- **PART\_NUMBER, PART\_NAME, and SALES\_PRICE** headings b. Click **Next**

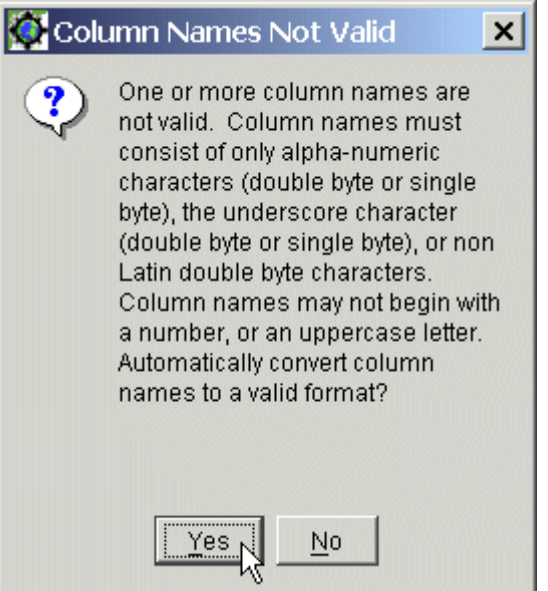

- 69. Panel: Column Names Not Valid
	- a. Click **Yes**
		- 1. This changes initial uppercase letters to lowercase and invalid chars to \_
- 70. Panel: Recording Loop-Data Table
	- a. These column names are only used within the Studio. They are not seen by the end user.
	- b. Although not required, if you wish to edit the column names you can do the following, otherwise just click **Next**
		- 1. Select the column with the left mouse
		- 2. Edit the column names to lowercase **number, name, and price**, respectively

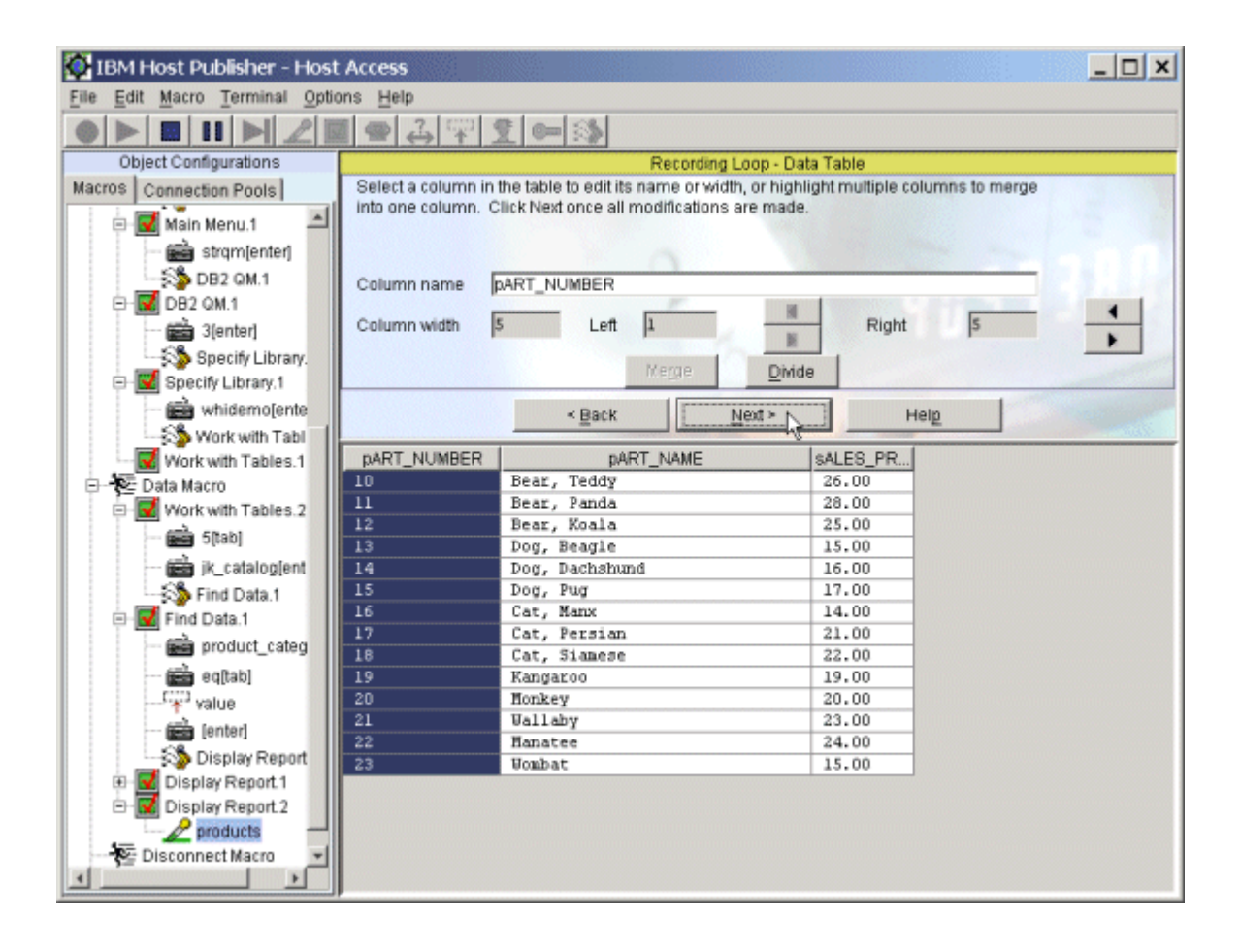

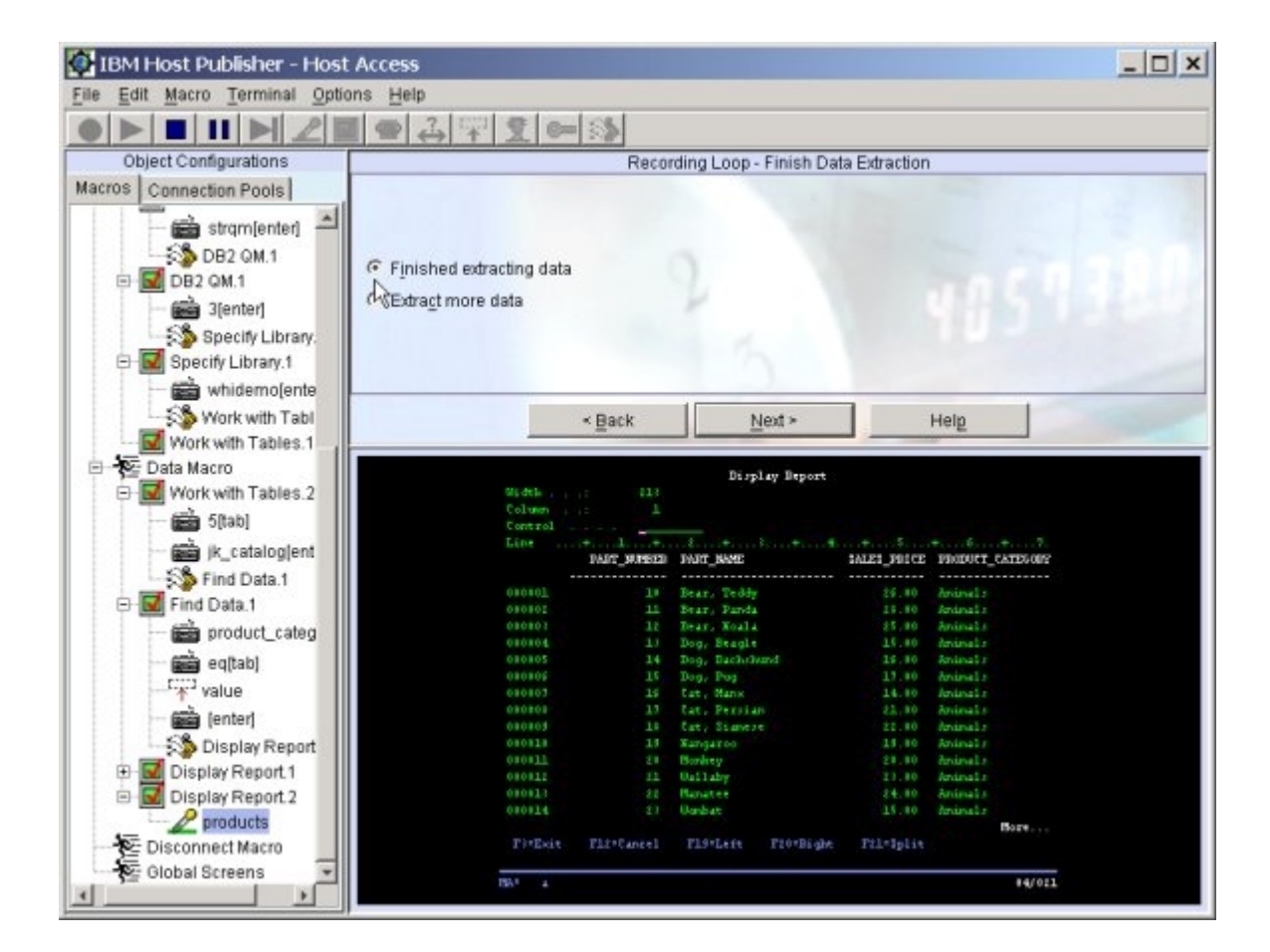

- 71. Panel: Recording Loop Finish Data Extraction
	- a. (default) Select **Finished extracting data**
	- b. Click **Next**

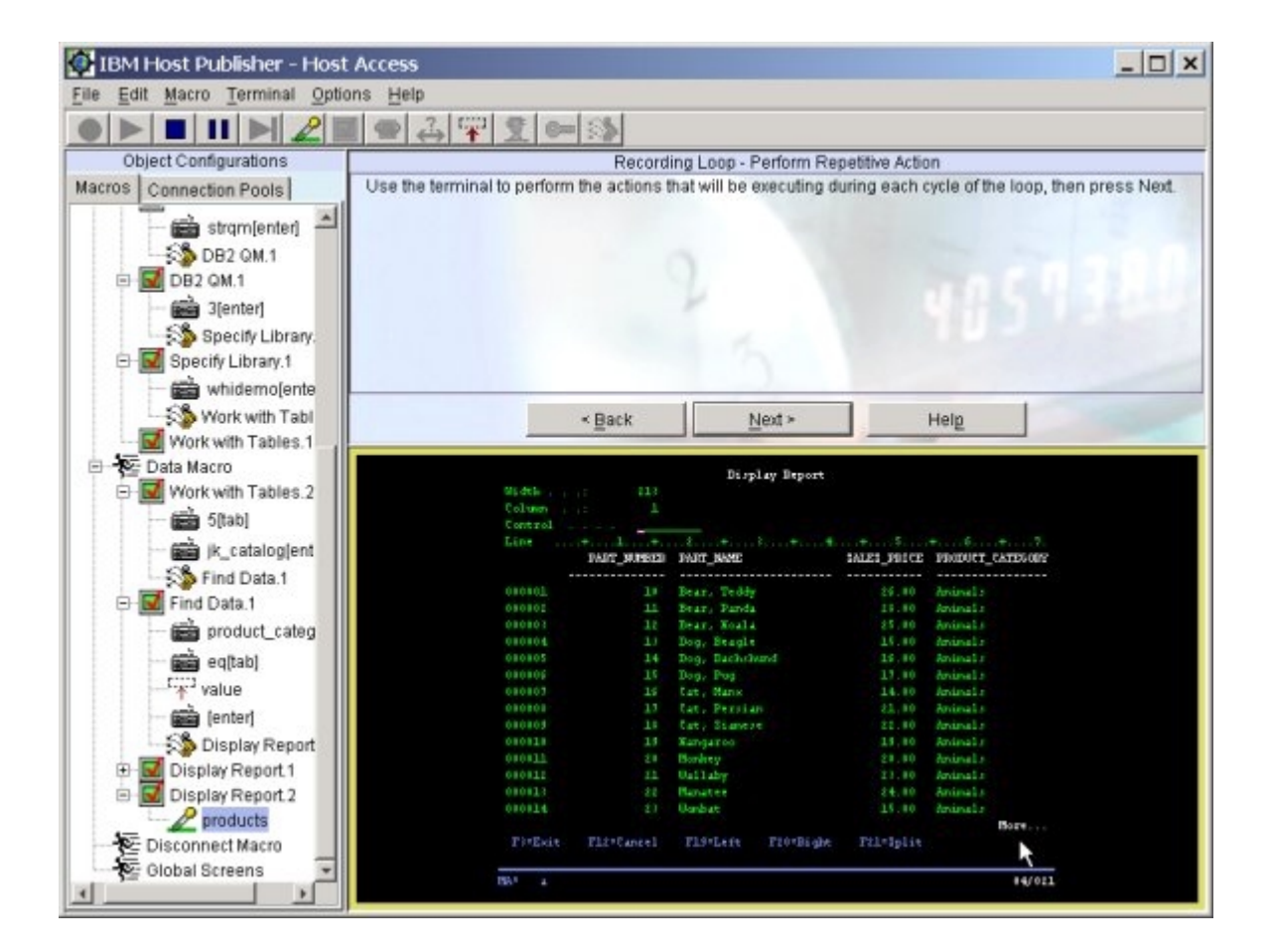

72. Panel: Recording Loop - Perform Repetitive Action a. Press **PgDn** to scroll to the next screen

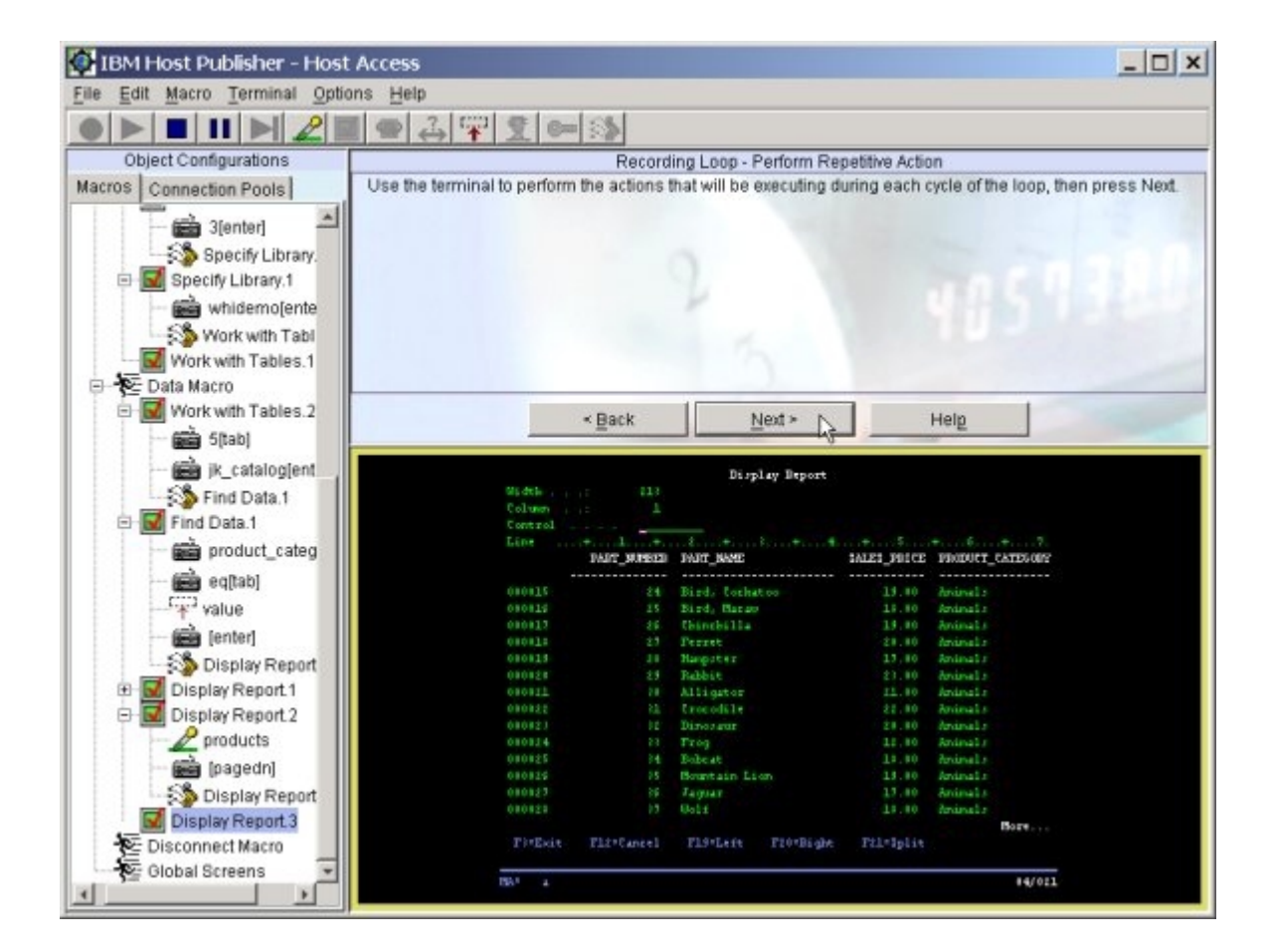

- 73. Panel: Recording Loop Perform Repetitive Action
	- a. After you get to the next screen, click **Next**

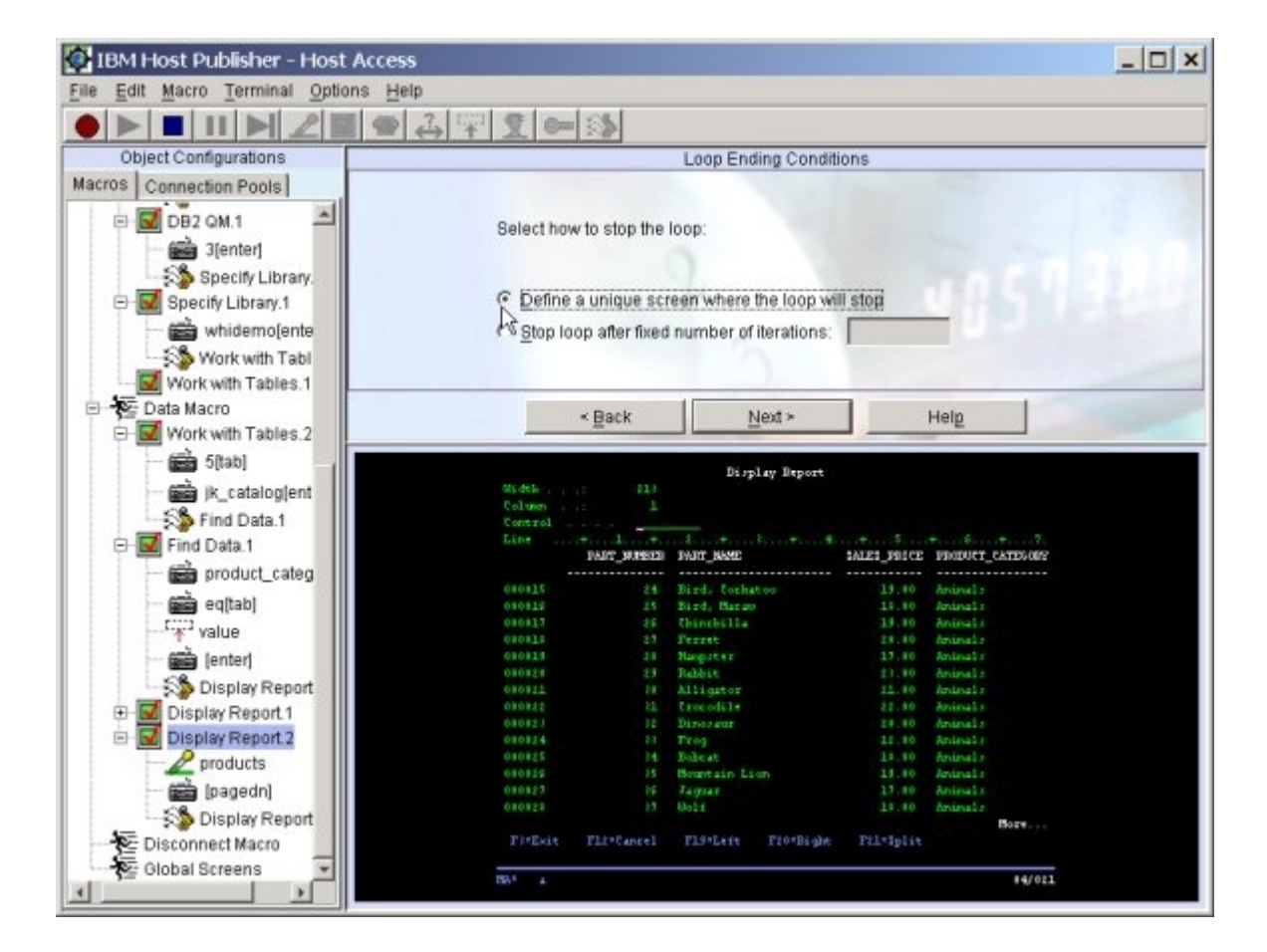

- 74. Panel: Loop Ending Conditions
	- a. (default) Select **Define a unique screen where the loop will stop**
	- b. Click **Next**

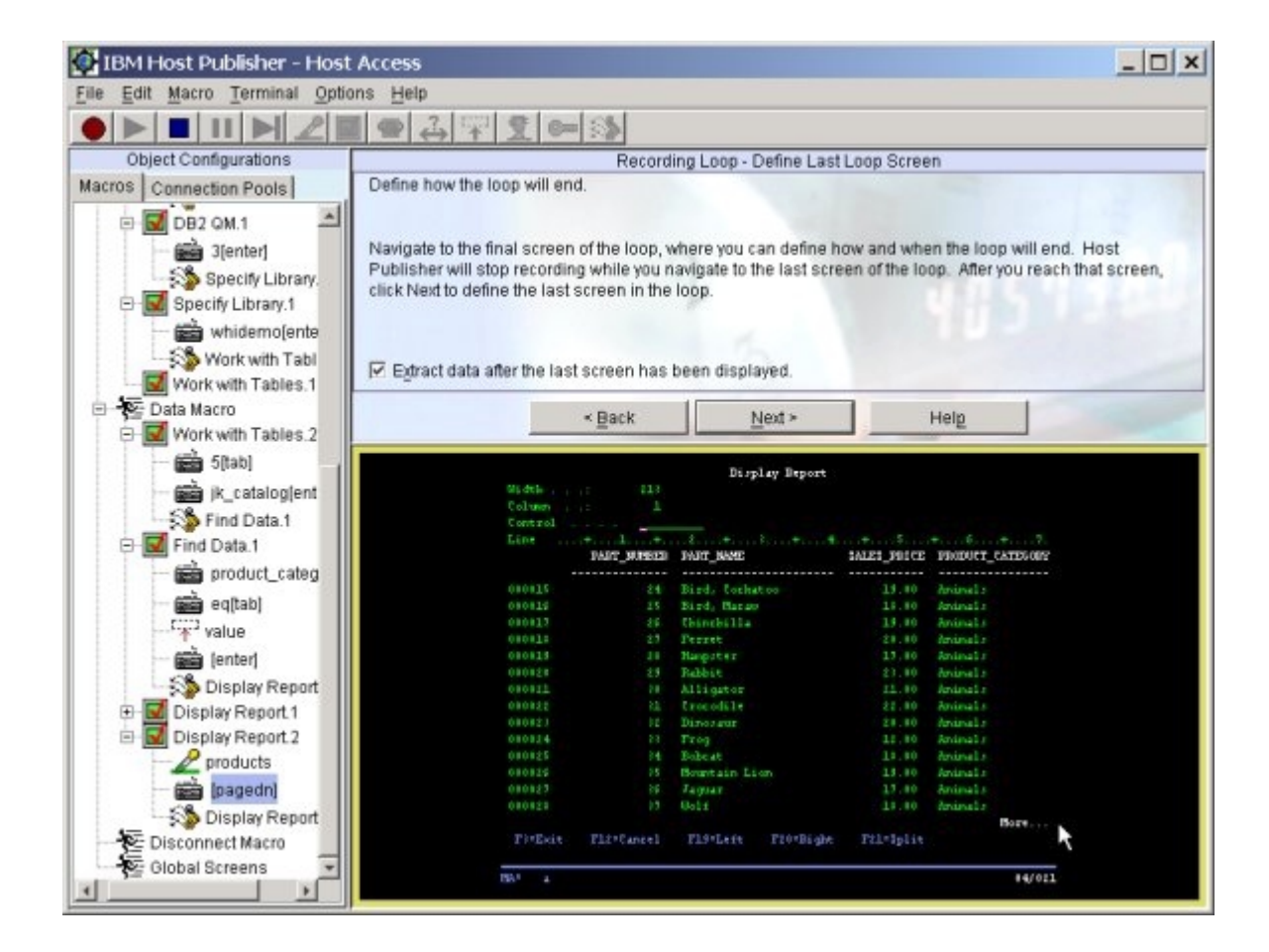

75. Panel: Recording Loop - Define Last Loop Screen a. Press **PgDn** to scroll to the last screen

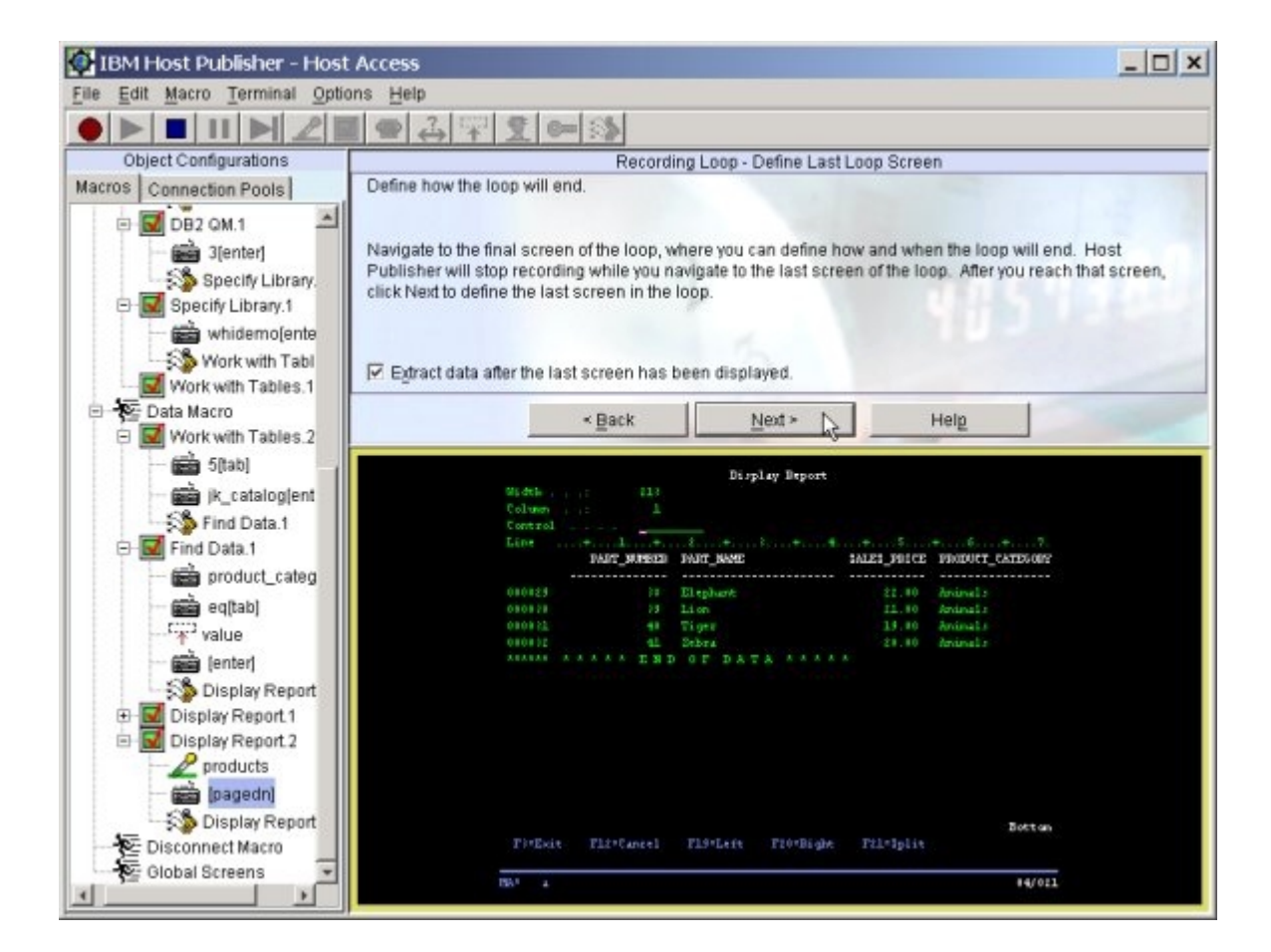

76. Panel: Recording Loop - Define Last Loop Screen a. When you get to the last screen, Click **Next**

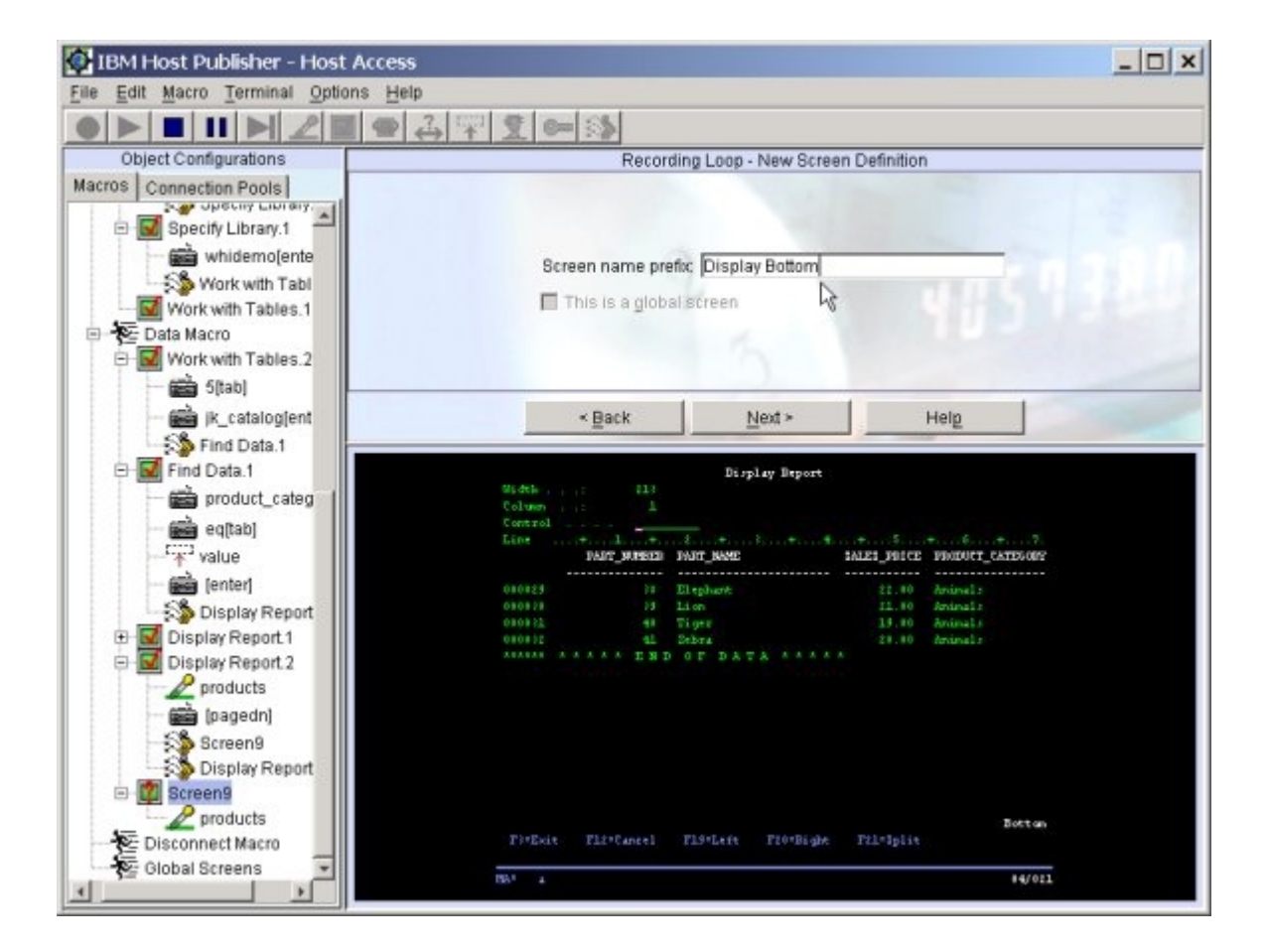

- 77. Panel: Recording Loop New Screen Definition
	- a. For Screen name prefix, replace the default screen name with **Display Bottom**
	- b. Click **Next**

- 78. Panel: Recording Loop Add Recognition Criterion to Screen Definition Display Bottom
	- a. Select **Text area**
	- b. Click **Next**

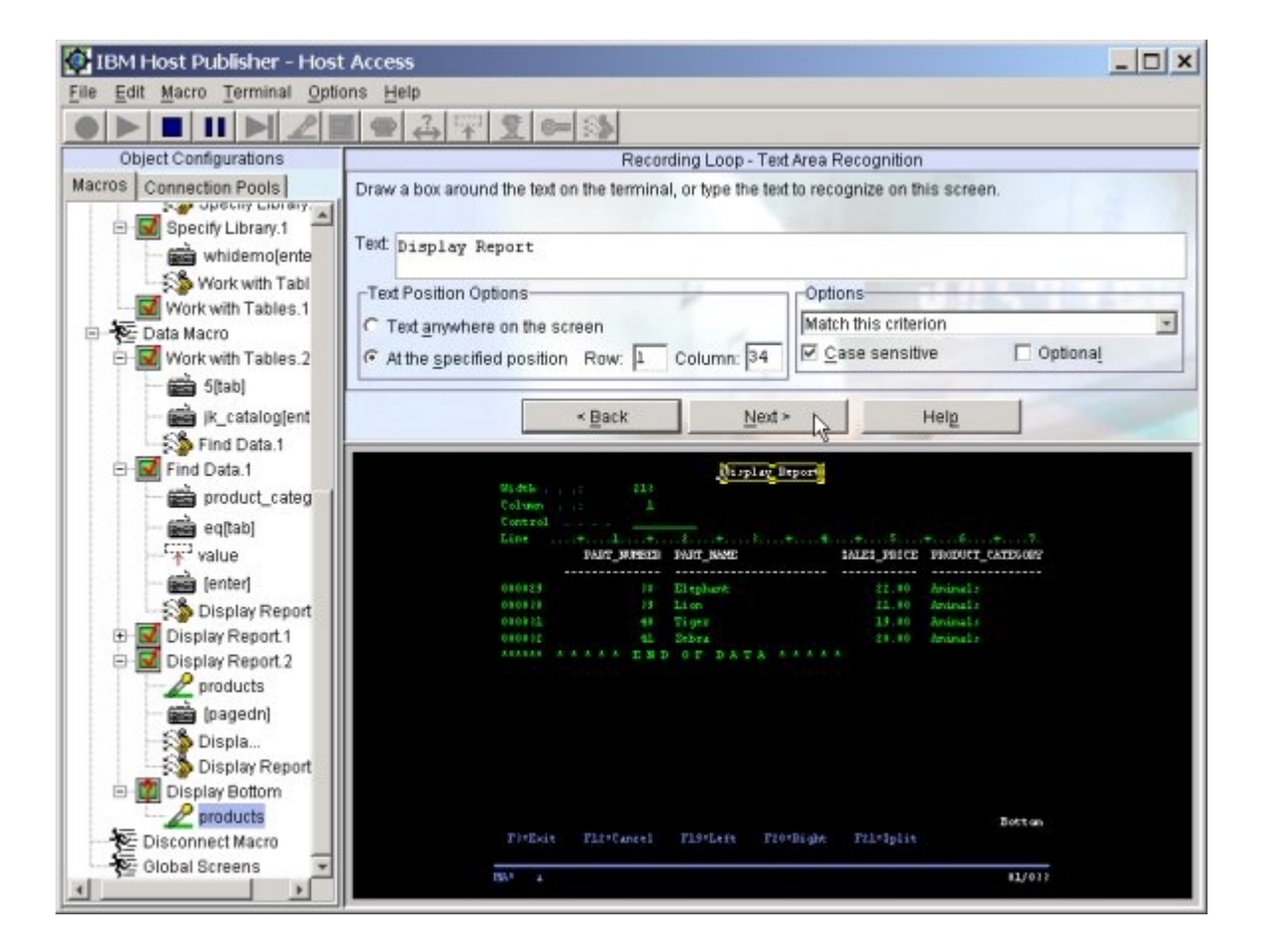

- 79. Panel: Recording Loop Text Area Recognition
	- a. Text
		- 1. With your left mouse, draw a box around **Display Report** in the terminal window at the top of the screen
	- b. Text Position Options
		- 1. Select **At the specified position**
	- c. Options
		- 1. Select **Case sensitive**
	- d. Click **Next**

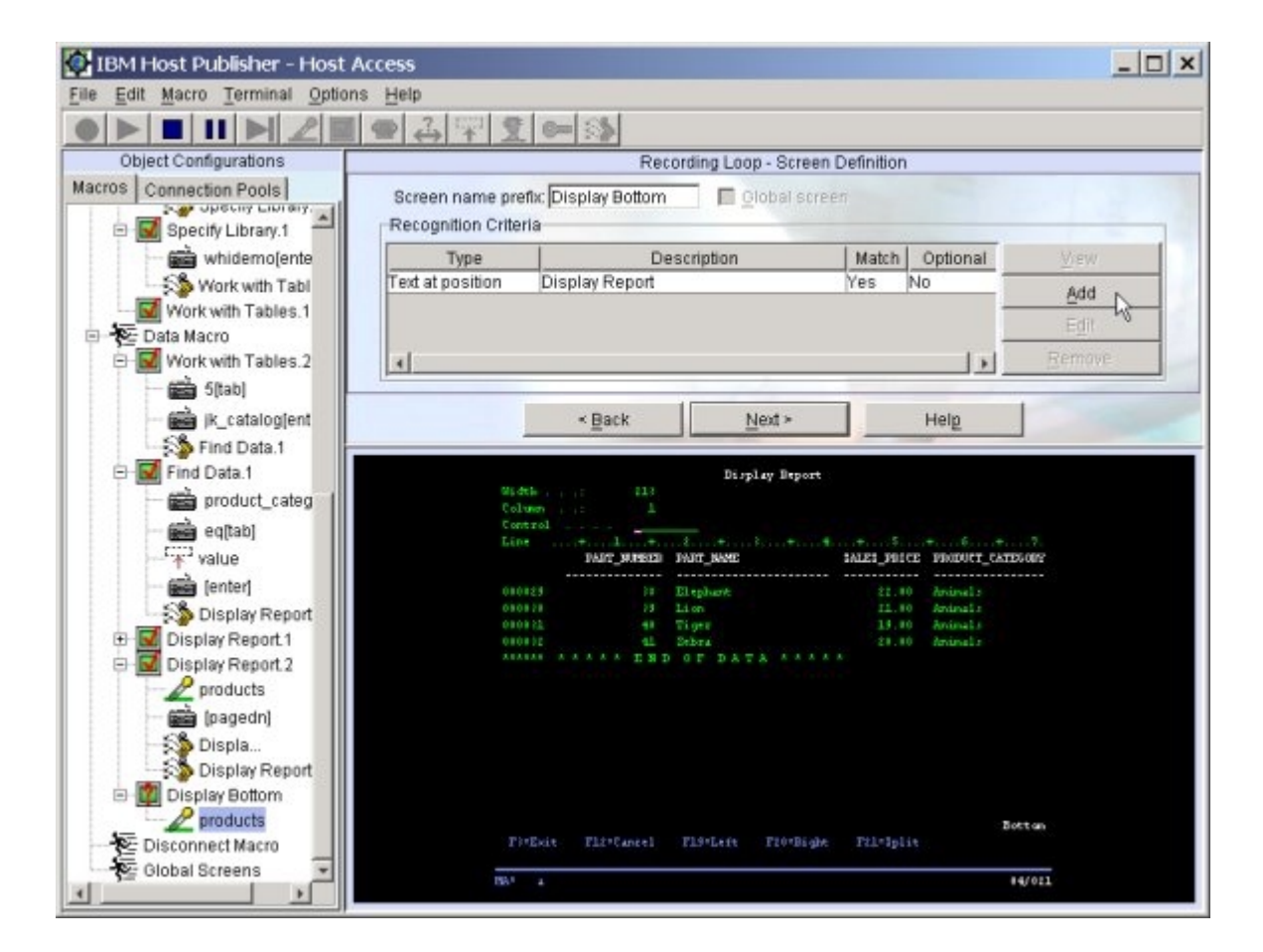

80. Panel: Recording Loop - Screen Definition a. Click **Add** 

- 81. Panel: Recording Loop Add Recognition Criterion to Screen Definition Display Bottom
	- a. Select **Text area**
	- b. Click **Next**

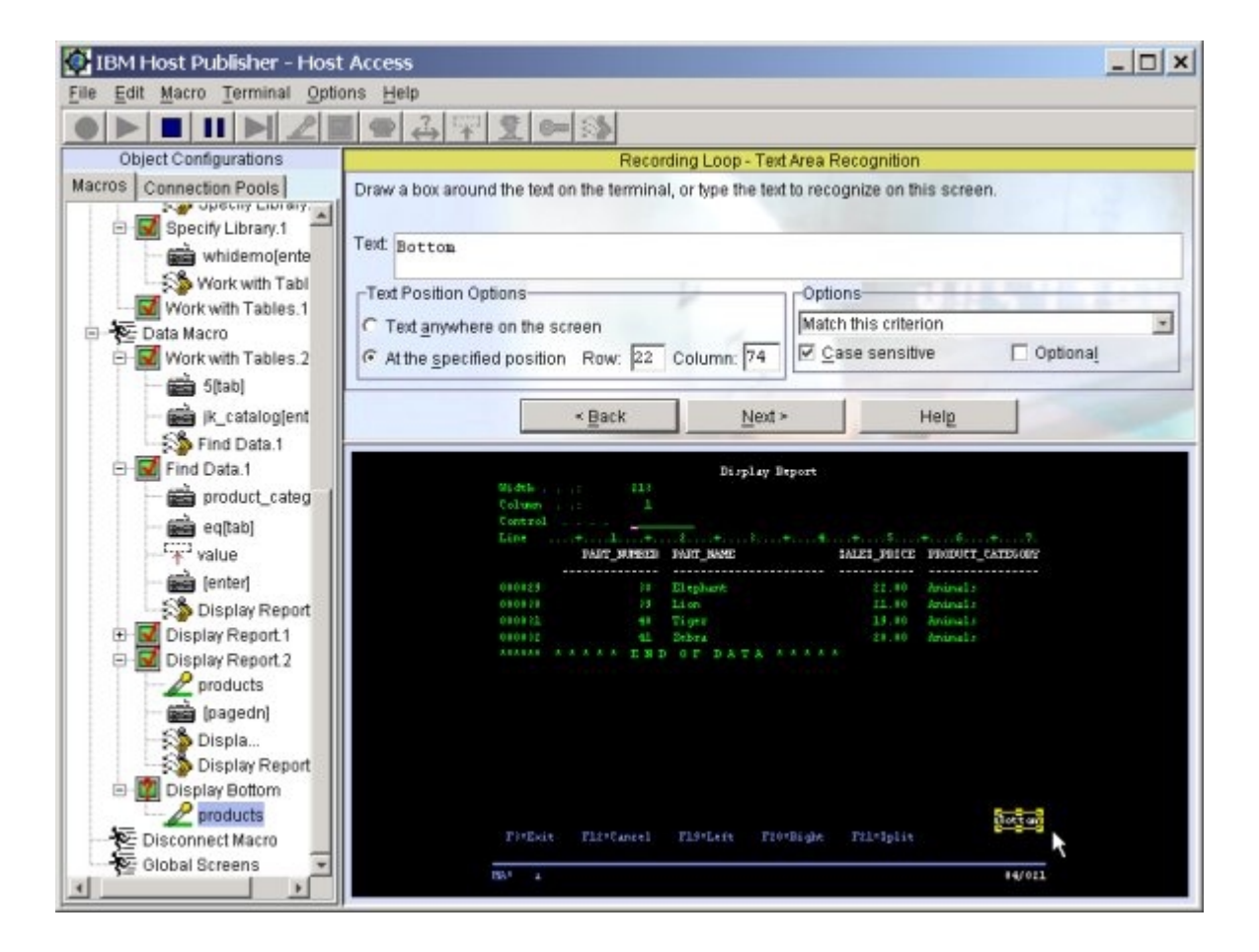

- 82. Panel: Recording Loop Text Area Recognition
	- a. Text
		- 1. With your left mouse, draw a box around **Bottom** in the terminal window in the lower right corner of the screen
	- b. Text Position Options
		- 1. Select **At the specified position**
	- c. Options
		- 1. Select **Case sensitive**
	- d. Click **Next**
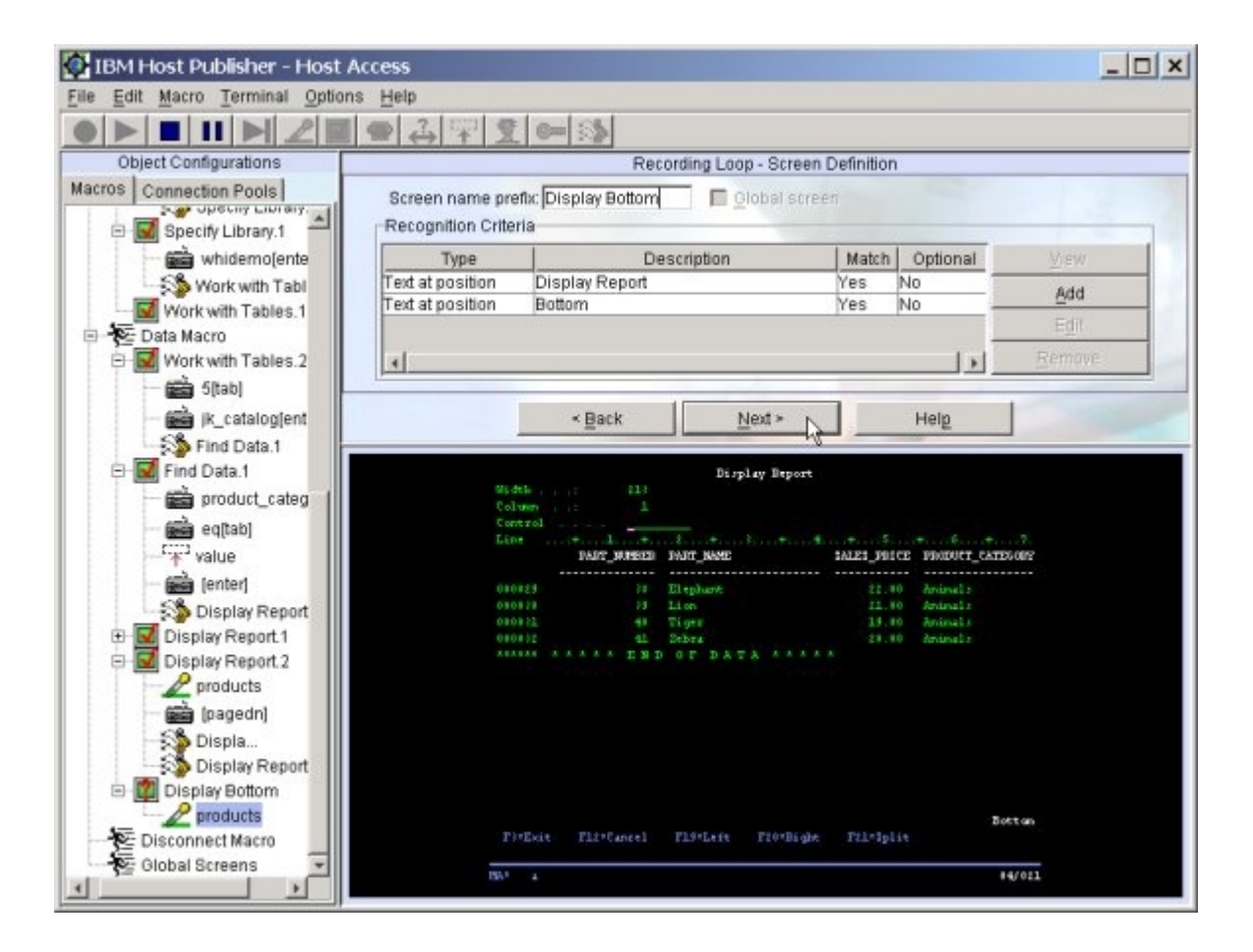

------------------------------------------------------------------------------------------------

83. Panel: Recording Loop - Screen Definition a. Click **Next**

- 84. Panel: Finish Data Extraction
	- a. Select **Finished extracting data**
	- b. Click **Next**

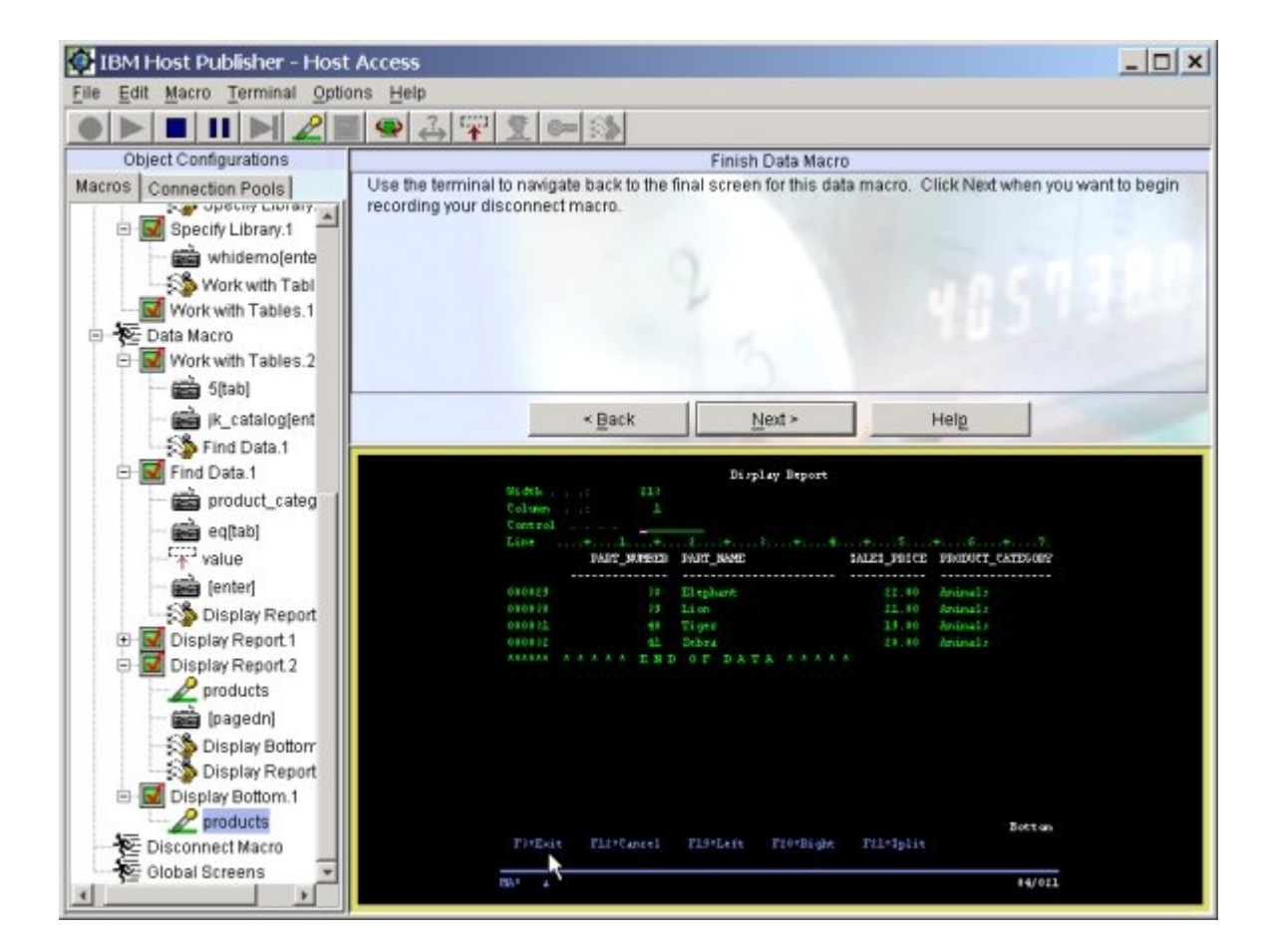

85. Panel: Finish Data Macro **(Loop back to the first screen of the Data Macro \*\*\*\*\***) a. In the terminal window, press **F3** 

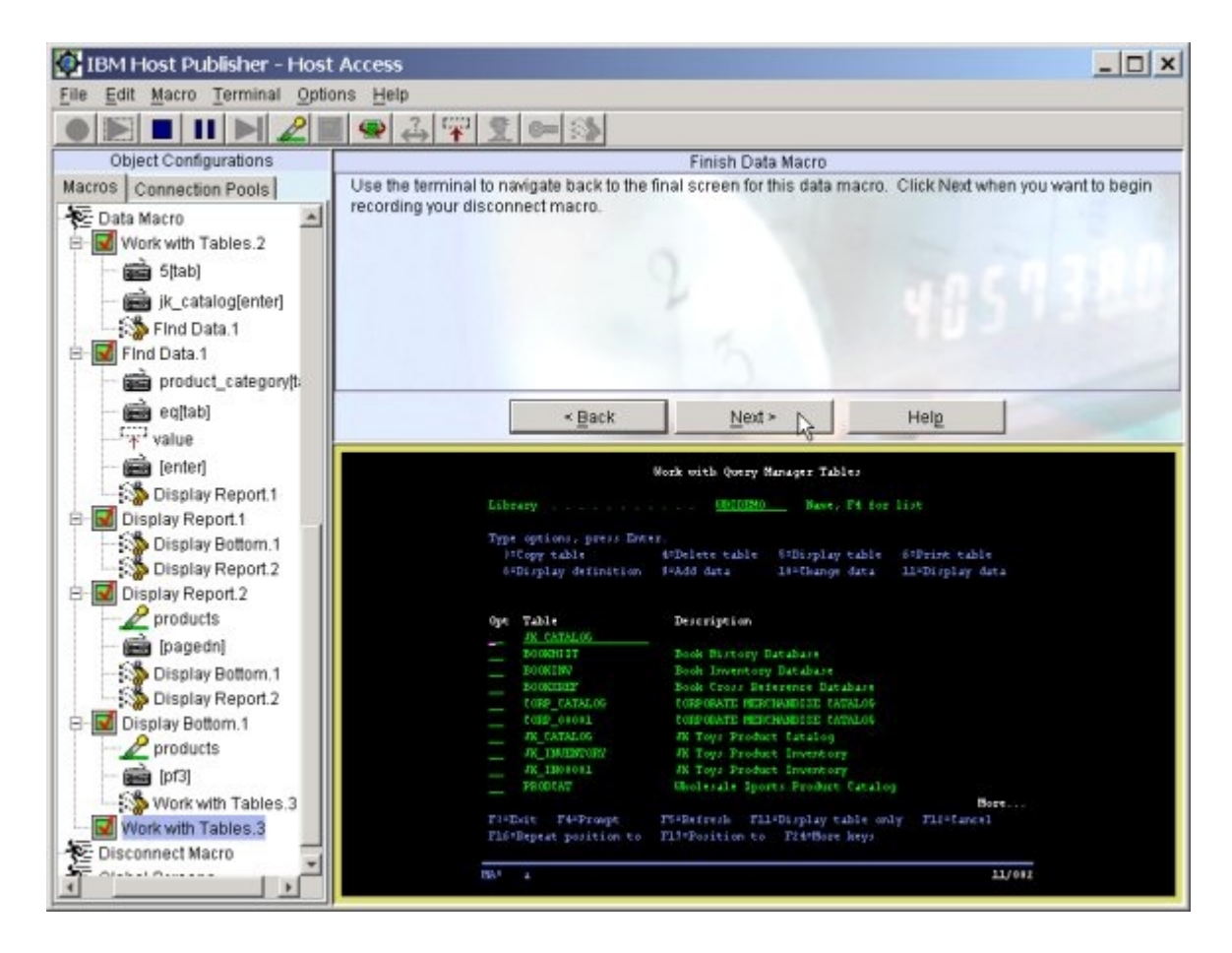

- 86. Panel: Finish Data Macro
	- a. Notice the looping logic in the data macro
	- b. Click **Next**

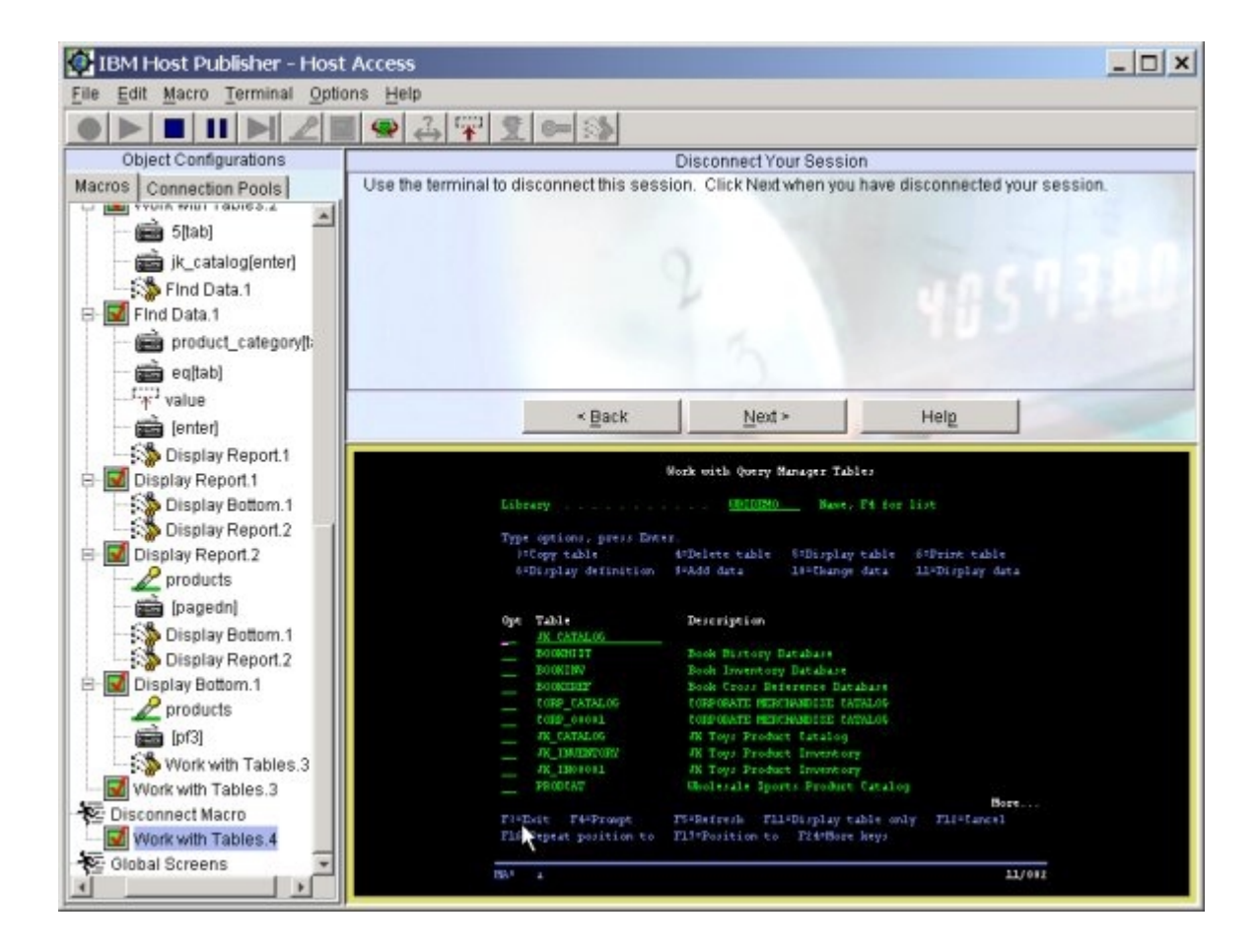

- 87. Panel: Disconnect Your Session (**Begin recording your disconnect macro \*\*\*\*\***)
	- a. On the Work with Tables screen, press **F3**
	- b. On the DB2 Query Manager for AS/400 screen, press **F3**
	- c. On the AS/400 Main Menu screen, type **90** and press **Enter**

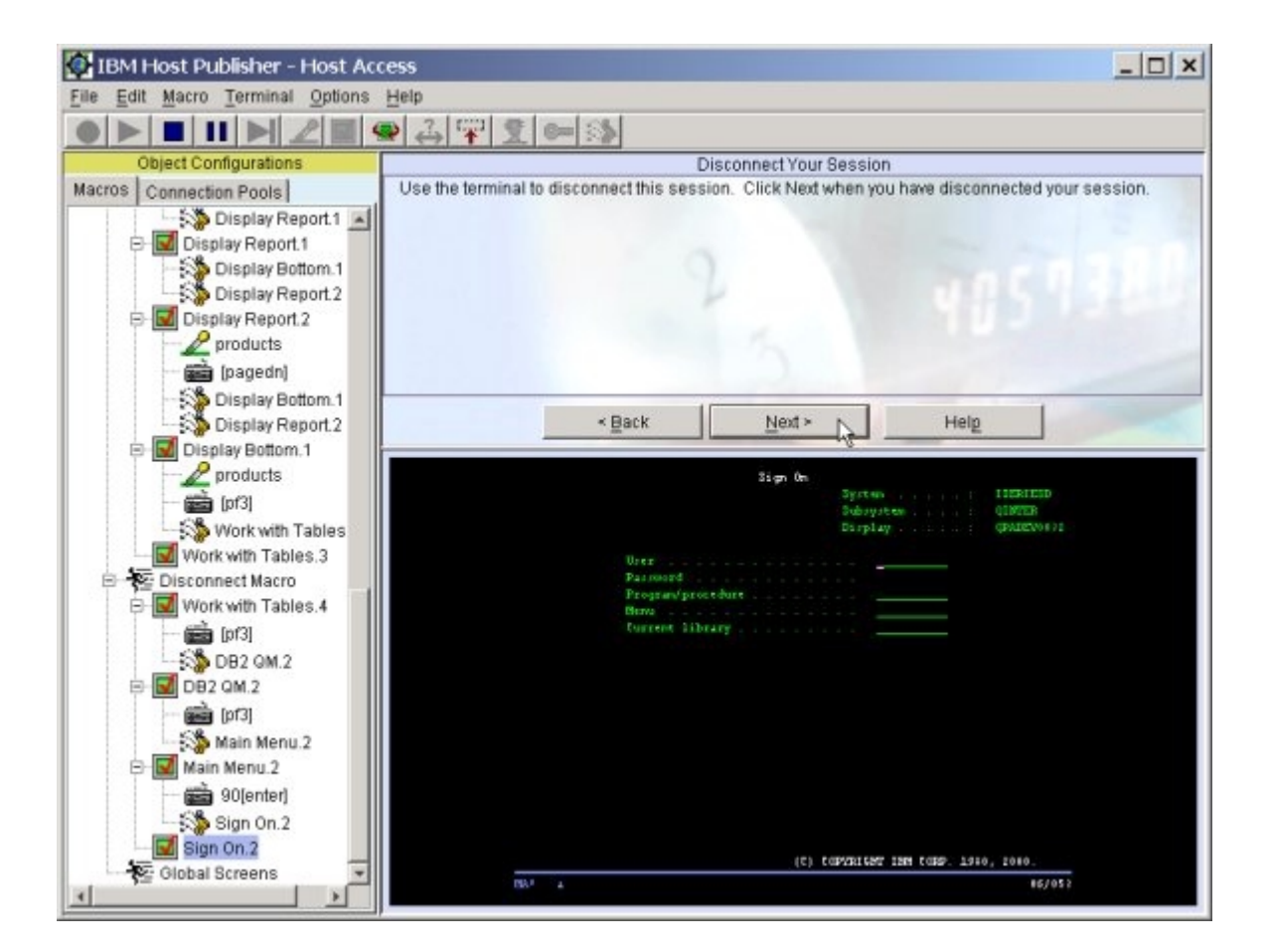

88. Panel: Disconnect Your Session (**Sign On**) a. Click **Next** 

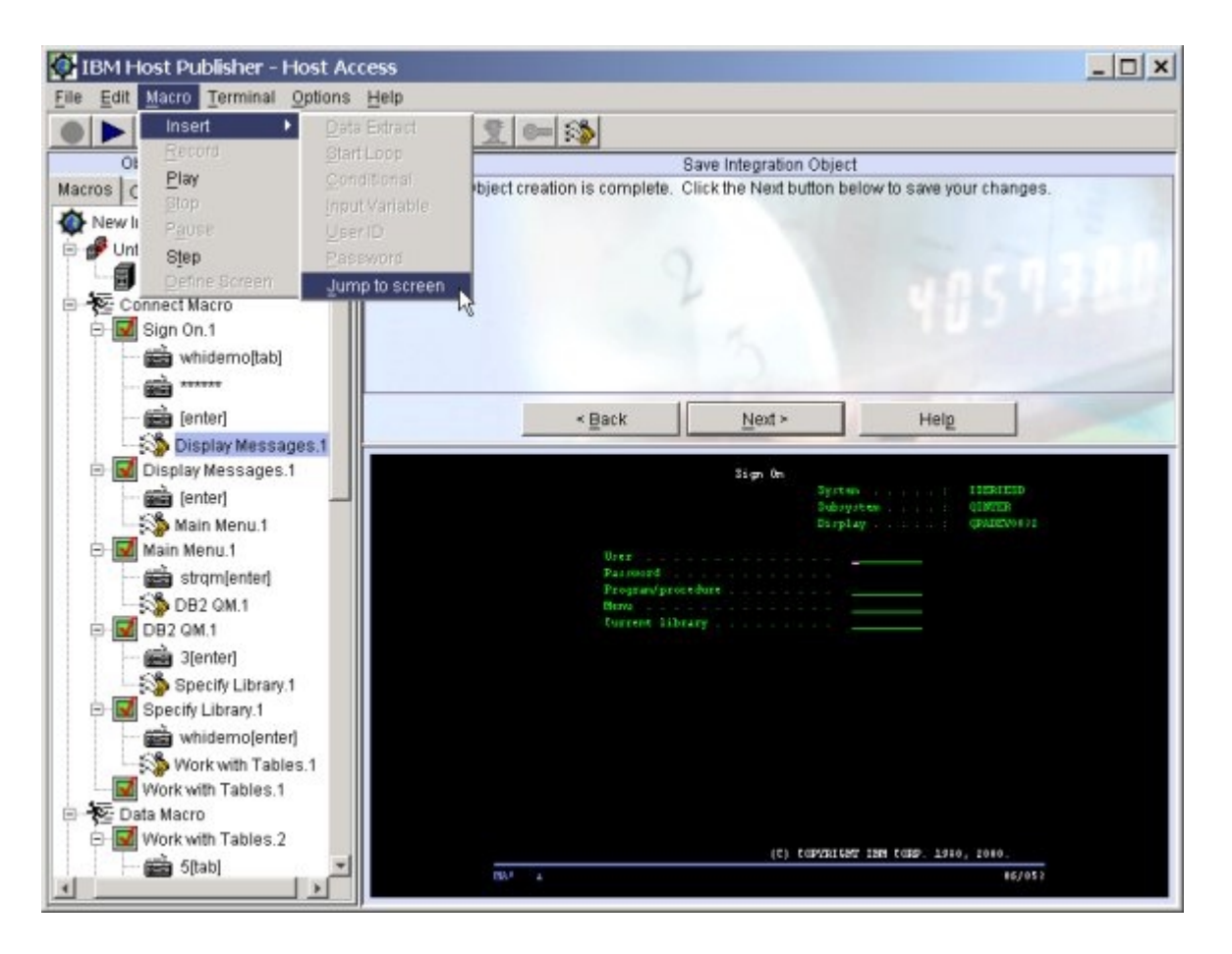

- 89. Panel: Save Integration Object
	- a. Modify the Connect macro for the first user to Logon
	- b. In the Connect macro on the Sign On screen, highlight the **Display Messages** jump
	- c. On the main menu bar select **Macro > Insert > Jump to Screen**
- 90. Panel: Jump to screen
	- a. From the drop down select **Main Menu.1** and click **OK**

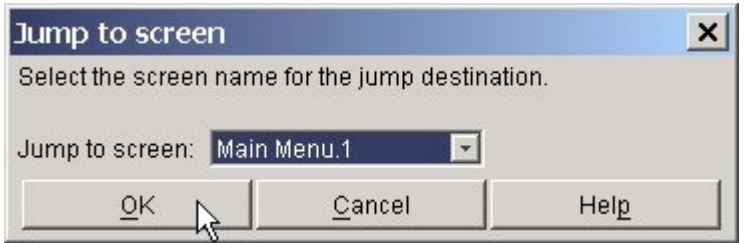

b. Notice the new jump to Main Menu that has been added

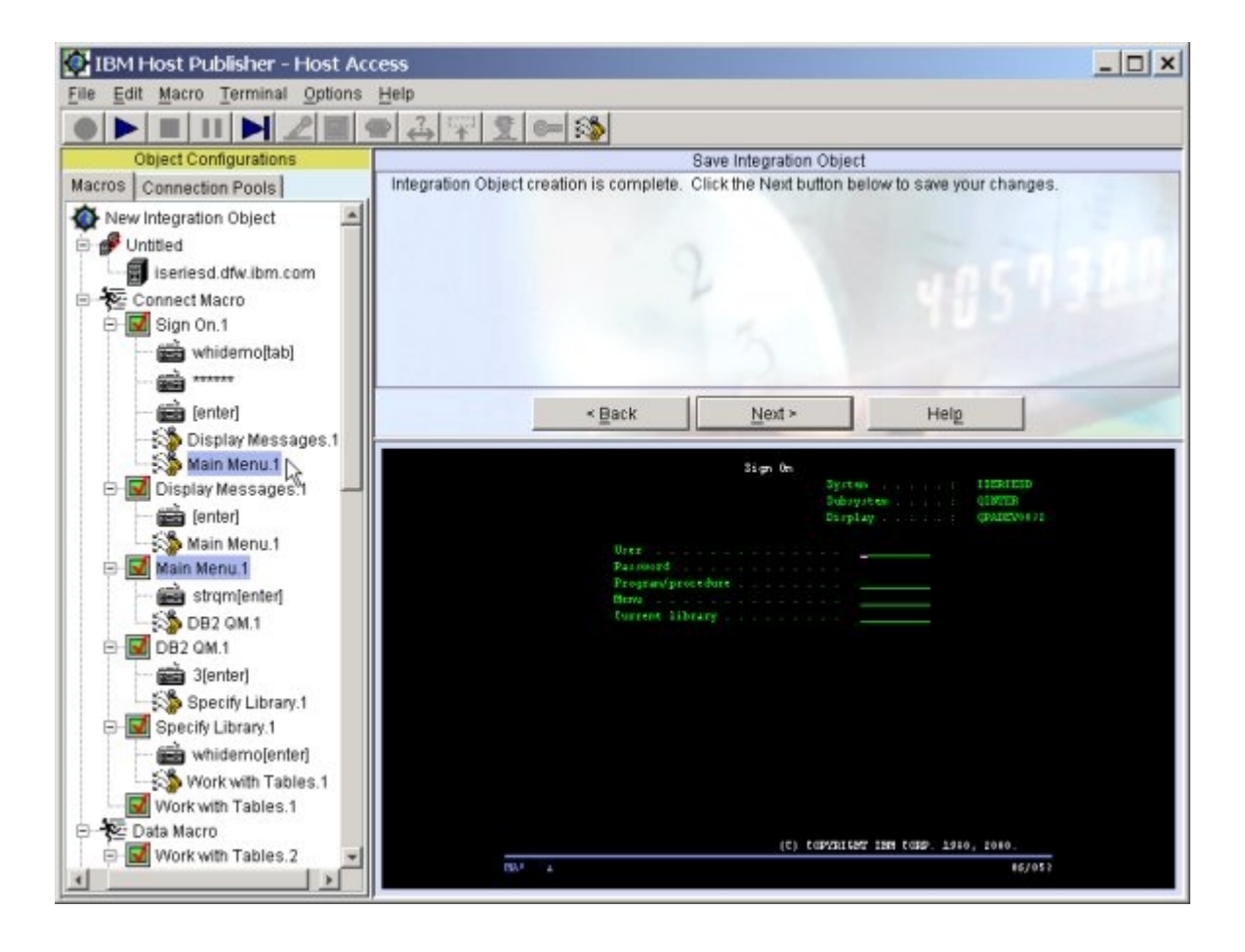

- 91. Panel: Save Integration Object
	- a. Click **Next**
	- b. Save as
	- - 1. File name: **MyIO**
		- 2. Click **Save**

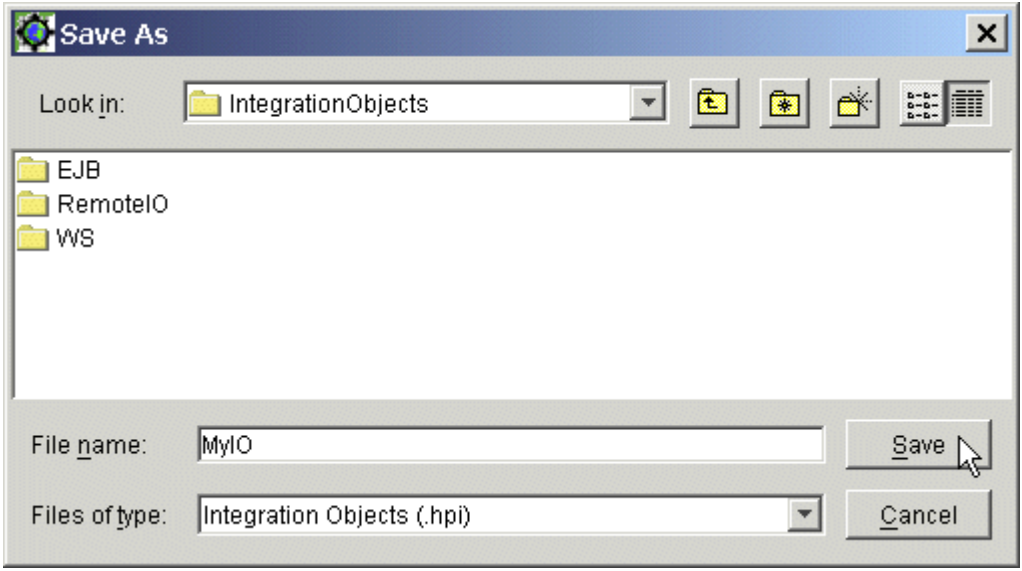

- c. Integration Object created successfully
	- 1. Notice that the Integration Object, Remote Integration Object files, EJB files, and Web Services files are all created at this time.
	- 2. Click **OK**

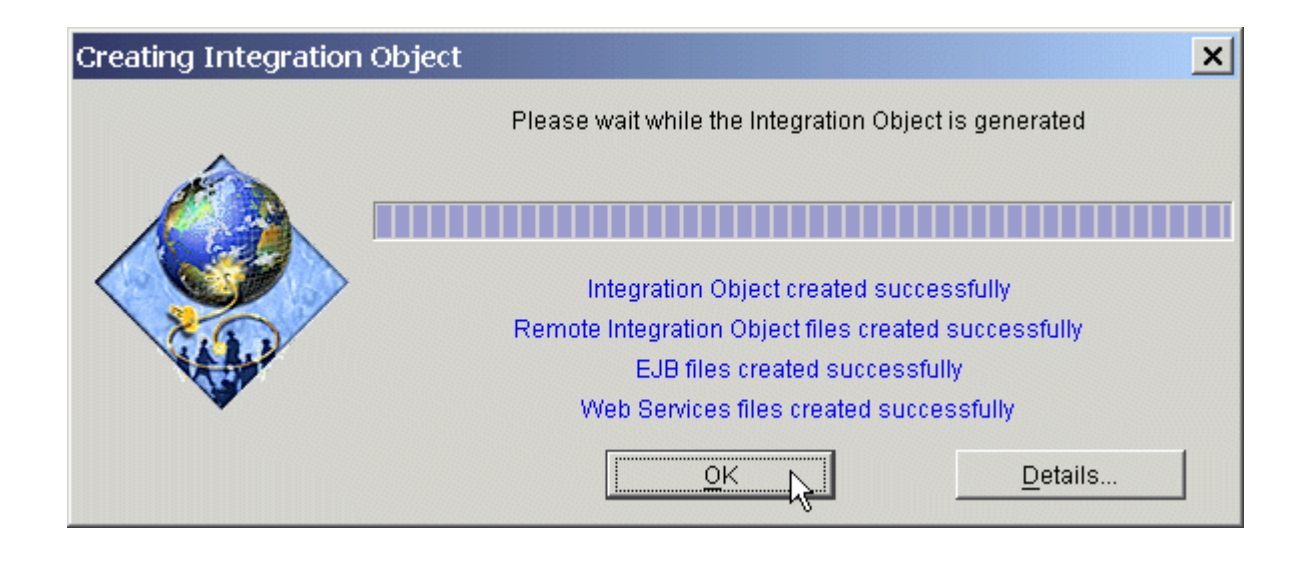

#### 92. Test what you have done

a. On menu bar select **Terminal > Reset Connection**

- b. In the left frame, highlight the **Connect Macro**
- c. On menu bar select **Macro > Play**

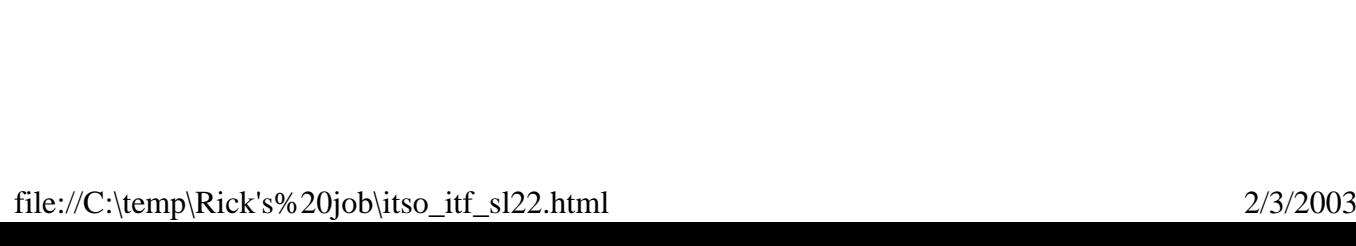

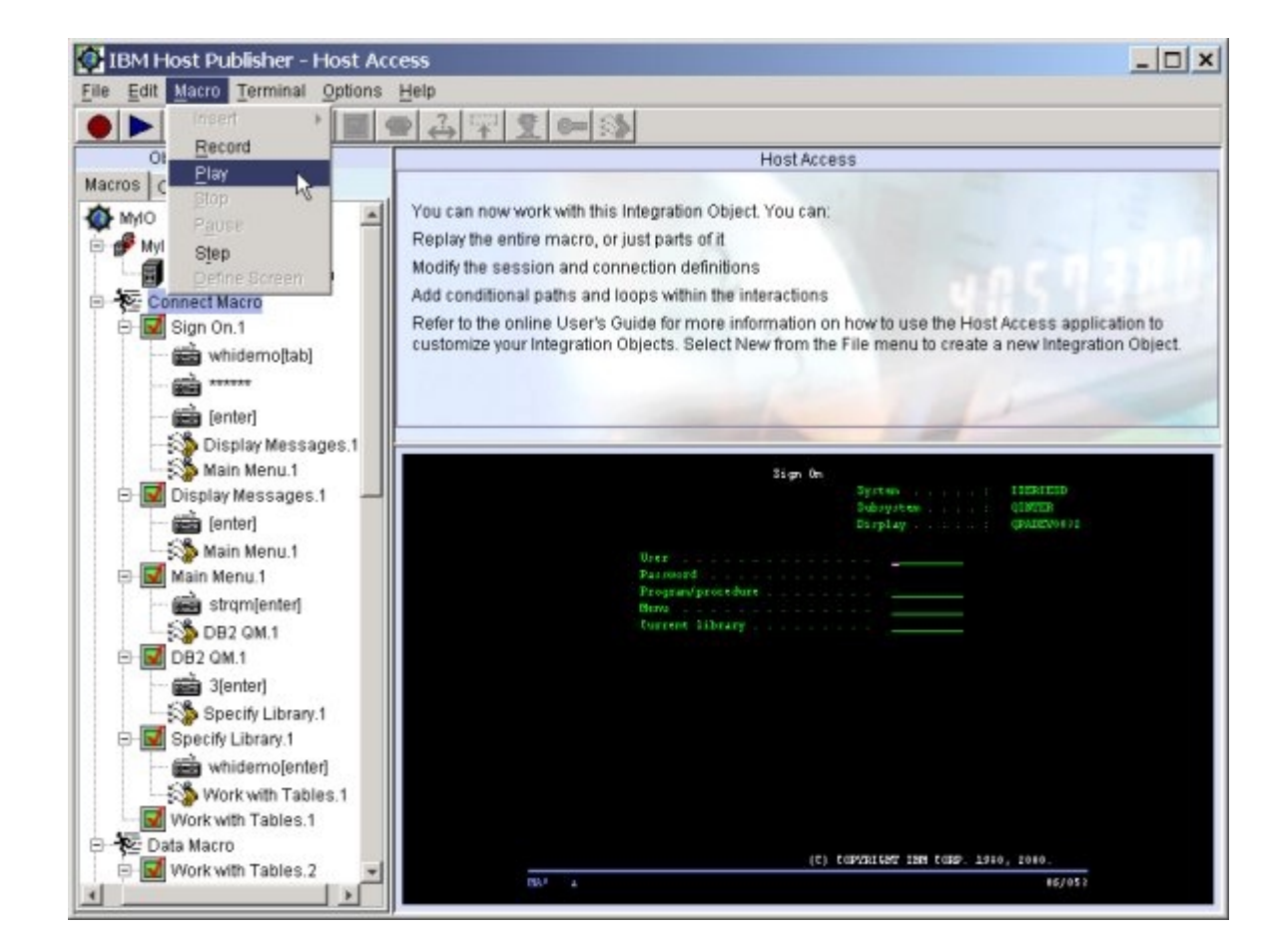

- d. Watch it play
- e. Highlight the **Data Macro** (it should already be highlighted)
- f. On menu bar select **Macro > Play**
- g. In Input Required,

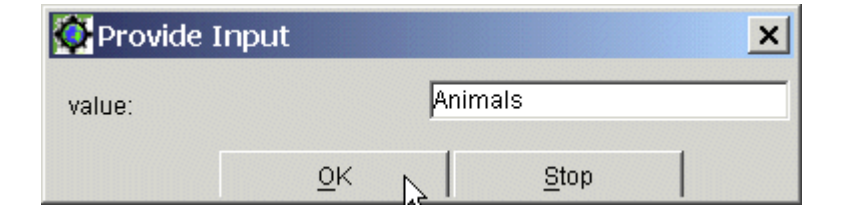

- 1. Type **Animals, Sports, or Toddler Toys** (each starting with uppercase letters)
- 2. Click **OK**

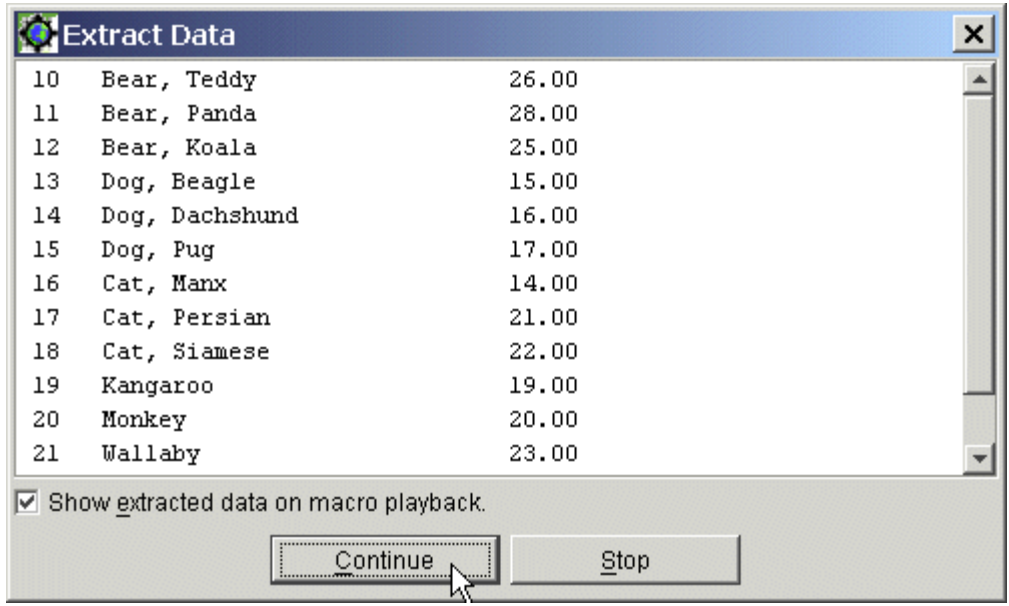

- h. In Extract Data, click **Continue**
- i. Click **Continue** until all data is extracted
- j. Highlight the **Disconnect Macro** (it should already be highlighted)
- k. On menu bar select **Macro > Play**
- l. Watch it play
- 93. Exit Host Publisher Host Access Wizard
	- a. On menu bar, select **File**
	- b. Select **Exit**

 If you make any mistakes while recording, do the following. Otherwise, continue with Create Host Publisher Java Server Pages

- 1. Stop recording, if you have not already stopped
	- a. On the menu bar, select **Macro**, then **Stop**
	- b. Click **Yes** to confirm
- 2. Delete the screen definition error
	- a. In the left frame, select the screen definition with the **right mouse** button and then select **Delete**. The screen definition is the entry with the icon that looks like a terminal screen with a check mark on it.
- a. On the menu bar, select **Terminal**, then **Reset Connection**
- 4. Single step through your macros to the last correct spot
	- a. In the left frame, select **Connect Macro**
	- b. On the menu bar, select **Macro**, then **Step**
	- c. Step through each screen until you get back to the screen you made the mistake on
	- d. Highlight the last entry of the previous screen
	- e. Start recording
		- 1. On the menu bar, select **Macro**, the **Record**

# **Create Host Publisher Java Server Pages**

- 1. Start the Host Publisher Studio (if not already started)
	- a. Navigate through the following:
		- 1. **Start**
		- 2. **Programs**
		- 3. **Host Publisher Studio**
		- 4. **Application Integrator**
- 2. Panel: Welcome to Host Publisher Application Integrator! a. Click **Create Application**

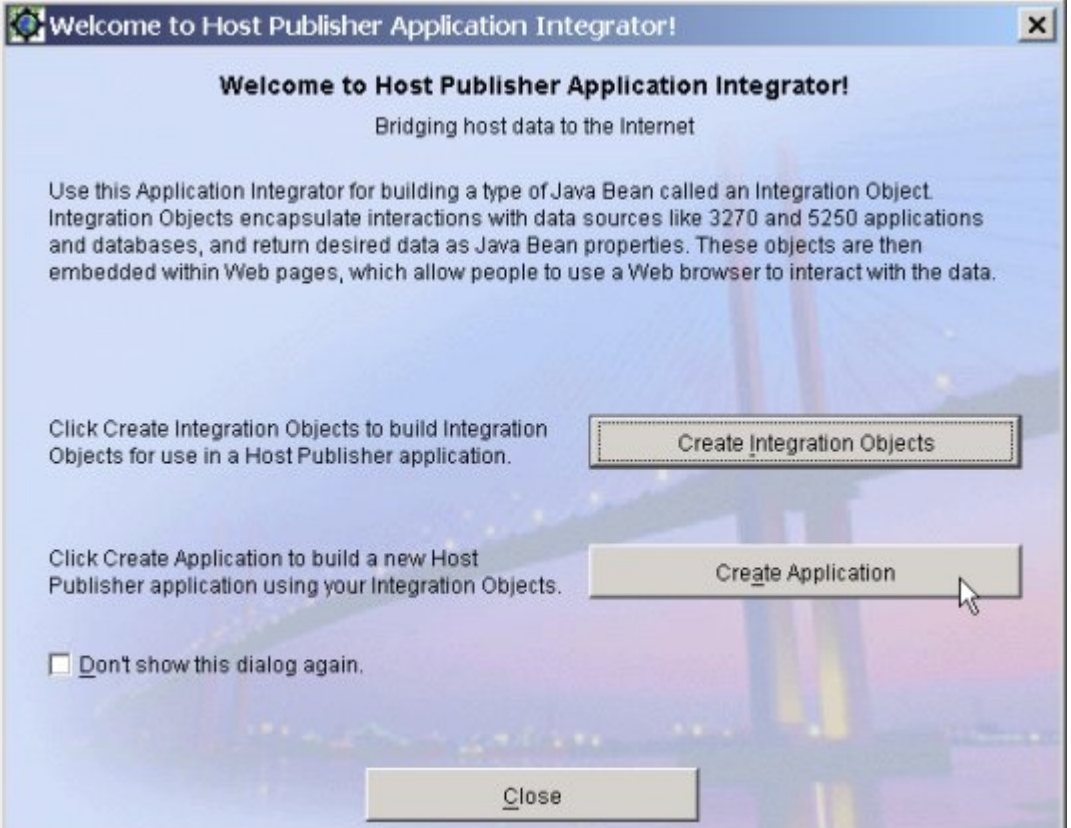

- 3. Panel: New Application
	- a. Enter **MyApplEJB**
	- b. Click **Next**

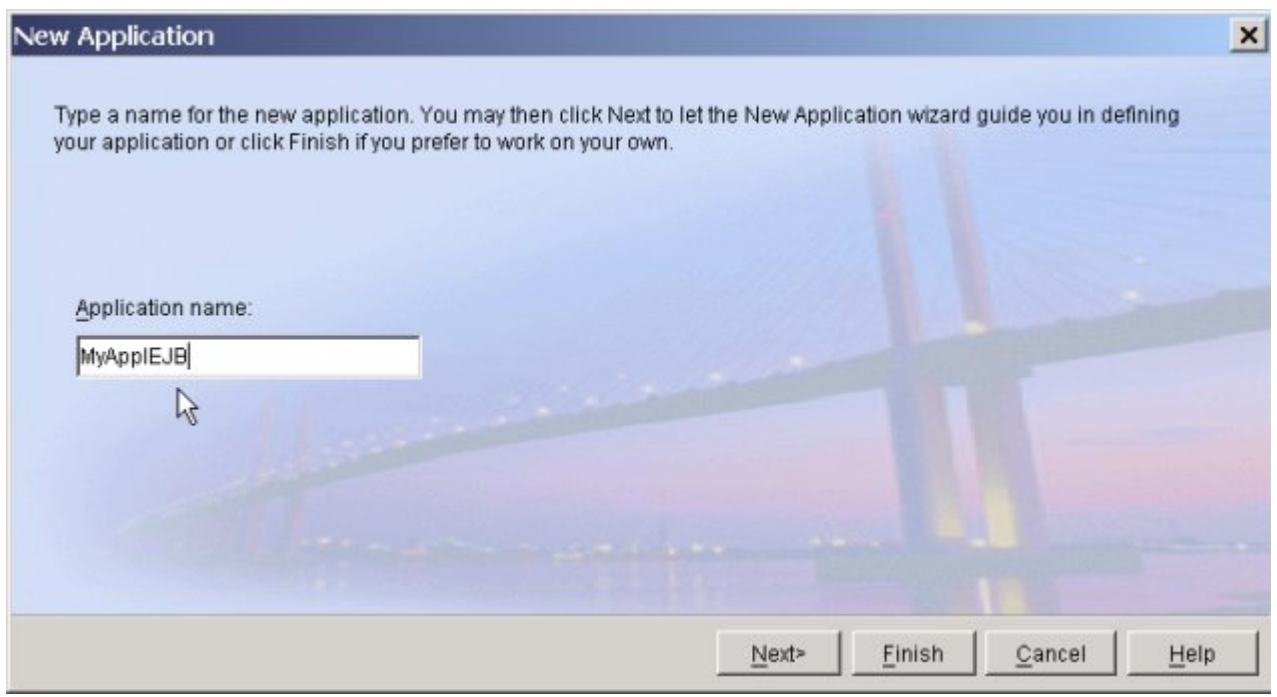

- 4. Panel: New Application
	- a. Select **I prefer to start with pages**
	- b. Click **Next**

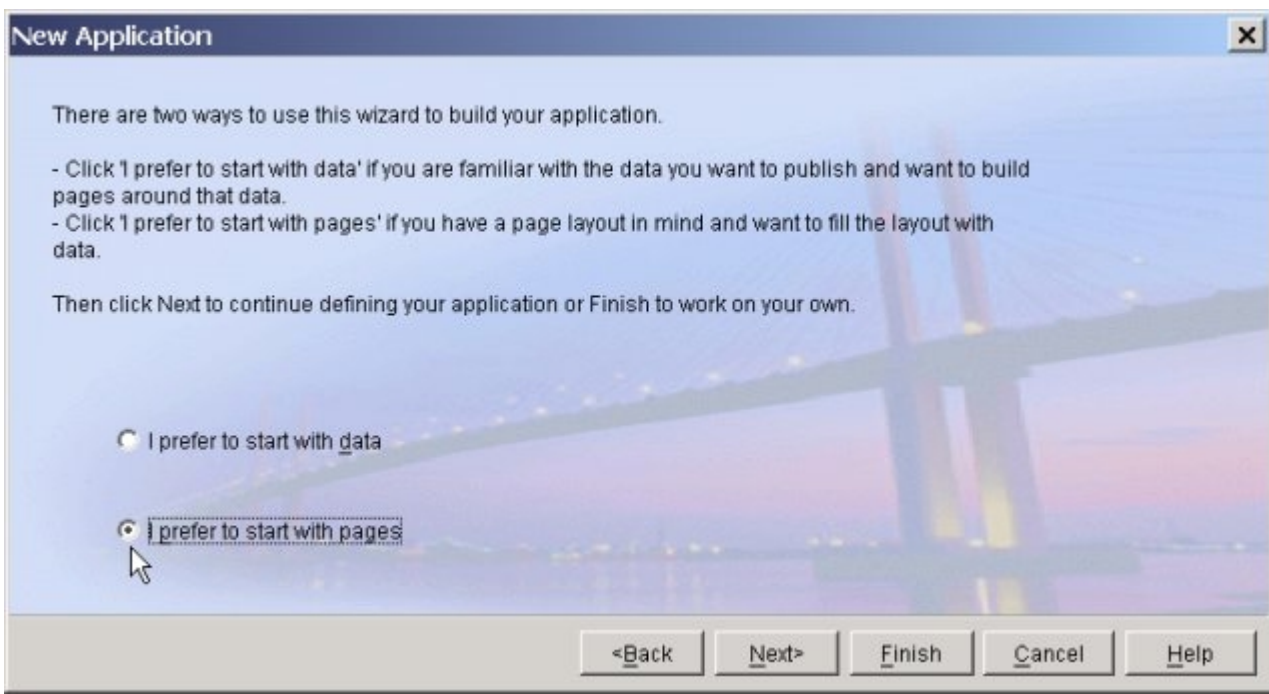

5. Panel: New Application a. Click **Import**

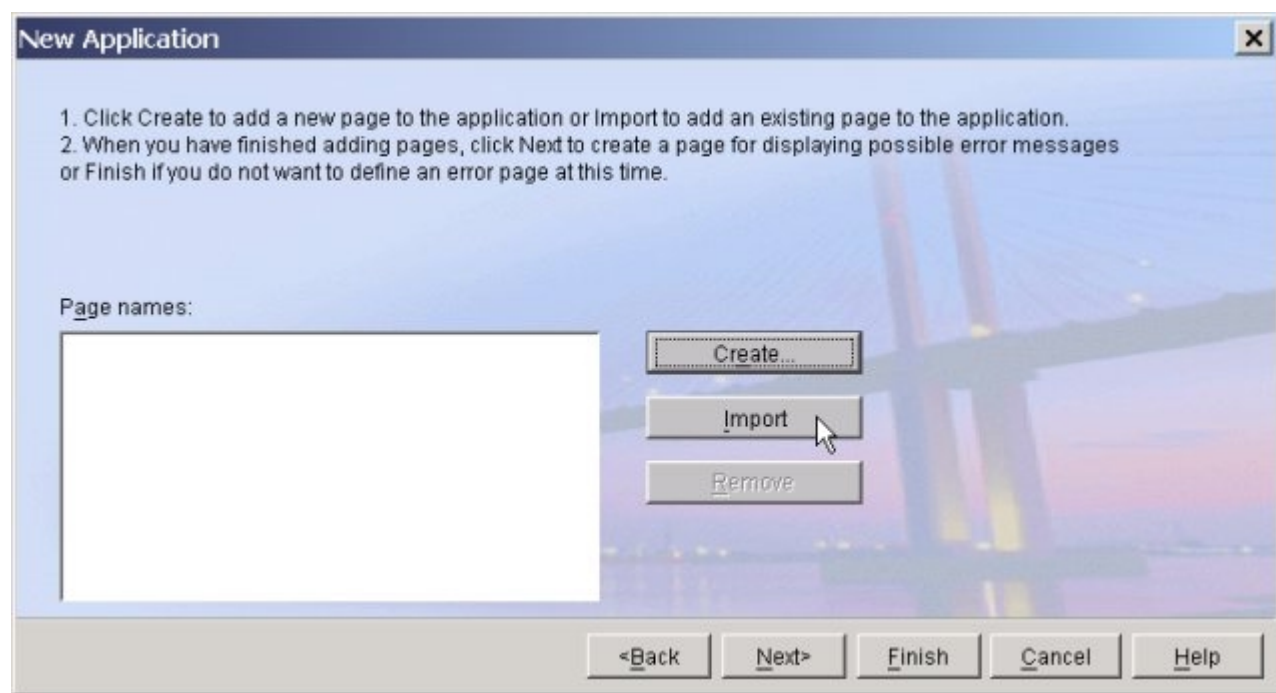

- 6. Panel: Import HTML Page
	- a. If not already opened, open the **MyApplEJB** folder
	- b. Select **MyInputForm.html**
	- c. Click **Open**

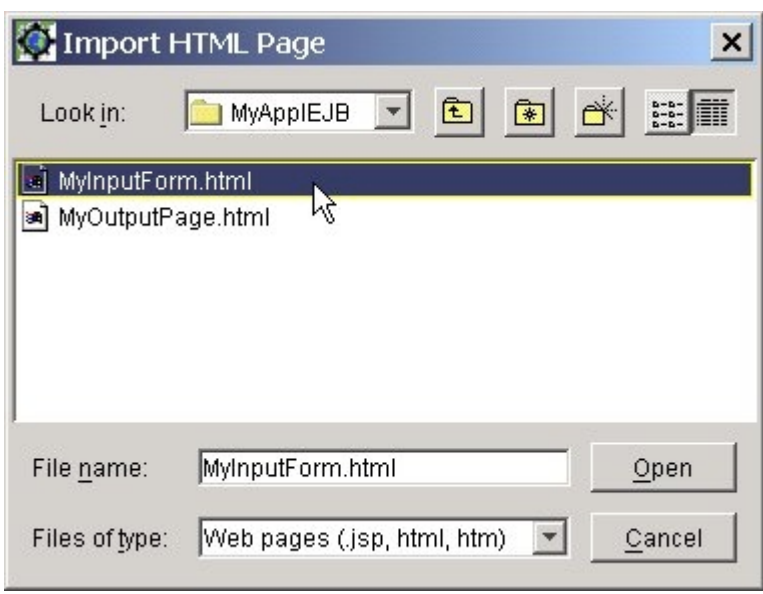

- 7. Panel: New Application
	- a. Click **Import**
- 8. Panel: Import HTML Page
	- a. Select **MyOutputPage.html**
	- b. Click **Open**
- 9. Panel: New Application a. Click **Next**
- 10. Panel: New Application a. Click **Create** to create an error page
- 11. Panel: New Error Page
	- a. For Page name, type **MyErrorPage**
		- 1. Click **Next**
		- 2. Click **Finish**
- 12. Panel: Studio
	- a. On the menu bar, select **File > Import > Integration Object**

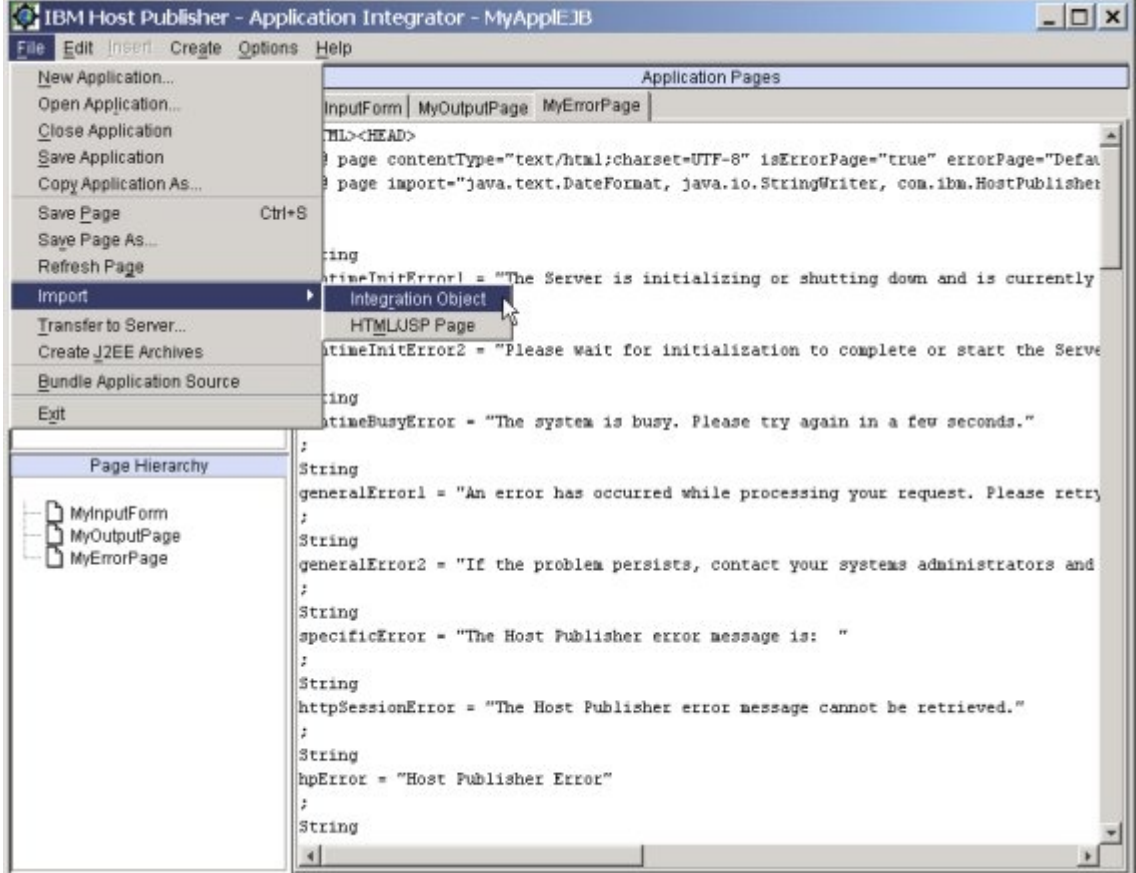

- 13. Panel: Import Integration Object
	- a. To use EJB support, select the EJB Access Bean jar, **MyIOAccess1.jar** (if you do not want EJB support, select the IO jar, MyIO.jar)
	- b. Click **Open**

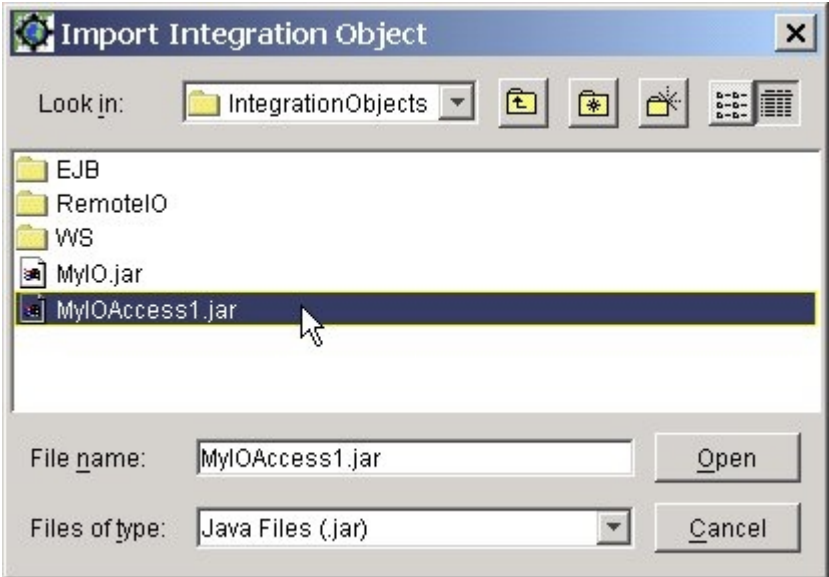

- 14. Panel: Studio
	- a. Under Page Hierarchy, select **MyOutputPage**
- b. On **MyOutputPage**, position the cursor on the line following **<!---Insert your integration object next--->**
- c. On the menu bar, select **Insert** then **Insert Integration Object**
- d. Click **Yes** to insert at the cursor

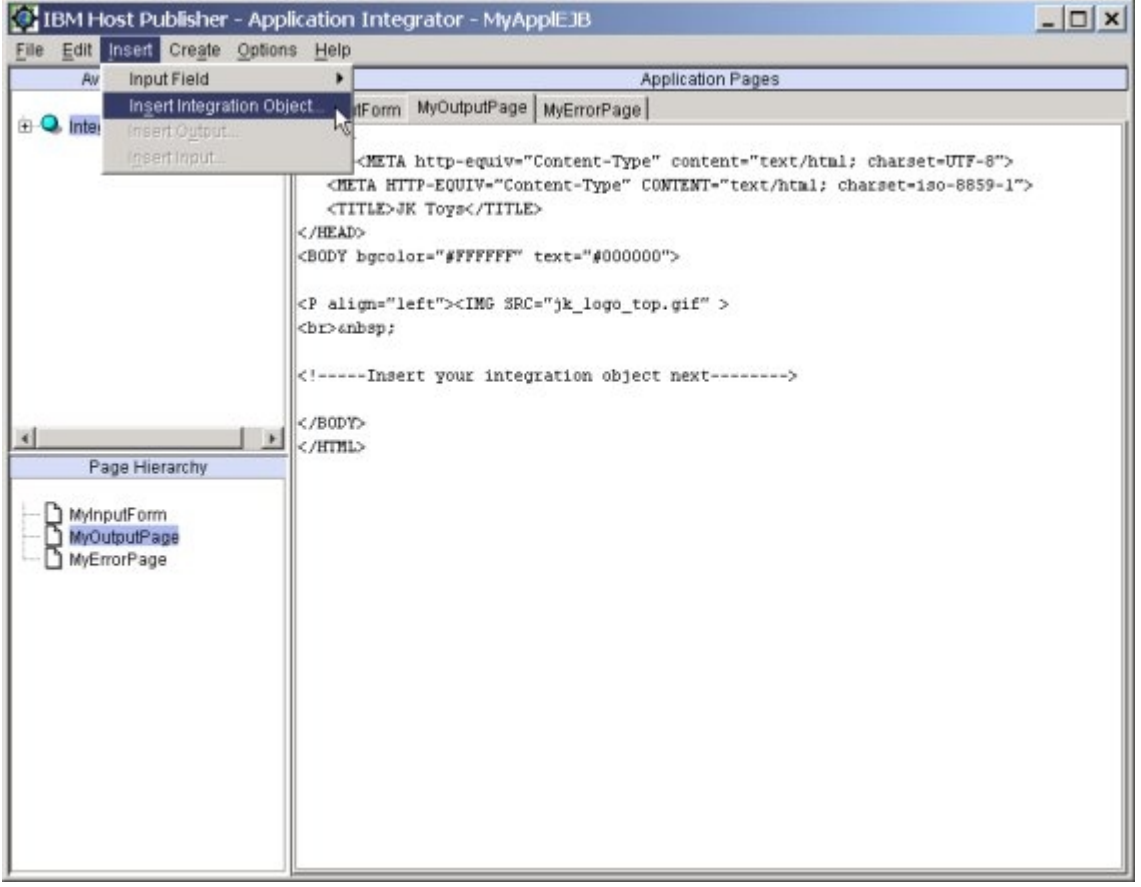

- 15. Panel: New Integration Object
	- a. Highlight **IntegrationObject.MyIOAccess1**
	- b. Click **Next**

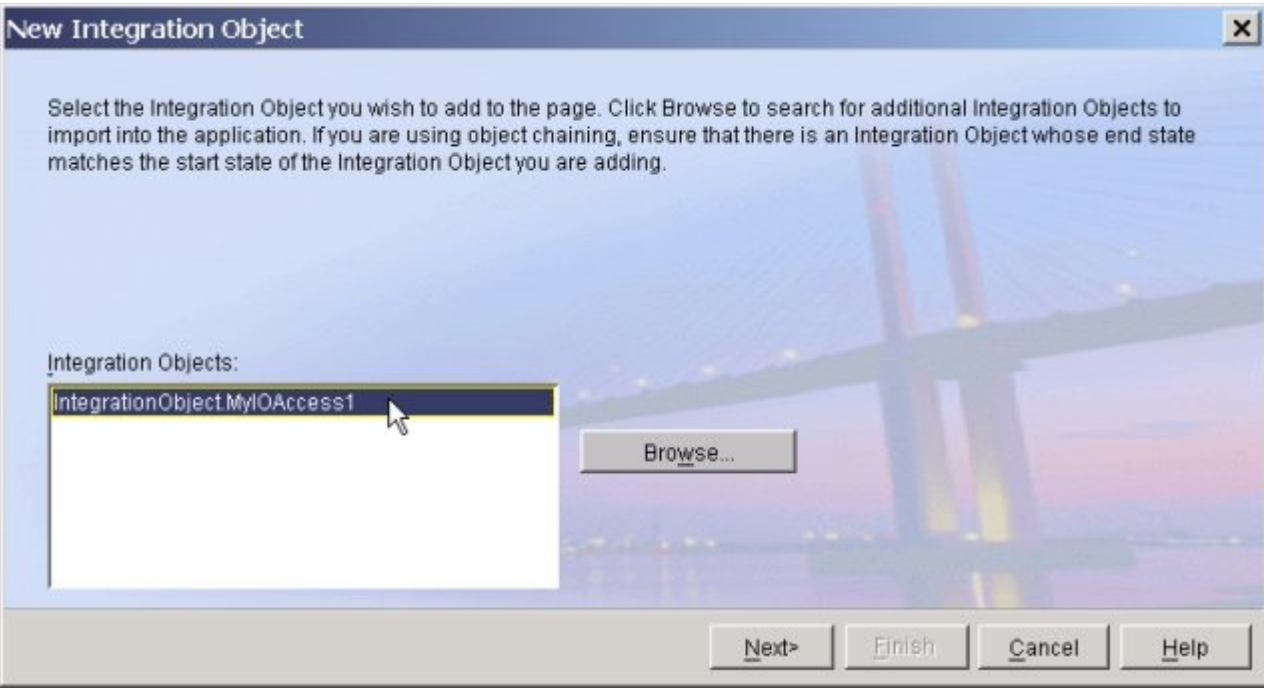

- 16. Panel: New Integration Object
	- a. Under Field, select **setValue**
	- b. Click **Define**

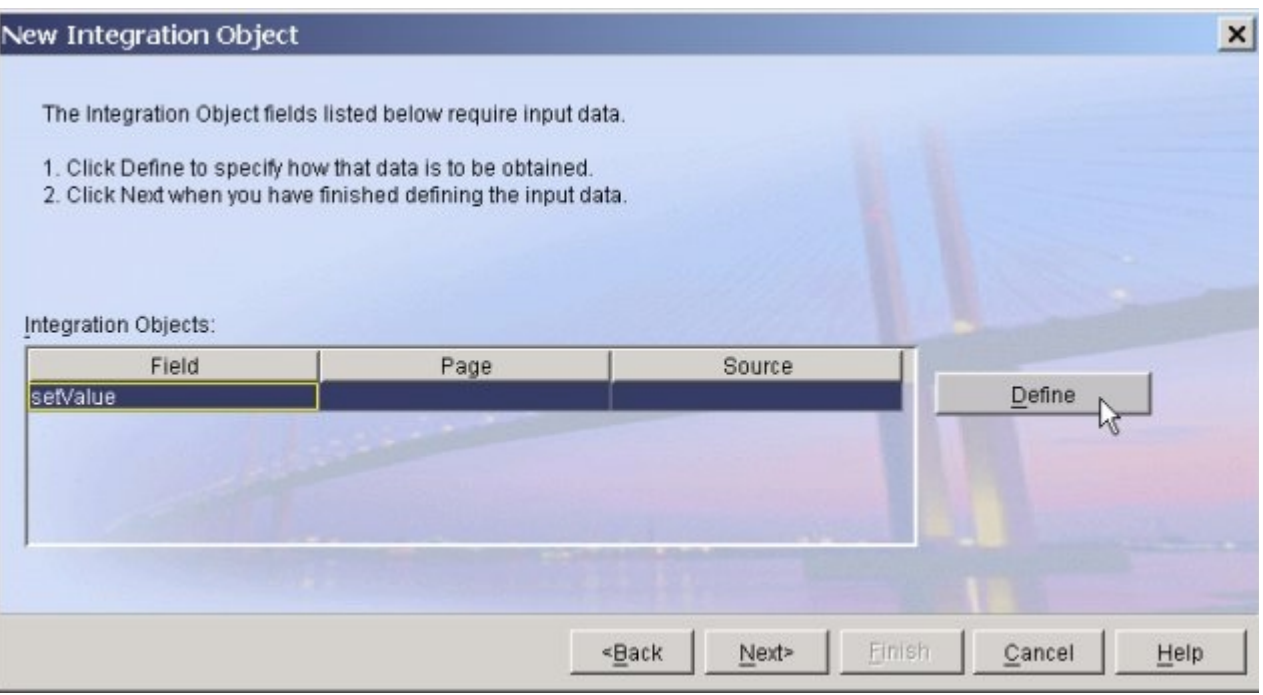

- 17. Panel: Insert an Input
	- a. Select **A new input field**
	- b. Click **Next**
- 18. Panel: Insert an Input
	- a. Select **Create a new form**
	- b. Click **Next**
- 19. Panel: Insert an Input
	- a. Select **Use an existing page for the form**
	- b. In the field select **MyInputForm**
	- c. Click **Next**
- 20. Panel: Insert an Input
	- a. Select **Radio button list**
	- b. Click **Next**

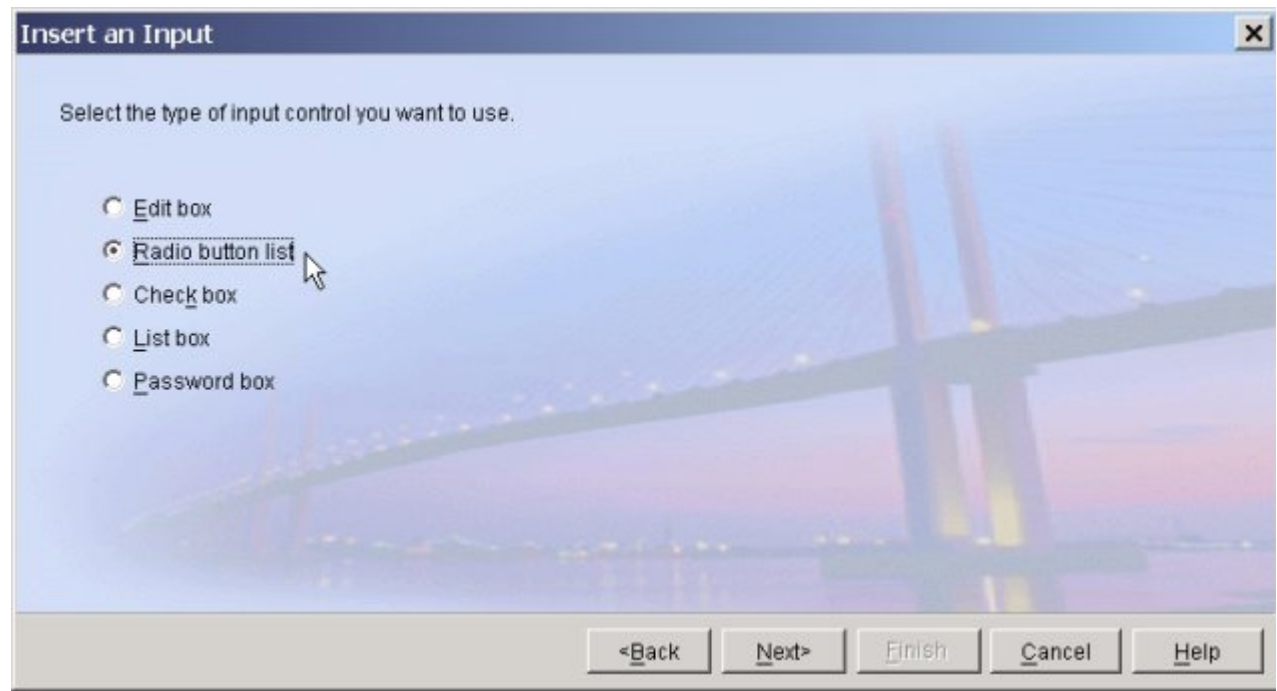

21. Panel: Insert an Input - Radio button list a. Click **Add Label**

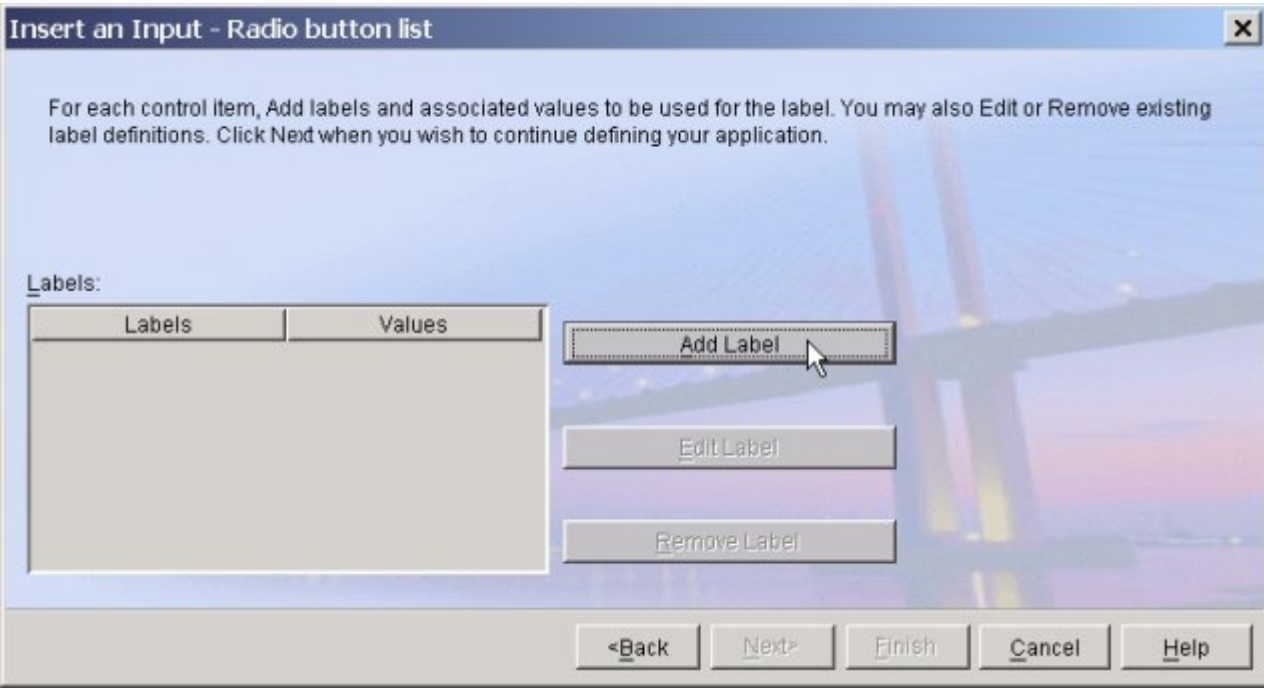

- 22. Panel: Item Label and Value
	- a. Set both Item Label and Item Value to **Animals**
	- b. Click **OK**

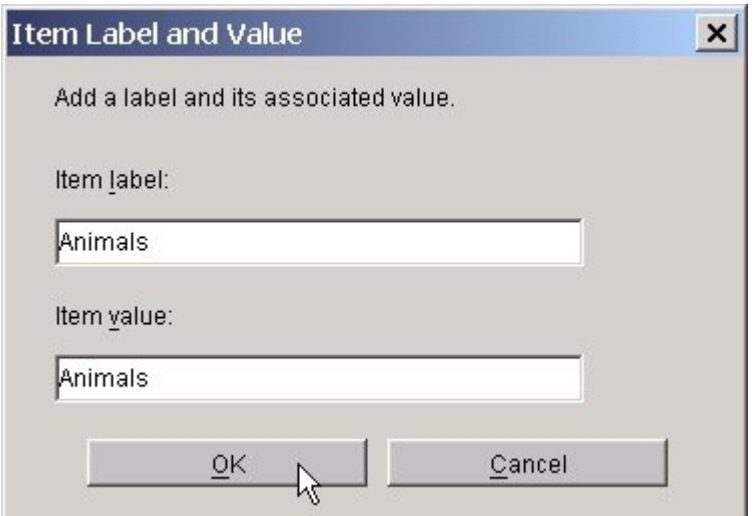

- c. In the same manner, add labels for **Sports** and **Toddler Toys**
- d. Click **Next**
- e. For Type a descriptive label ..., enter **Select search value ...**
- f. Click **Finish**
- 23. Panel: New Integration Object a. Click **Next**
- 24. Panel: New Integration Object
- a. Using **ctrl-left mouse** select all of the following
	- 1. **getProductpART\_NUMBER**
	- 2. **getProcuctpART\_NAME**
	- 3. **getProductsALES\_PRICE**
- b. Click **Render**

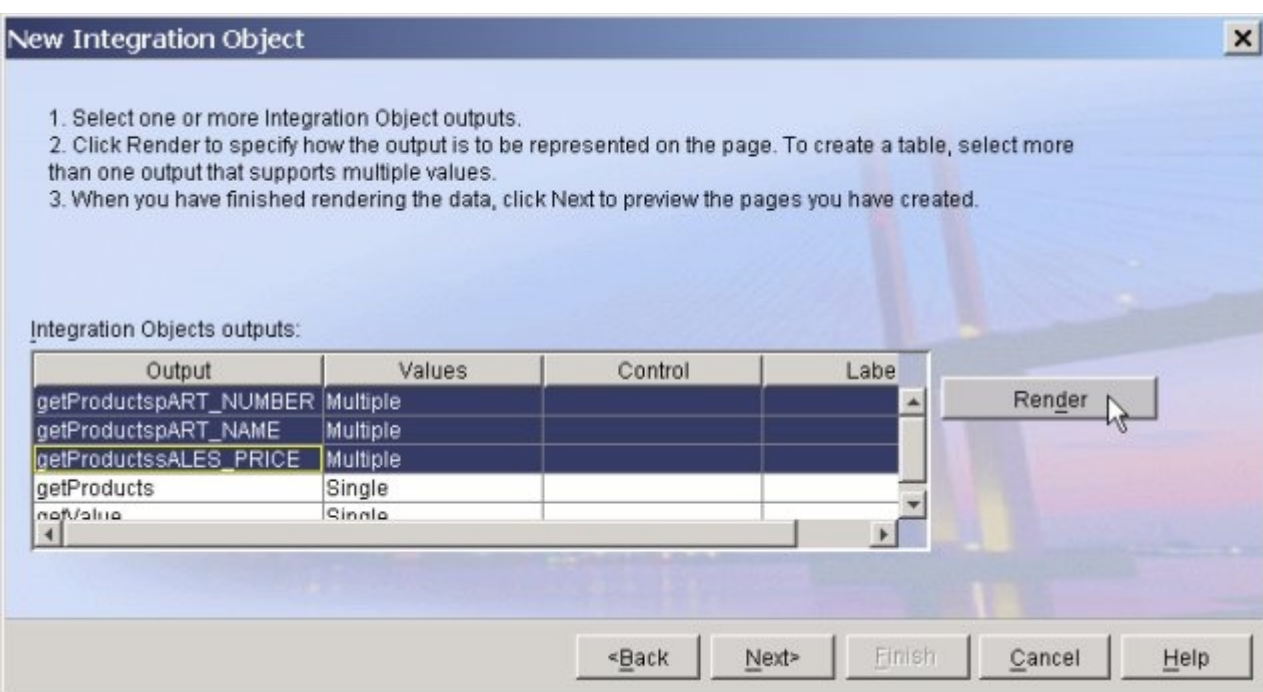

- 25. Panel: Insert Output Control
	- a. Select **Table**
	- b. Click **Next**
- 26. Panel: Insert Output Control Table
	- a. For a descriptive caption, enter **My Search Results**
	- b. Click **Next**
- 27. Panel: Insert Output Control Table
	- a. Select **productspART\_NUMBER**
	- b. Click **Modify**

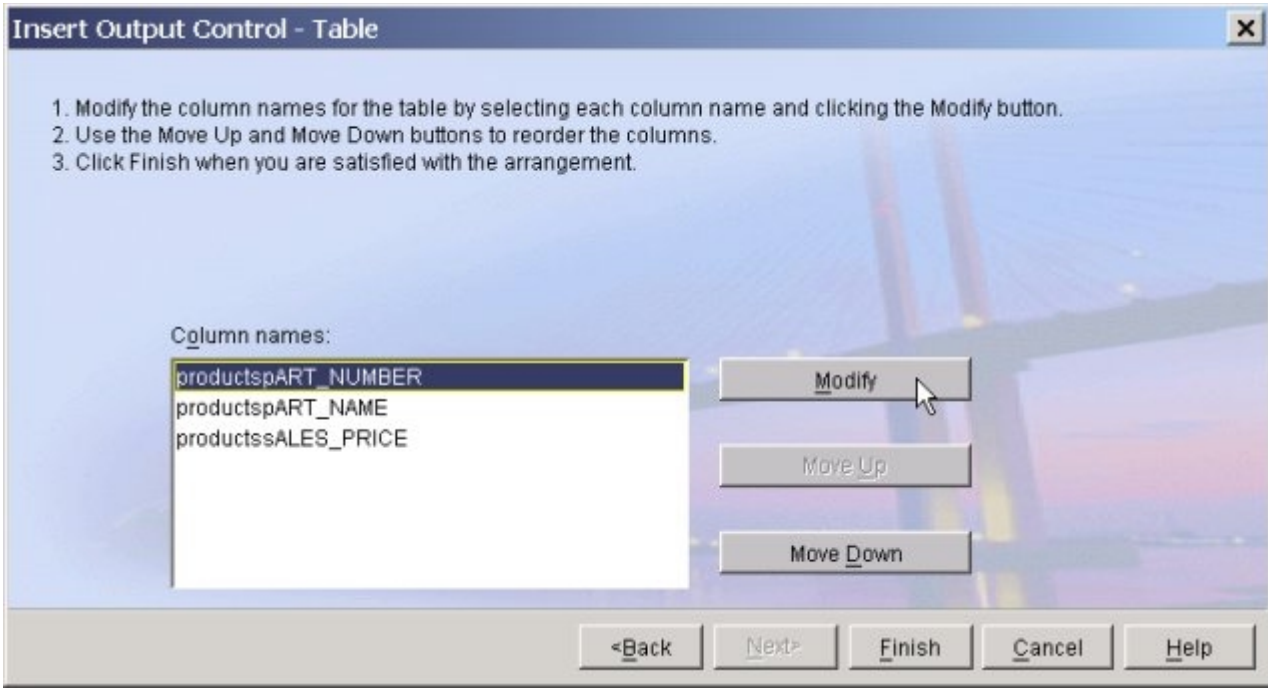

- 28. Panel: Edit Column Name
	- a. Enter column name of **Item #**
	- b. Click **OK**

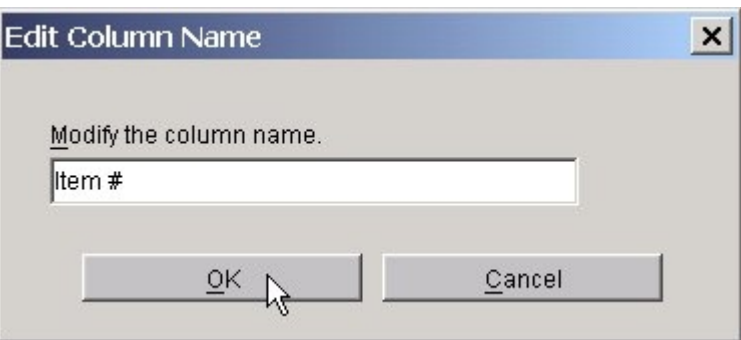

- 29. Panel: Insert Output Control-Table
	- a. Select **productspART\_NAME**
		- 1. Click **Modify**
		- 2. Enter column name of **Item**
		- 3. Click **OK**
	- b. Select **productssALES\_PRICE**
		- 1. Click **Modify**
		- 2. Enter column name of **Price**
		- 3. Click **OK**
	- c. Click **Finish**
- 30. Panel: New Integration Object
	- a. Click **Next**
- 31. Panel: New Integration Object
	- a. To preview, select **MyInputForm**
	- b. Click **Preview**

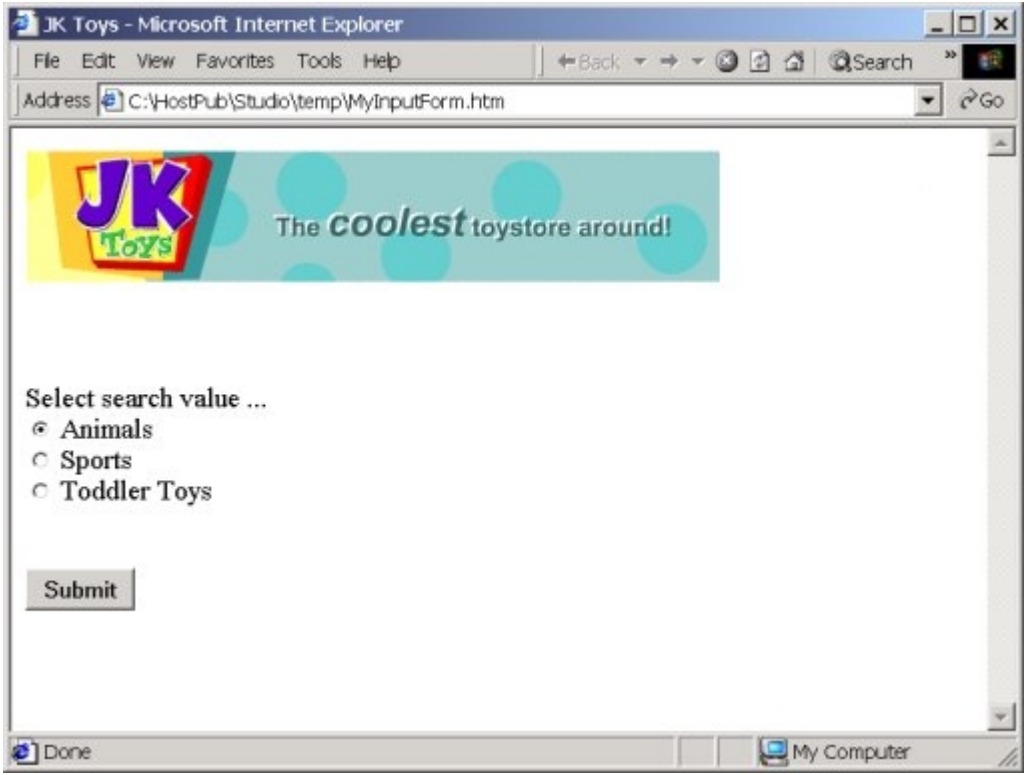

- 32. Panel: Studio
	- a. Go from your browser back to the Studio
	- b. Select **MyOutputPage**
	- c. Click **Preview**
	- d. Close your browser
	- e. Click **Finish**

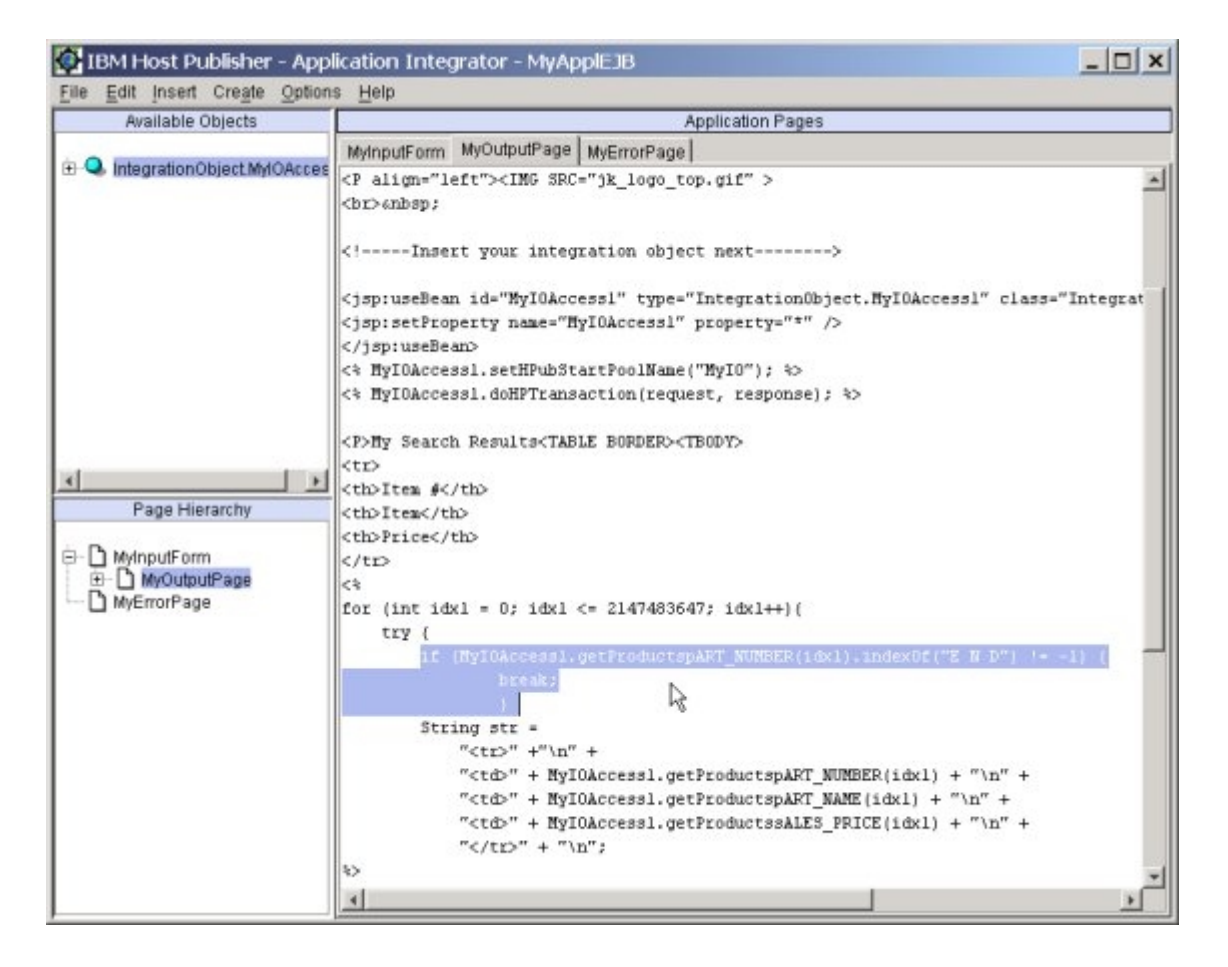

#### 33. Panel: Studio

- a. In this lab the last line of the results is a line the reads **END OF DATA**
- b. If you would like to remove this line from the results that are displayed, do the following
- c. Under **Application Pages**, select the **MyOutputPage** tab
- d. Edit **MyOutPutPage** to add the following lines of java code where shown in the image above

 **if (MyIOAccess1.getProductspART\_NUMBER(idx1).indexOf("E N D") != -1) { break; }** 

- 34. Panel: Studio
	- a. Save your application
	- b. On the menu bar, select **File**
	- c. Select **Save Application**

### **Transfer your Host Publisher application to the server**

- 1. Panel: Studio
	- a. On the menu bar, select **File**
		- 1. Select **Transfer to Server**

**DOM:** 

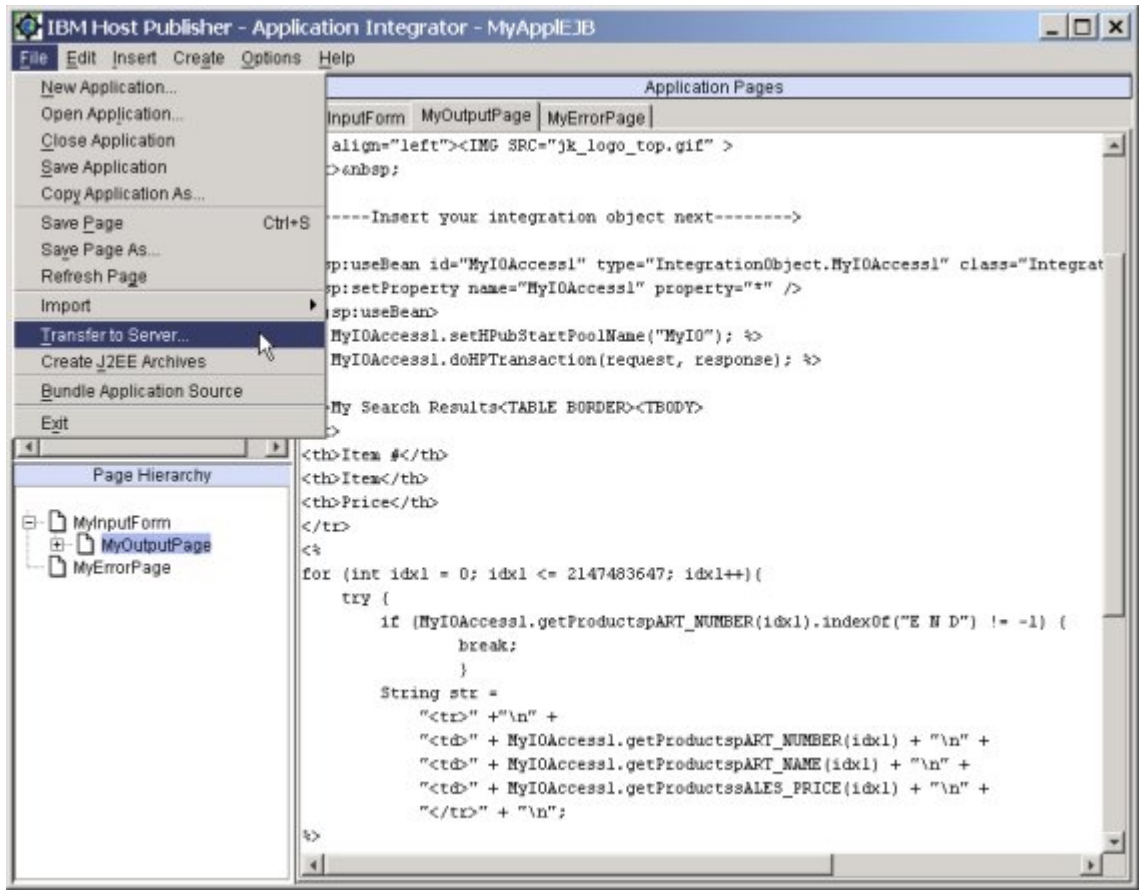

- 2. Panel: Transfer to Server
	- a. Select **localhost**
	- b. Check **Include Remote Integration Object support in the application archive**  This is only used in this lab to show a sample of how data can be extracted in XML format.
	- c. Click **Next**

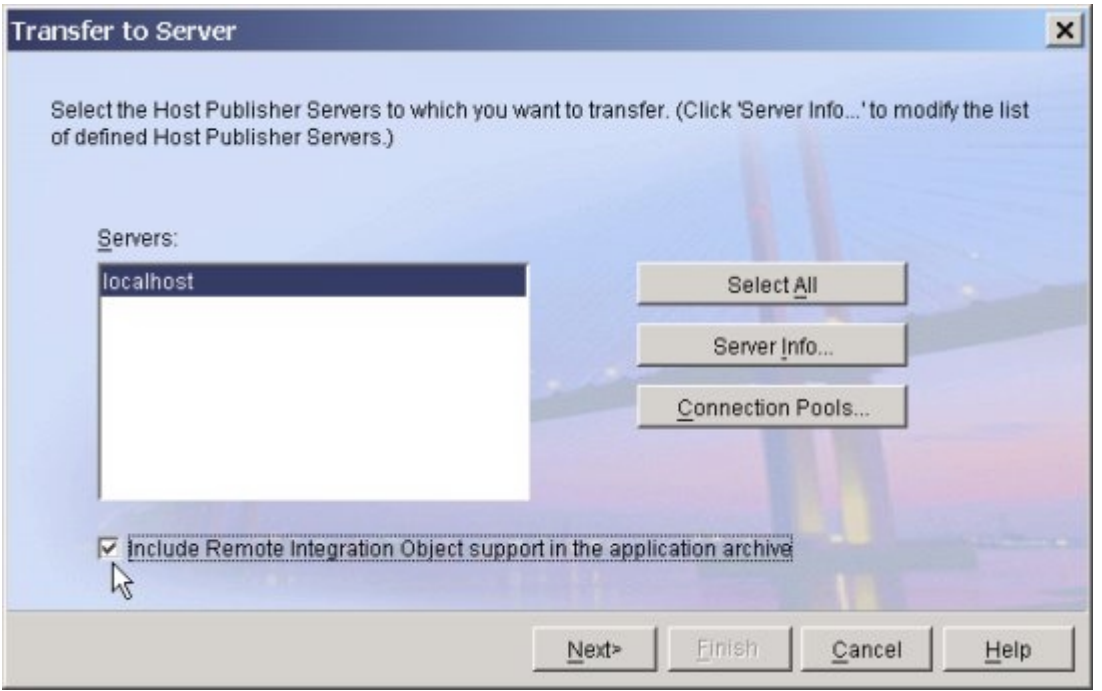

- 3. Panel: Transfer to Server
	- a. Click **Transfer**
	- b. Check status
	- c. Click **Finish**
- 4. Panel: Studio
	- a. On the menu bar, select **File**
		- 1. Select **Exit**

### **Deploy your Host Publisher application on the server**

- 1. If your lab machine is using WebSphere Application Server Advanced Single Server Edition, skip this section and go to the next section, Deploy Host Publisher application on WebSphere Application Server Advanced Single Server Edition
- 2. Start IBM HTTP Server and WebSphere Application Server
	- a. Navigate through the following:
		- 1. **Start**
		- 2. **Settings**
		- 3. **Control Panel**
		- 4. **Administrative Tools**
		- 5. **Services**
		- 6. Right mouse click on **IBM HTTP Server**
		- 7. **Start**
		- 8. Right mouse click on **IBM WS AdminServer 4.0**
- 9. **Start**
- 10. This may take a couple of minutes on these lab machines
- 3. Start WebSphere Application Server Administrator's Console
	- a. Navigate through the following:
		- 1. **Start**
			- 2. **Programs**
		- 3. **IBM WebSphere**
		- 4. **Application Server 4.0 AE**
		- 5. **Administrator's Console**
- 4. Panel: WebSphere Advanced Administrative Console
	- a. Expand **WebSphere Administrative Domain**
	- b. Expand **Nodes**
	- c. Expand **Enterprise Applications**
	- d. Right mouse click on **Enterprise Applications**
	- e. Select **Install Enterprise Application**

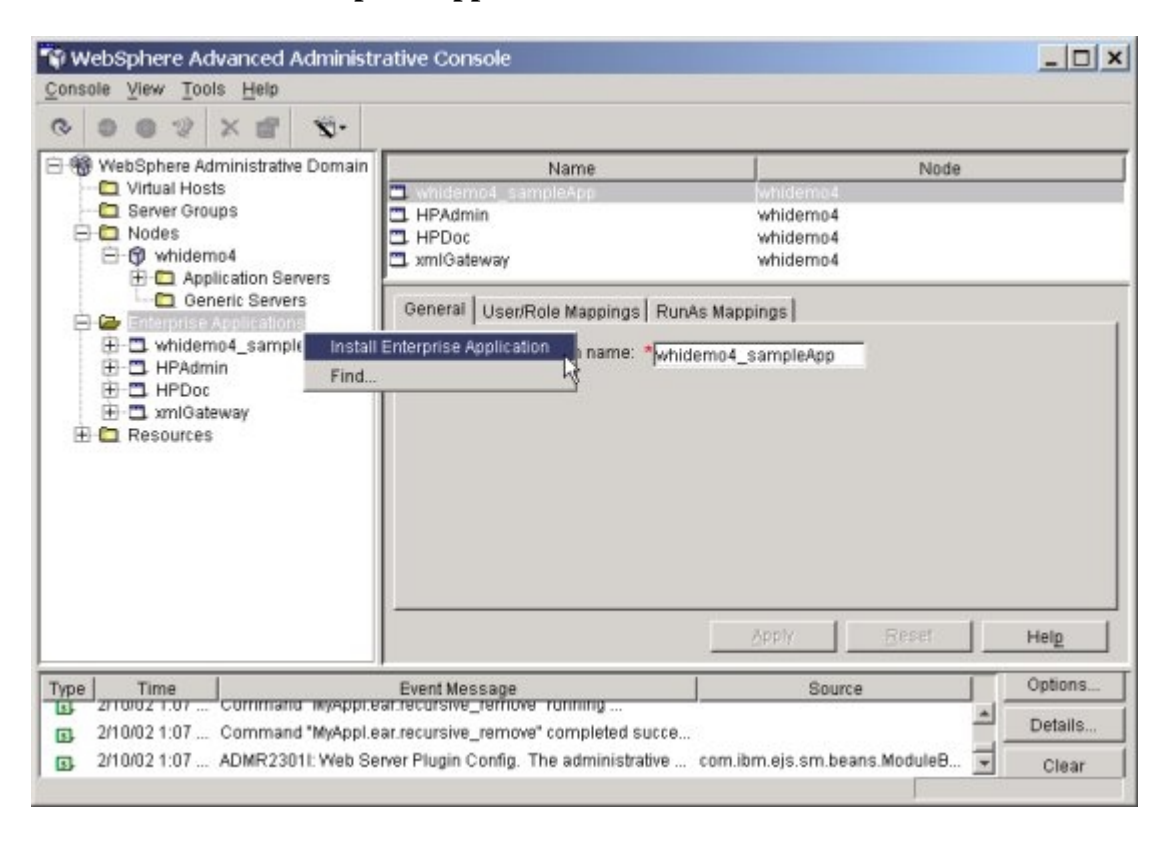

- 5. Panel: Specifying the Application or Module
	- a. Select **Install Application**
	- b. Click **Browse**

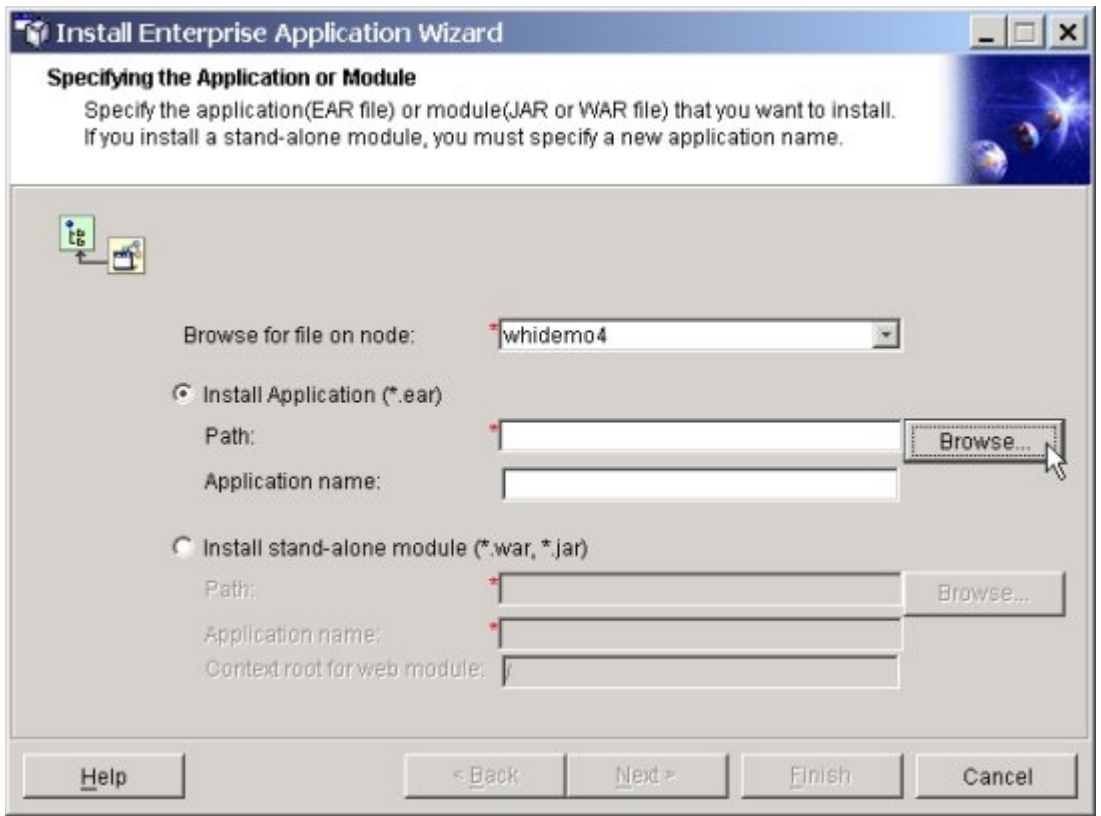

- 6. Panel: Open
	- a. Browse to **installableApps\HostPublisher**
	- b. Select **MyApplEJB.ear**
	- c. Click **Open**
	- d. Click **Next**

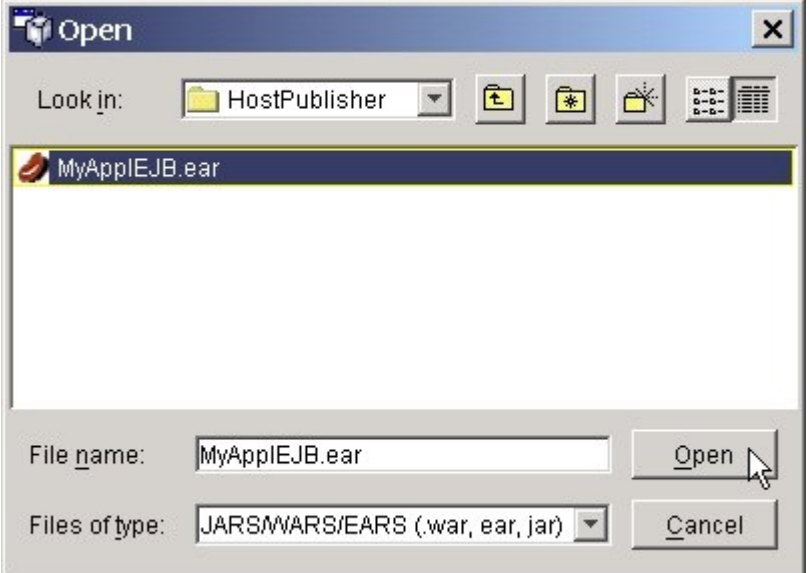

- 7. Panel: Mapping Users to Roles Application Server: HostPubServer a. Click **Next**
- 8. Panel: Mapping EJB RunAS Roles to Users
- a. Click **Next**
- 9. Panel: Binding Enterprise Beans to JNDI Names
	- a. Click **Next**
- 10. Panel: Mapping EJB References to Enterprise Beans
	- a. Click **Select EJB**

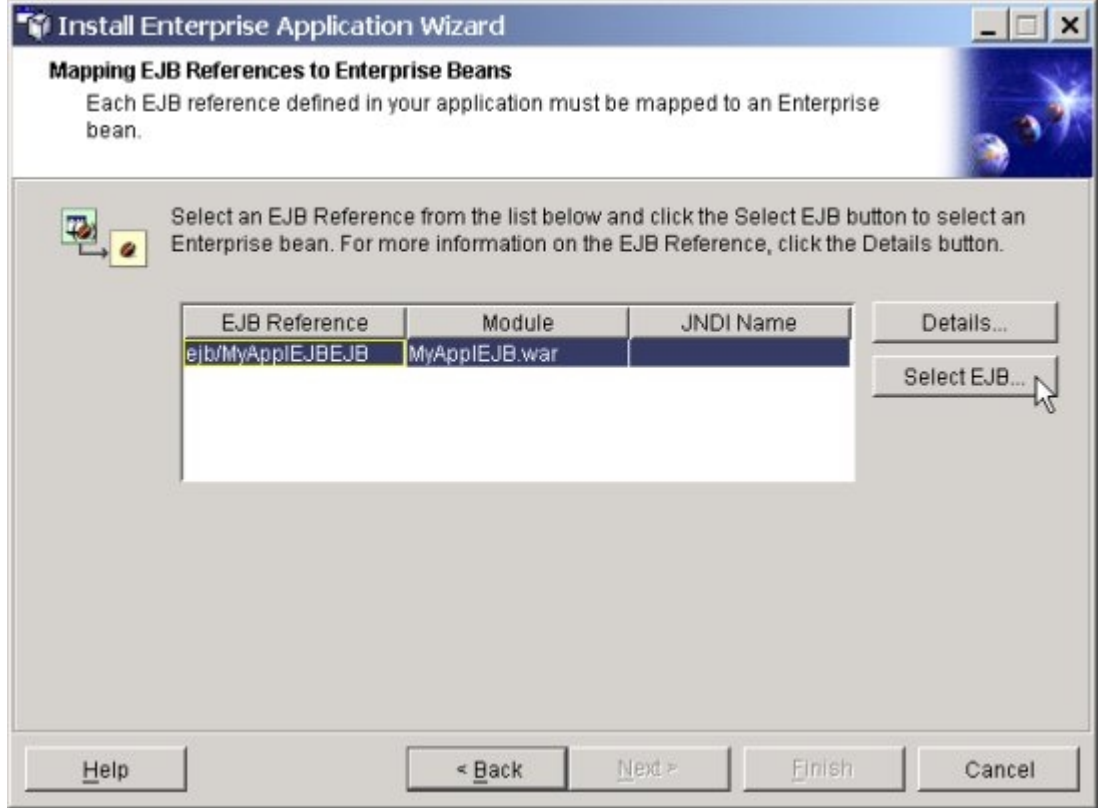

- 11. Panel: Select EJB
	- a. Expand **MyApplEJB.ear**
	- b. Expand **MyApplEJBEJB.jar**
	- c. Select **MyApplEJBEJB**
	- d. Click **OK**

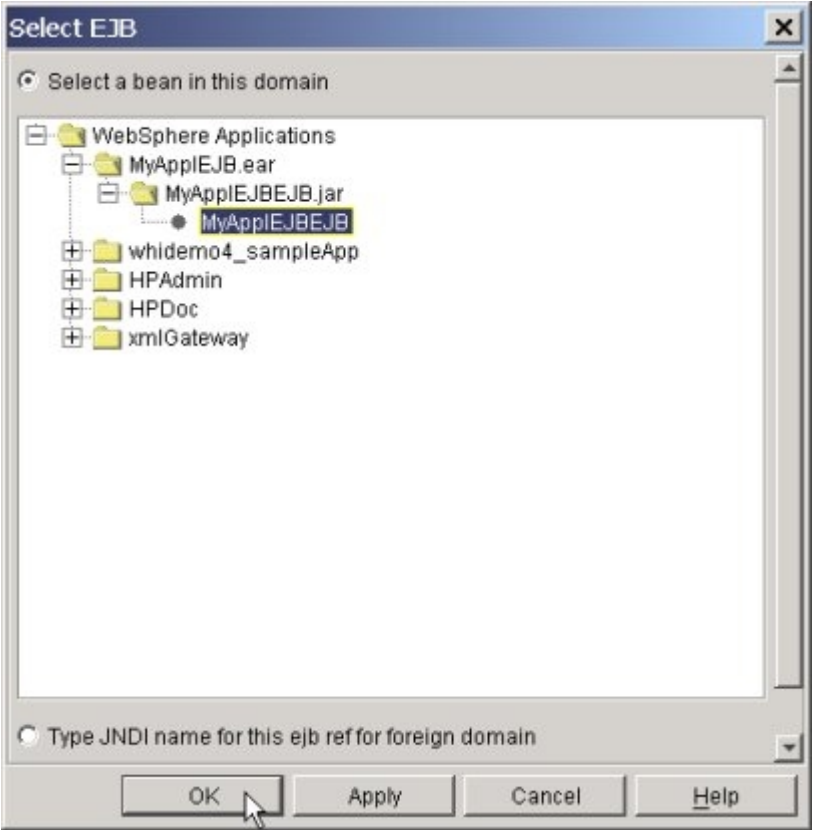

- 12. Panel: Mapping EJB References to Enterprise Beans a. Click **Next**
- 13. Panel: Mapping Resourcre References to Resources a. Click **Next**
- 14. Panel: Specifying the Default Datasource for EJB modules a. Click **Next**
- 15. Panel: Specifying Data Sources for Individual CMP Beans a. Click **Next**
- 16. Panel: Selecting Virtual Hosts for Web Modules a. Click **Next**
- 17. Panel: Selecting Application Servers
	- a. Select **MyApplEJBEJB.jar**
	- b. Click **Select Server**

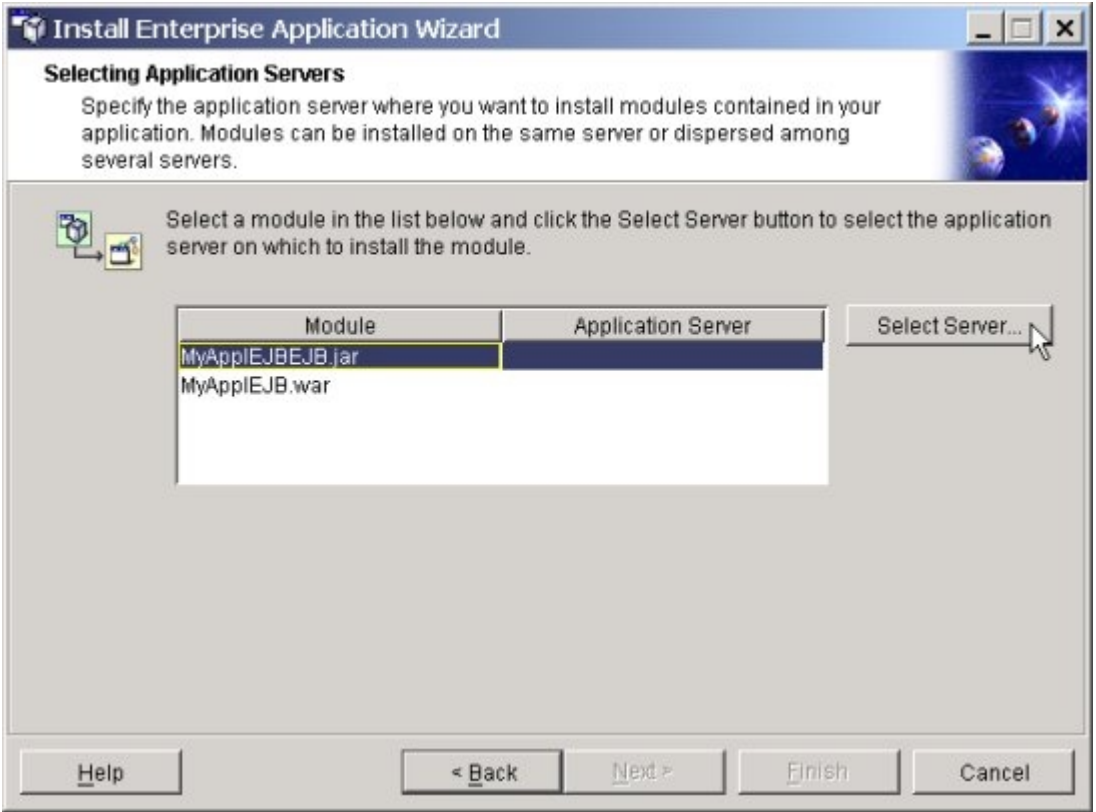

- 18. Panel: Select a Server or Server Group
	- a. Select **HostPubServer**
	- b. Click **OK**

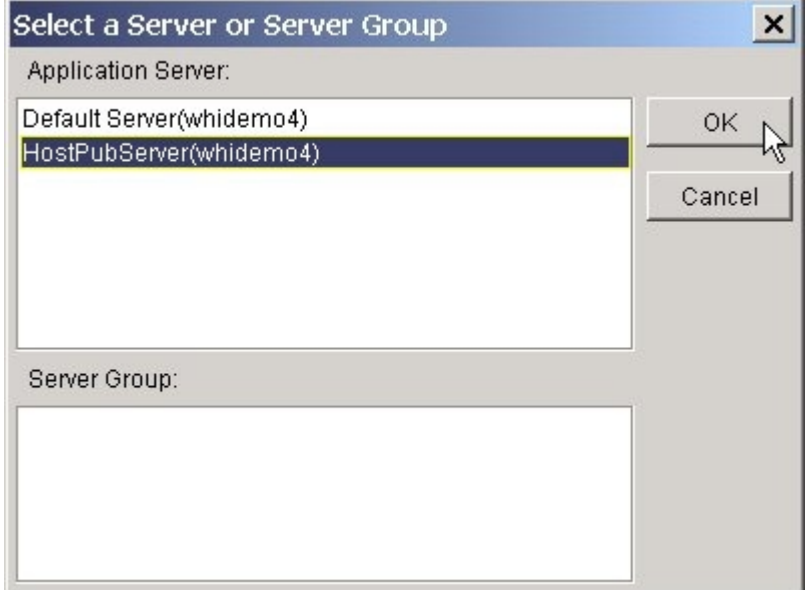

- 19. Panel: Selecting Application Servers
	- a. Select **MyApplEJB.war**
	- b. Click **Select Server**

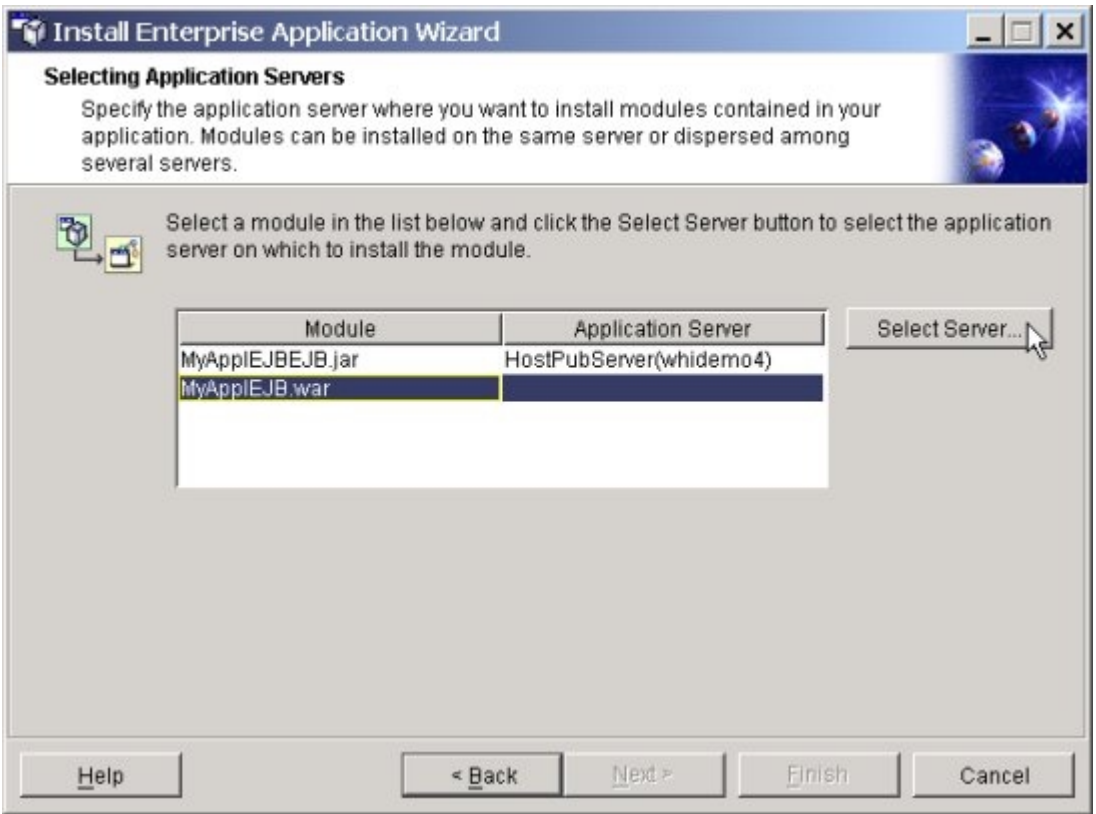

- 20. Panel: Select a Server or Server Group
	- a. Select **HostPubServer**
	- b. Click **OK**

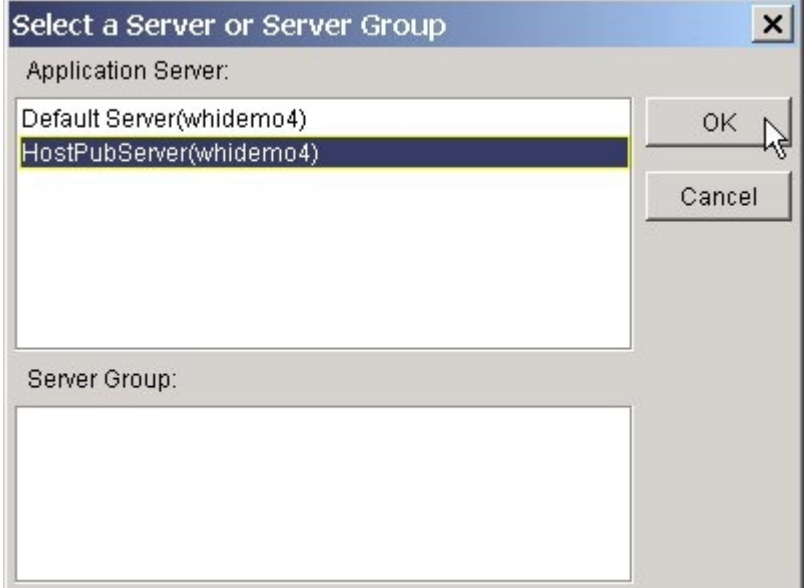

21. Panel: Select a Server or Server Group a. Click **Next**

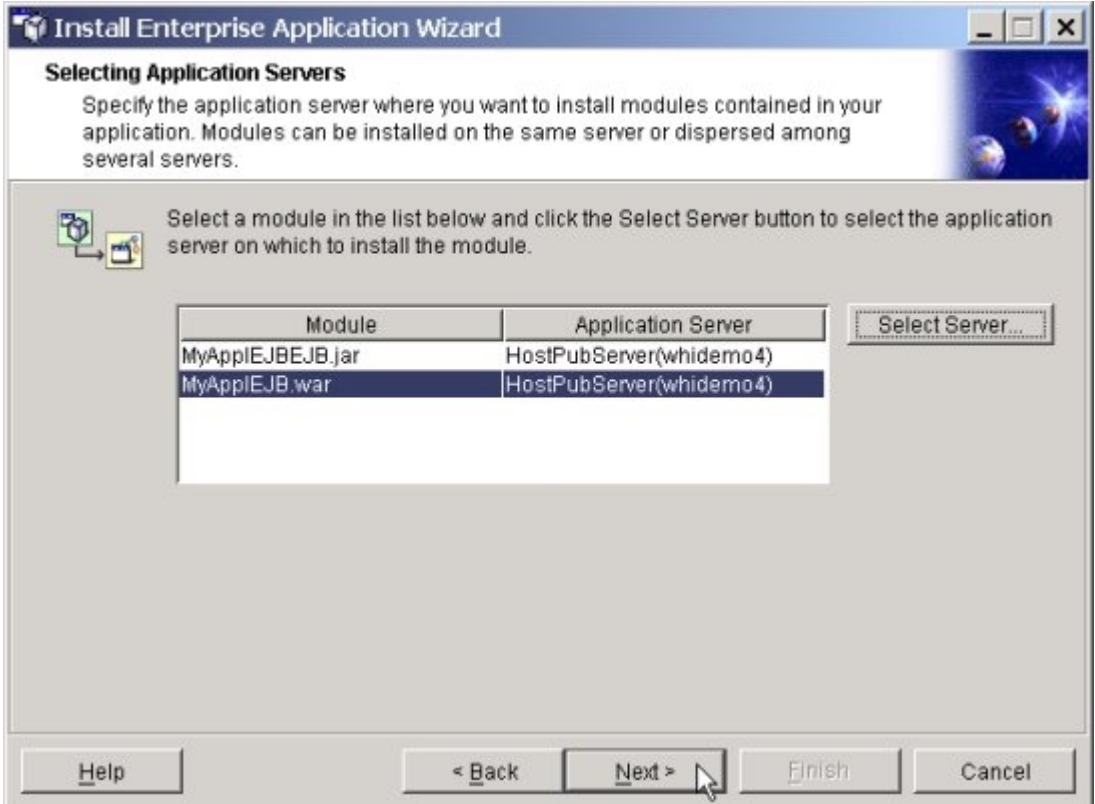

- 22. Panel: Completing the Application Installation Wizard
	- a. Click **Finish**
- 23. Panel: Deploy
	- a. Click **Yes**

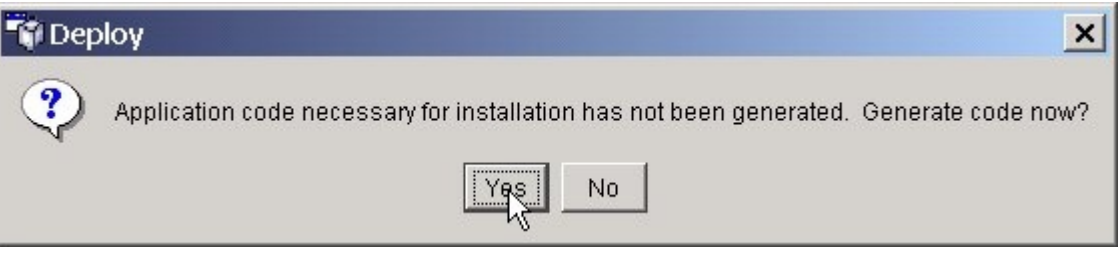

- 24. Panel: Deploy
	- a. Click **OK**

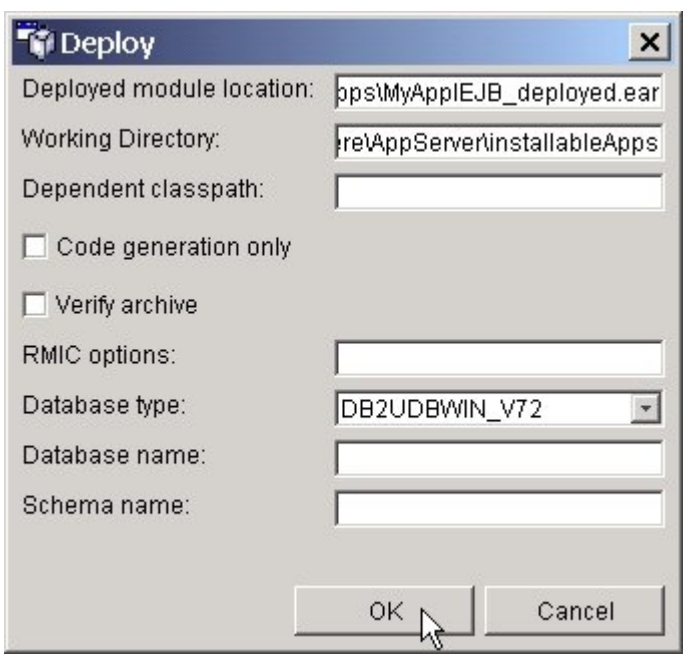

- 25. Panel: Information dialog
	- a. Click **OK**

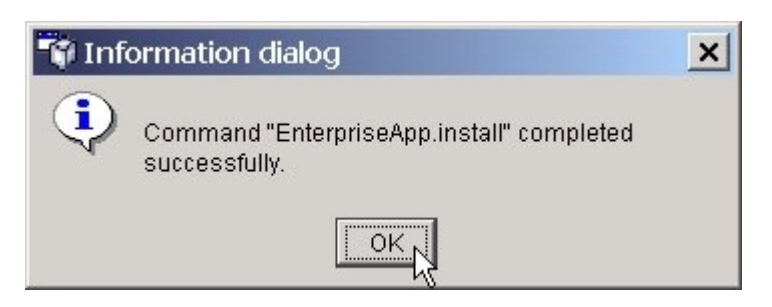

- 26. Panel: WebSphere Advanced Administrative Console
	- a. Right mouse click on **MyApplEJB.ear**
	- b. Click **Start**

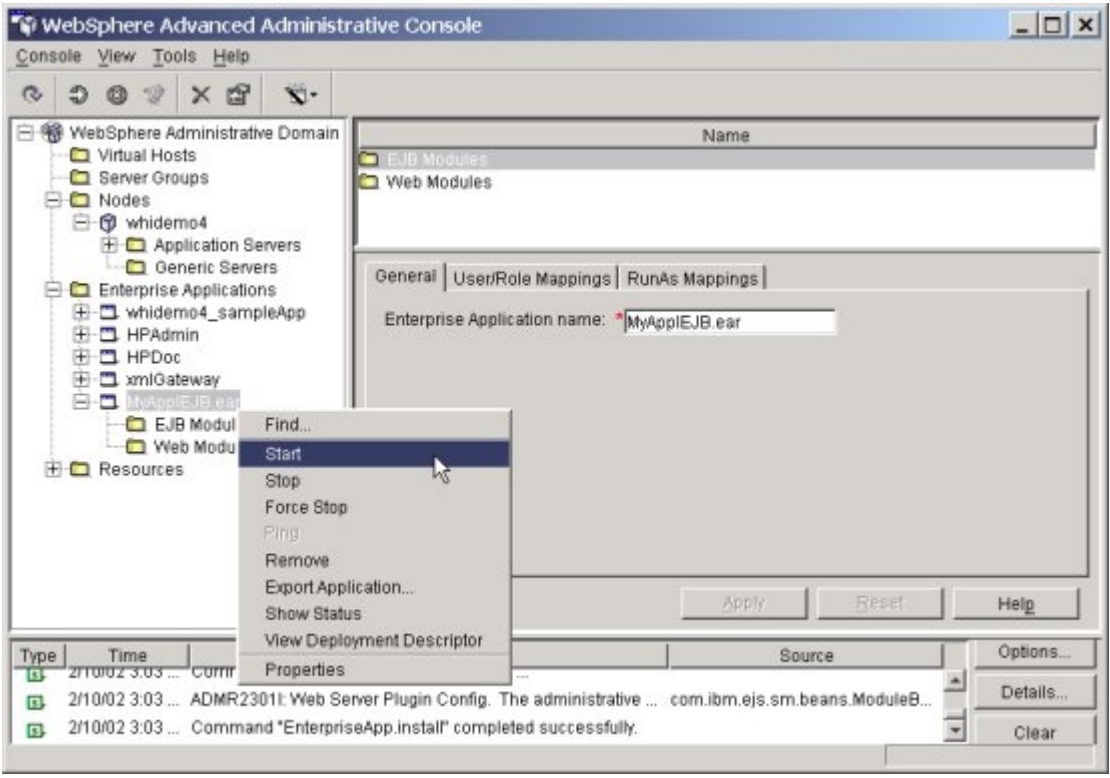

- 27. Panel: Information dialog
	- a. Click **OK**

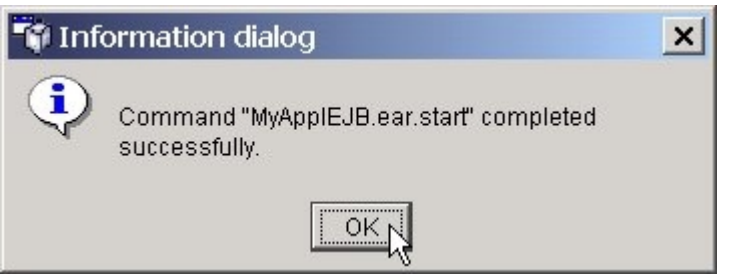

- 28. Panel: WebSphere Advanced Administrative Console
	- a. Right mouse click node name
	- b. Select **Regen Webserver Plugin**

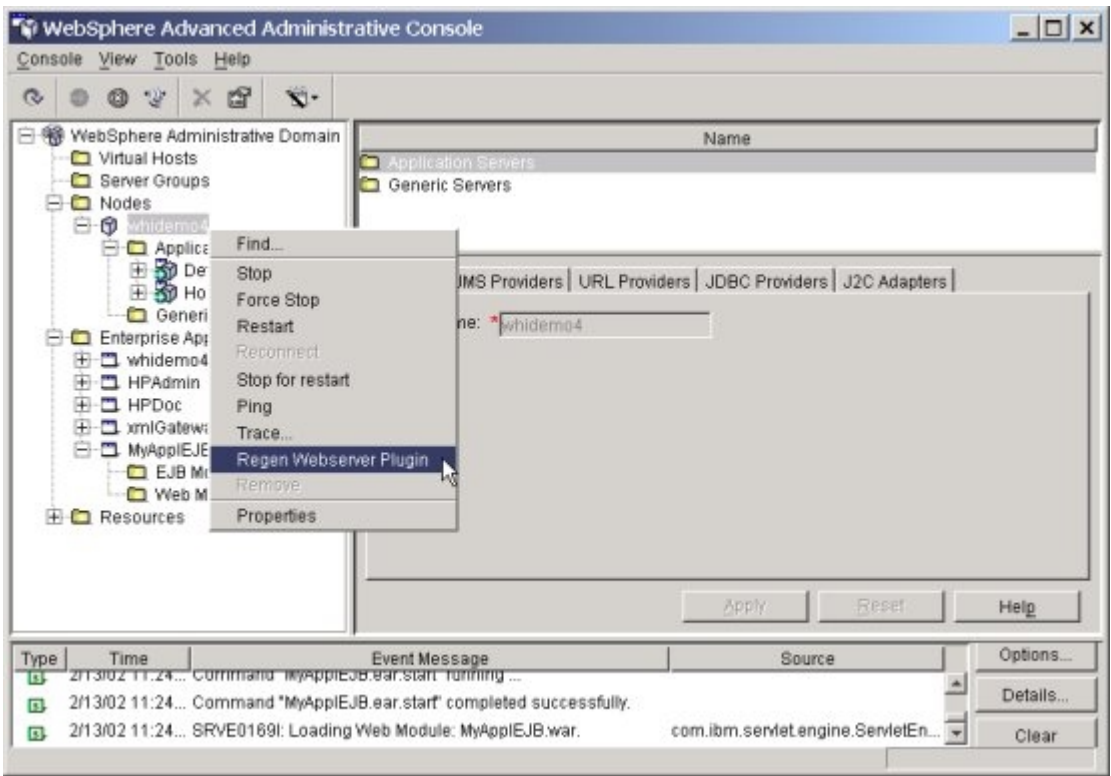

29. Go to section, Access Host Publisher application from your desktop browser

## **Deploy Host Publisher application on WebSphere Application Server Advanced Single Server Edition (WAS\_AES)**

- 1. Start WAS\_AES
	- 1.1. On the desktop click **WAS\_AES\_startServer**
- 2. Start WAS\_AES Admin Console
	- 2.1. On the desktop click **WAS\_AES\_AdminConsole**
	- 2.2. For User ID enter **admin**
	- 2.3. Click **Submit**
	- 2.4. If you get the temporary configuration file Alert message, click **OK**
- 3. Install your Host Publisher application
	- 3.1. In the left frame, expand **Nodes**
	- 3.2. Expand the **nodename**

# 3.3. Click on **Enterprise Applications**

- 3.4. Enterprise Applications: click **Install**
- 3.5. Application Install Wizard:
	- 3.5.1. Specify the Application or Module located on this machine …., next to Path click **Browse**
		- 3.5.1.1. Browse to **c:\WebSphere\AppServer\installableApps\HostPublisher\ MyApplEJB.ear** (or **MyAppl.ear** depending on which you built)
		- 3.5.1.2. Click **Next**
	- 3.5.2. Binding Enterprise Beans … click **Next** (EJB only)
	- 3.5.3. Mapping EJB References … click **Next** (EJB only)
	- 3.5.4. Specify Virtual Host names … click **Next**
	- 3.5.5. Confirm the following: click **Finish**
- 3.6. Enterprise Applications: click **Plug-in configuration needs to be regenerated**
- 3.7. Web Server Plug-In Configuration: click **Generate**
- 3.8. Enterprise Applications: check your application then click **Start**
- 3.9. Enterprise Applications: click **Configuration needs to be saved**
- 3.10. Save Configuration:
	- 3.10.1. Be sure **Save** is selected
	- 3.10.2. Click **OK**
- 4. Close WAS\_AES Admin Console
	- 4.1. Close the browser
- 5. Stop WAS\_AES
	- 5.1. On the desktop: click **WAS\_AES stopServer**
- 6. Start WAS\_AES
	- 6.1. On the desktop: click **WAS\_AES startServer**
## **Access your Host Publisher application from your desktop browser**

- 1. Start Internet Explorer
	- a. In Favorites\Links, select **HPub\_MyApplEJB** the url is **http://yourServername/yourAppName/yourPageName.jsp** for example, on the lab machines it is **http://localhost/MyApplEJB/MyInputForm.jsp**
	- b. Select the search value of your choice
	- c. Click **Submit**

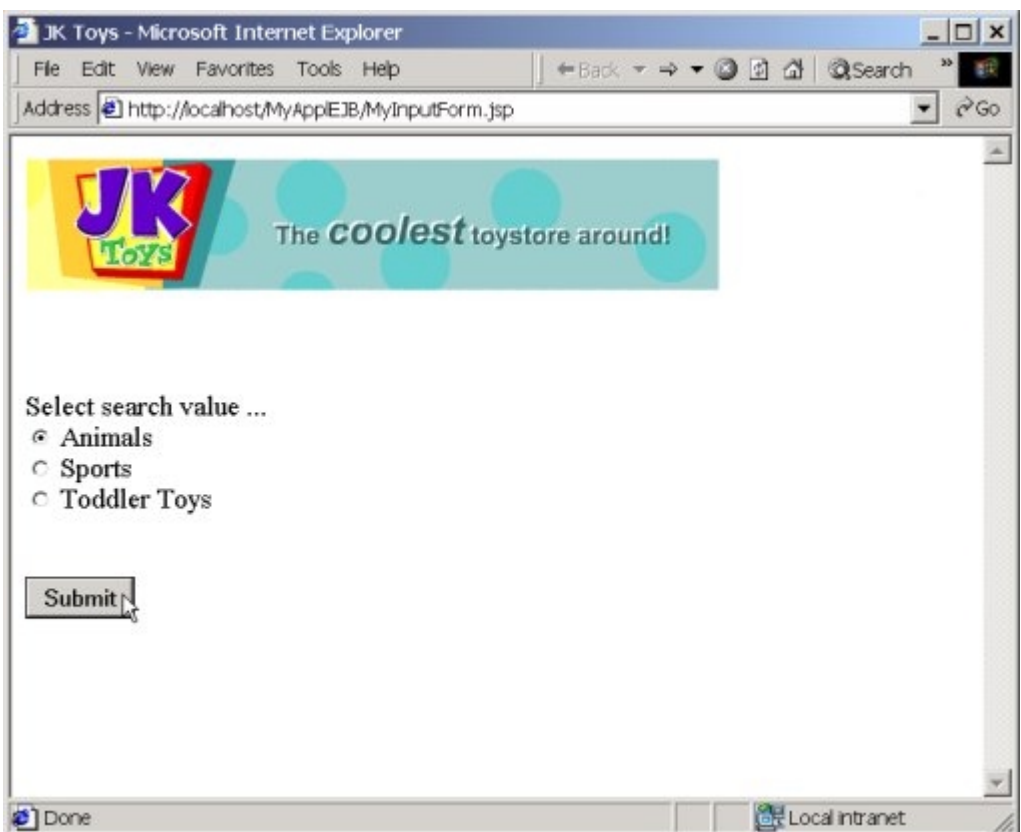

2. Watch it run

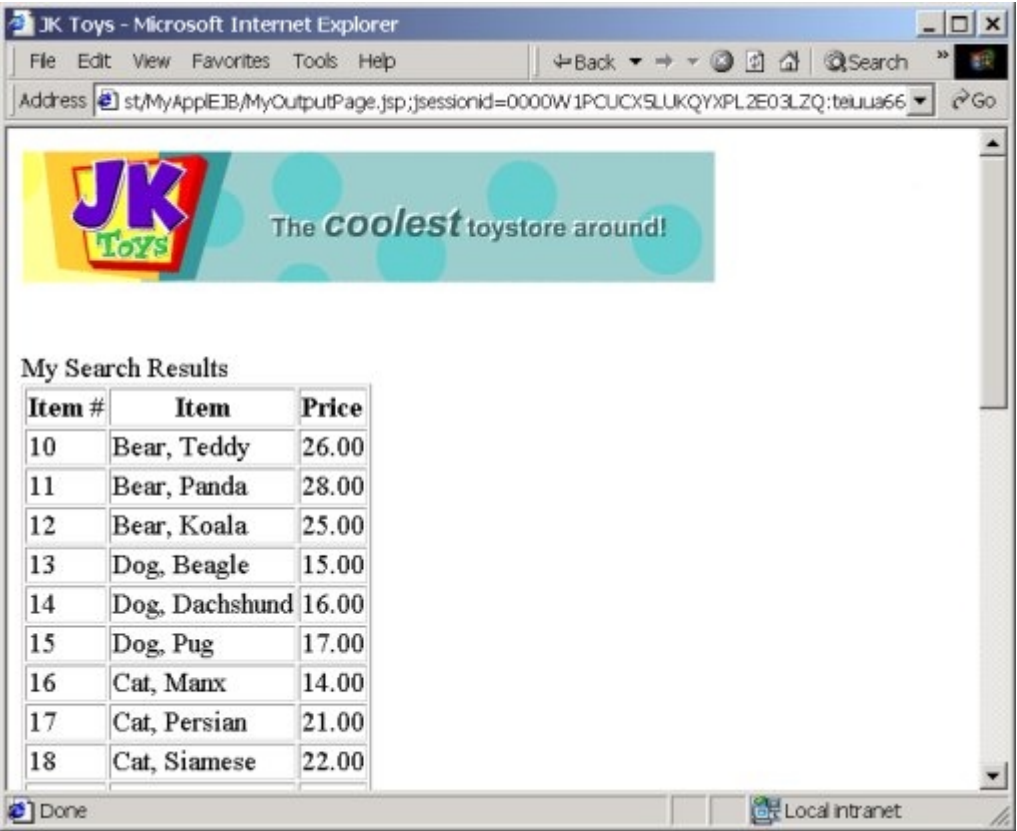

End of lab